# Dell PowerEdge RAID Controller (PERC) H310、H710、 H710P および H810 ユーザーズガイド

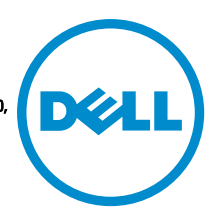

規制モデル: UCSA-801, UCSB-800, UCSM-800, UCPA-801, UCPB-800,<br>UCPM-800, and UCPE-800

### <span id="page-1-0"></span>メモ、注意、警告 ■ メモ: コンピュータを使いやすくするための重要な情報を説明しています。 注意: ハードウェアの損傷やデータの損失の可能性を示し、その問題を回避するための方法を説明してい ます。 警告: 物的損害、けが、または死亡の原因となる可能性があることを示しています。

#### **©** 2013 Dell Inc.

本書に使用されている商標: Dell™、Dell のロゴ、Dell Boomi™、Dell Precision™、OptiPlex™、Latitude™、PowerEdge™、PowerVault™、 PowerConnect™、OpenManage™、EqualLogic™、Compellent™、KACE™、FlexAddress™、Force10™ および Vostro™ は Dell Inc. の商標で す。Intel®、Pentium®、Xeon®、Core® および Celeron® は米国およびその他の国における Intel Corporation の登録商標です。 AMD® は Advanced Micro Devices, Inc. の登録商標、AMD Opteron™、AMD Phenom™ および AMD Sempron™ は同社の商標です。 Microsoft®、Windows®、Windows Server®、Internet Explorer®、MS-DOS®、Windows Vista® および Active Directory® は米国お よび/またはその他の国における Microsoft Corporation の商標または登録商標です。Red Hat® および Red Hat® Enterprise Linux ®は米国および / またはその他の国における Red Hat, Inc. の登録商標です。Novell® および SUSE® は米国およ びその他の国における Novell, Inc. の登録商標です。Oracle® は Oracle Corporation またはその関連会社、もしくはその両者の 登録商標です。Citrix®、Xen®、XenServer® および XenMotion® は米国および / またはその他の国における Citrix Systems, Inc. の登録商標または商標です。VMware®、Virtual SMP®、vMotion®、vCenter® および vSphere® は米国またはその他の国におけ る VMware, Inc. の登録商標または商標です。IBM® は International Business Machines Corporation の登録商標です。

2013 - 03

Rev. A03

# 目次

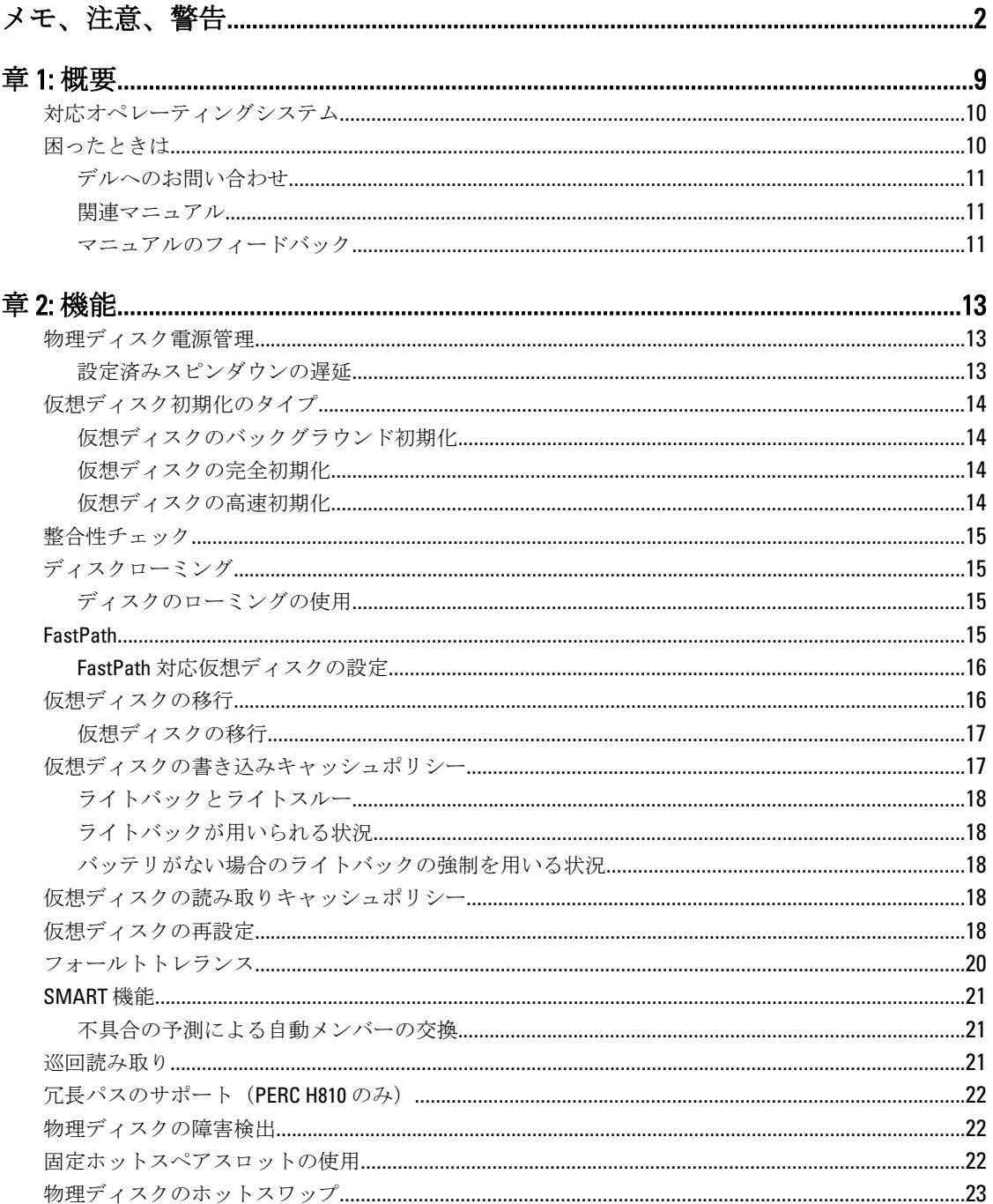

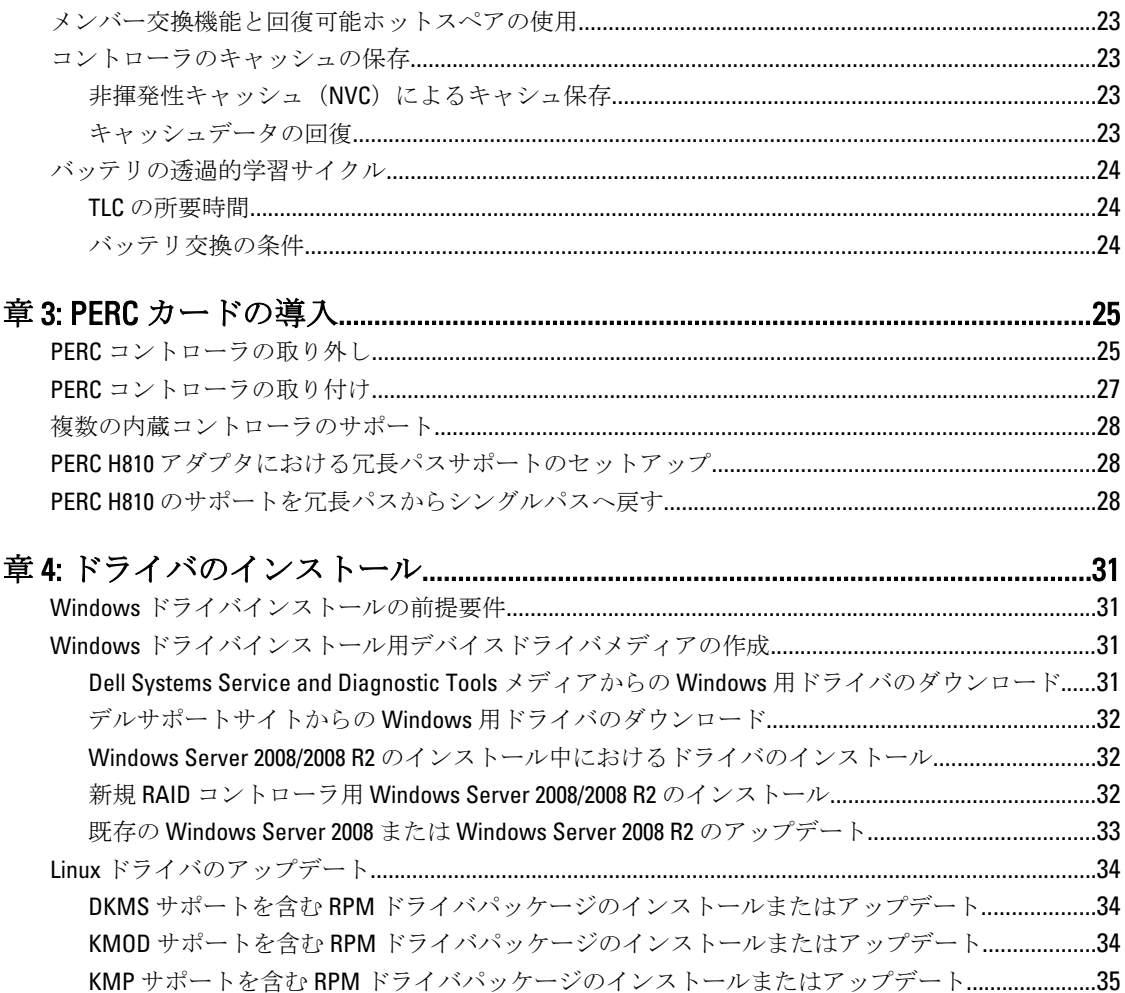

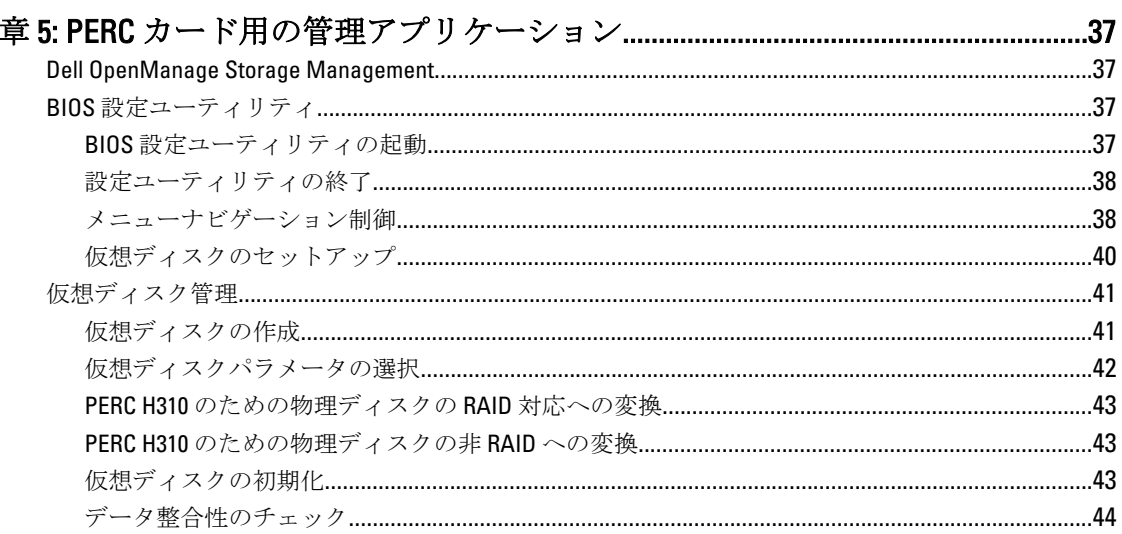

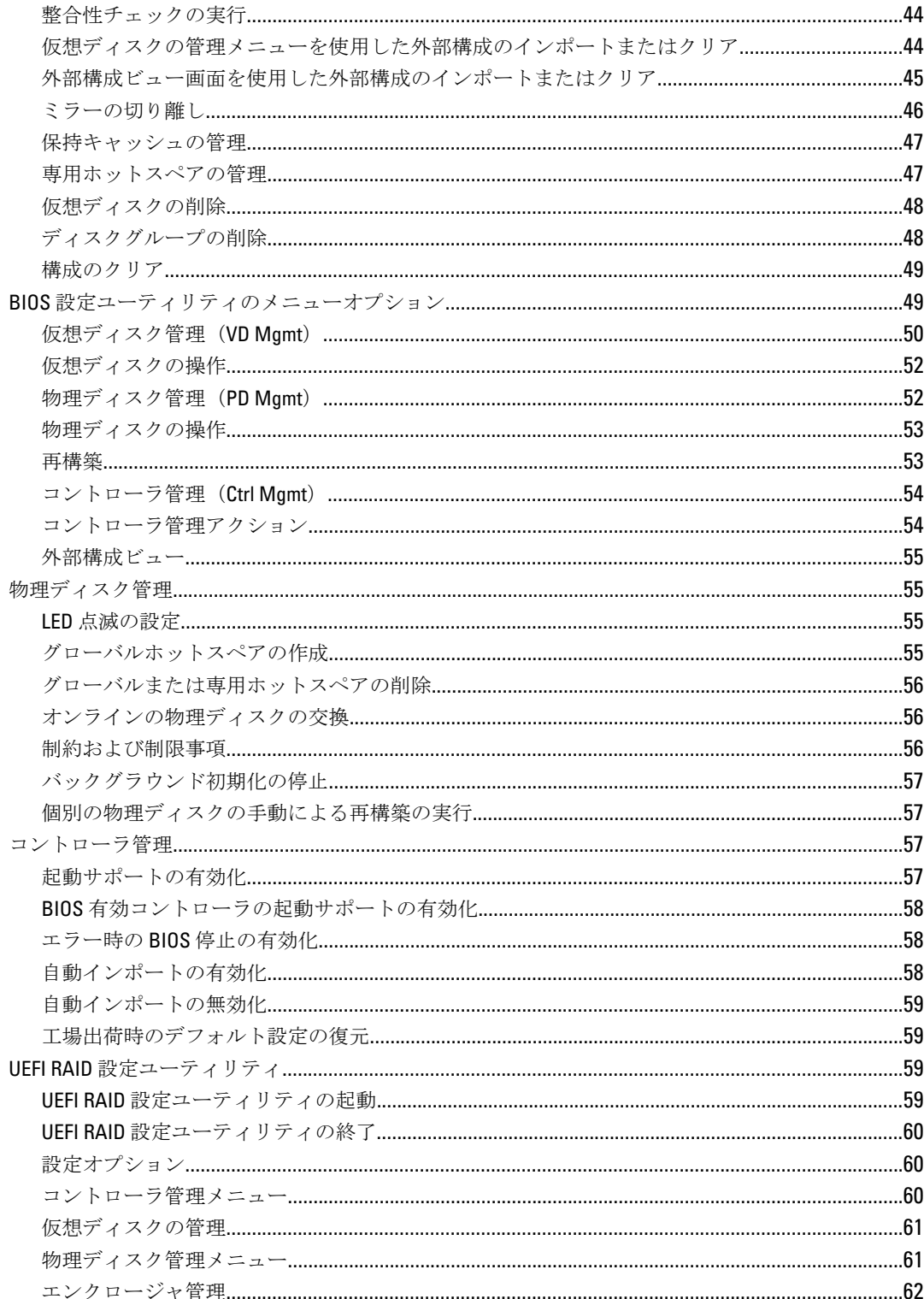

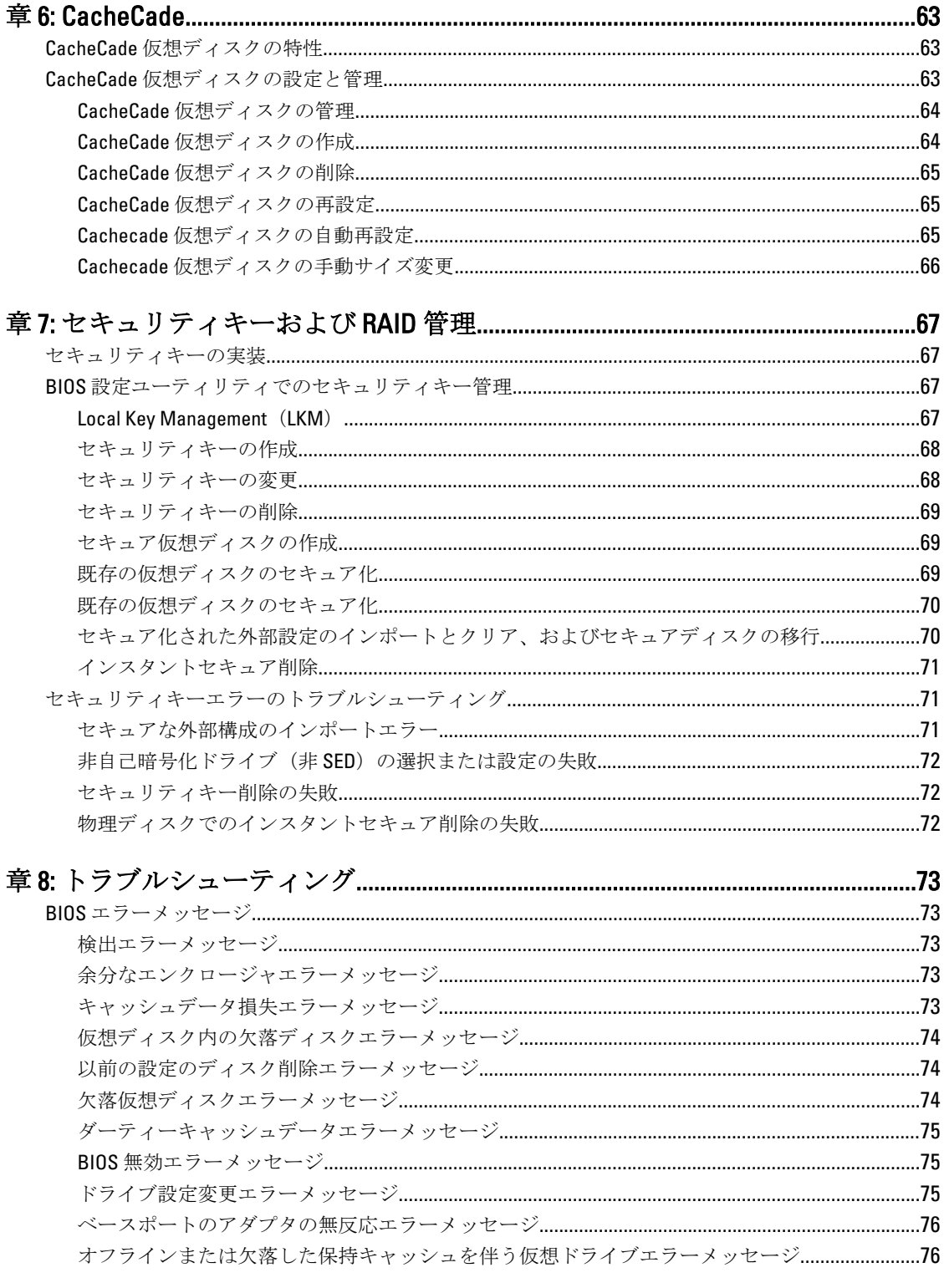

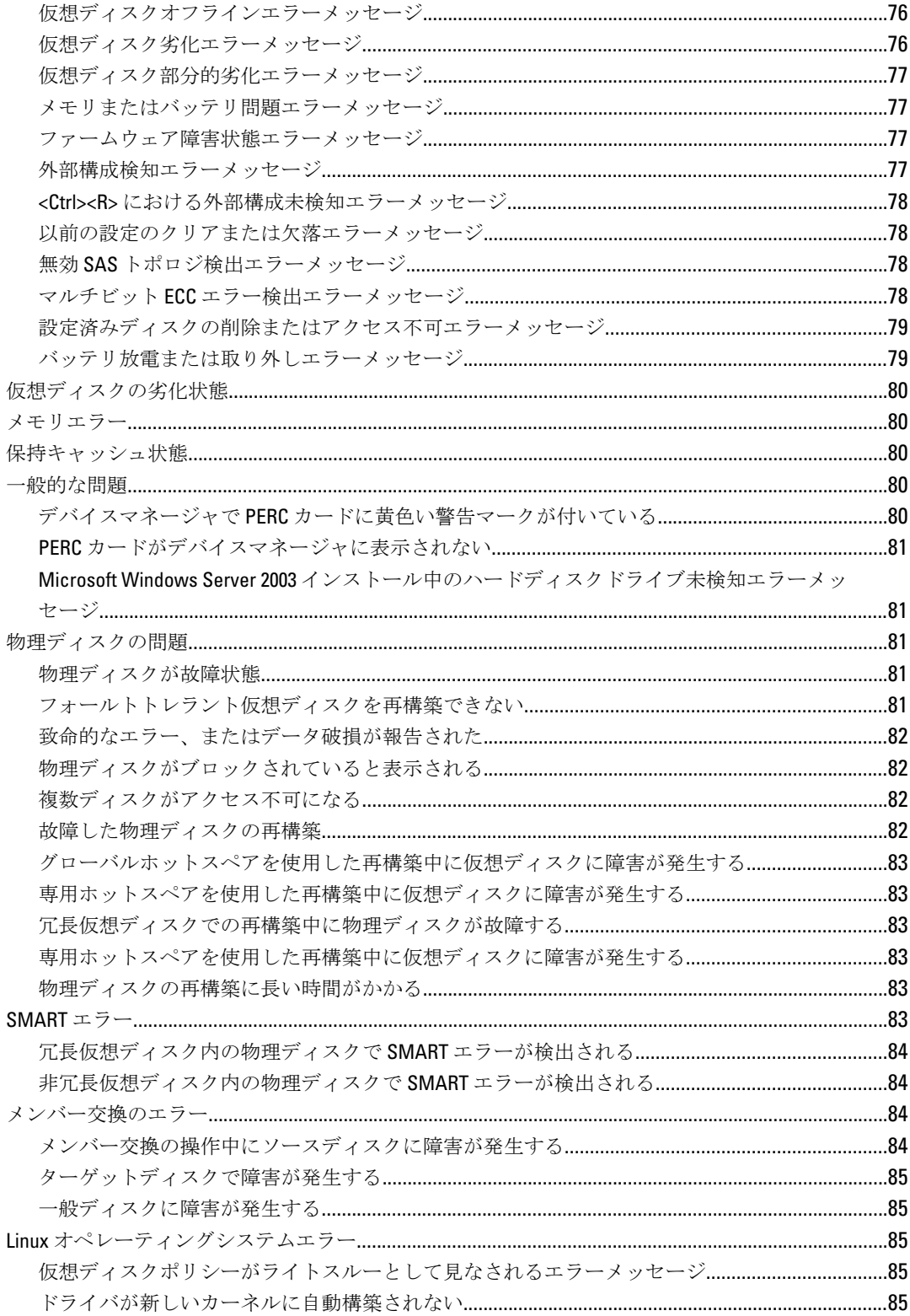

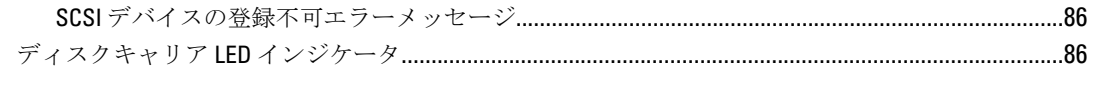

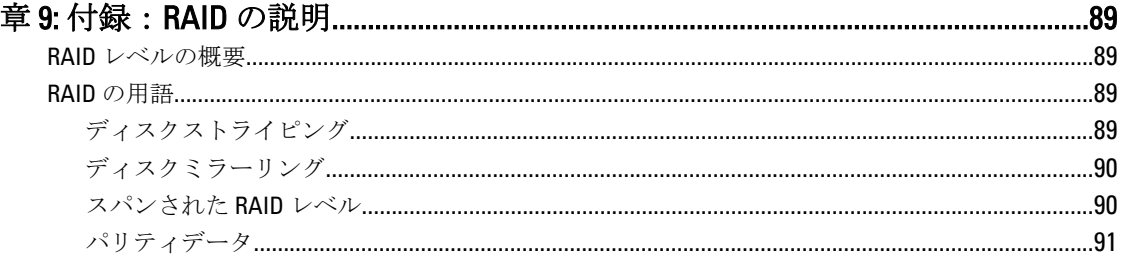

<span id="page-8-0"></span>概要

Dell PowerEdge RAID コントローラ (PERC) H310、H710、H710P および H810 ストレージコントローラカードシ リーズは、次の特徴を備えています。

- Serial-attached SCSI (SAS) 2.0 に適合しており、最高 6 Gb/ 秒のスループットを提供。
- デル認定の serial-attached SCSI (SAS) ハードドライブ、SATA ハードドライブ、およびソリッドステ ートドライブ(SSD)をサポート。

**メモ:** 仮想ディスク内における SAS と SATA ドライブの混在はサポートされません。また、仮想 ディスク内におけるハードドライブと SSD の混在もサポートされません。

メモ:同じタイプのドライブ (SAS または SATA)とテクノロジ (HDD または SSD)を維持した状 態での、異なる速度 (7,200 rpm、10,000 rpm、または 15,000 rpm) および帯域幅 (3 Gbps または 6 Gbps) PCIe のディスクの混在をサポート。

• RAID レベル 0、1、5、6、10、50、および 60 のサポートを含む RAID コントロール機能を搭載。

メモ: PERC H310 はパフォーマンス制限のある RAID 5 をサポートしますが、RAID 6 および RAID 60 はサポートしません。

- 信頼性、高性能、およびフォールトトレラントなディスクサブシステム管理を提供。
- ディスクドライブへの直接アクセスのための非 RAID サポートを提供(PERC H310 のみ)。

**シスモ:** オペレーティングシステムは直接非 RAID ハードドライブにアクセスできます。非 RAID ハ ードドライブはフォールトトレラントではなく、障害が発生した場合、回復できません。PERC H310 コントローラのみハードドライブの構成を非 RAID にできます。

次の表は、PERC H310、H710、H710P、および H810 カードのハードウェア構成の比較です。

#### 表 1. PERC H310、H710、H710P、および H810 カードのハードウェア構成

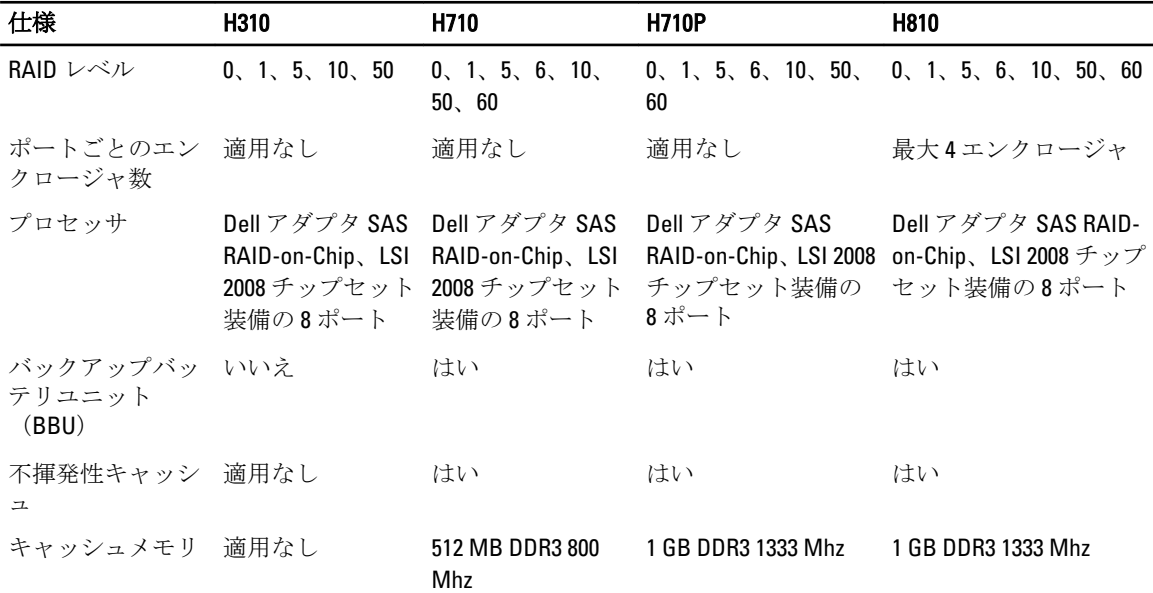

1

<span id="page-9-0"></span>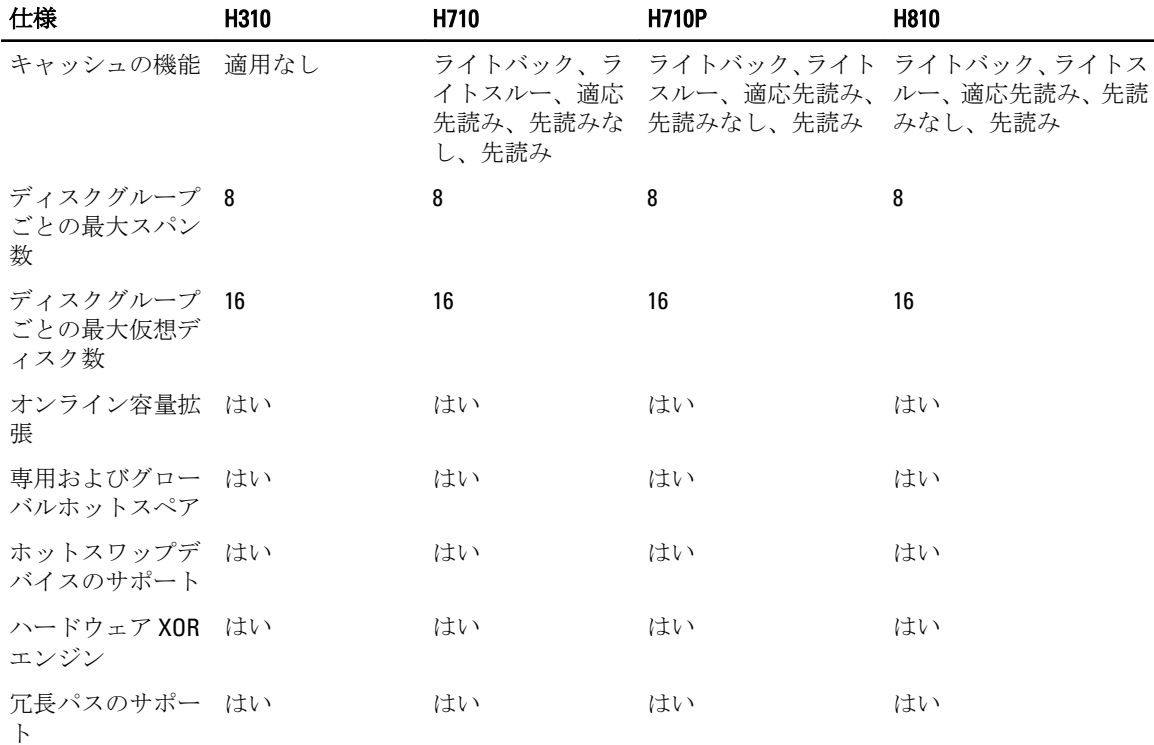

### 対応オペレーティングシステム

PERC H310、H710、および H710P カードは、次のオペレーティングシステムをサポートします。

- Microsoft Windows Server 2012
- Microsoft Windows Server 2008 (Hyper-V 仮想化を含む)
- Microsoft Windows Server 2008 R2 およびそれ以降
- Red Hat Enterprise Linux バージョン 5.8 およびそれ以降 (32 ビットおよび 64 ビット)
- Red Hat Enterprise Linux バージョン 6.2 およびそれ以降 (64 ビット)
- SUSE Linux Enterprise Server バージョン 10 SP4 (64 ビット)
- SUSE Linux Enterprise Server バージョン 11 SP2 (64 ビット)
- VMware ESX 4.1 および ESXi 4.1 アップデート 2 以降
- VMware ESXi 5.0 以降

メモ: サポートされるオペレーティングシステムの最新リストとドライバのインストール手順 Ø は、dell.com/support/manuals でシステムのマニュアルを参照してください。特定のオペレーティ ングシステムのサービスパック要件については、dell.com/support/manuals で「ドライバおよびダ ウンロード」セクションを参照してください。

### 困ったときは

### <span id="page-10-0"></span>デルへのお問い合わせ

■ メモ:デルでは、オンラインおよび電話ベースのサポートとサービスオプションをいくつかご用意してい ます。アクティブなインターネット接続がない場合は、ご購入時の納品書、出荷伝票、請求書、または デル製品カタログで連絡先をご確認いただけます。これらのサービスは国および製品によって異なり、 お住まいの地域では一部のサービスがご利用いただけない場合があります。 デルのセールス、テクニカルサポート、またはカスタマーサービスへは、次の手順でお問い合わせいた だけます。

- 1. dell.com/contactdellにアクセスします。
- 2. インタラクティブな世界地図からお住まいの国または地域を選択します。 地域を選択すると、選択した地域内の国が表示されます。
- 3. 選択した国の下にある適切な言語を選択します。
- 4. 管轄の営業セグメントを選択します。 選択したセグメントのメインサポートページが表示されます。
- 5. 必要に応じて、適切なオプションを選択します。

#### 関連マニュアル

- メモ:すべてのストレージコントローラおよび PCIe SSD マニュアルについては、 dell.com/support/ manuals にアクセスし、すべてのデル製品のリストから選択する続行→サーバ、ストレージ、ネットワ ーキング→Dell Adapters (Dell アダプタ)と選択します。
- メモ: Dell OpenManage のすべてのマニュアルについては、dell.com/support/manuals にアクセスし、すべ てのデル製品のリストから選択する → モニタ、周辺機器およびアクセサリ → Software(ソフトウェ ア) → Enterprise System Management と選択します。
- メモ:すべてのオペレーティングシステムのマニュアルについては、dell.com/support/manuals にアクセス し、すべてのデル製品のリストから選択する → モニタ、周辺機器およびアクセサリ → Software(ソフ トウェア) → Operating System (オペレーティングシステム) と選択します。

メモ: PowerEdge および PowerVault マニュアルは、dell.com/support/manuals にアクセスし、システムのサ ービスタグを入力してお使いのシステムのマニュアルを入手してください。

- *『Dell PowerEdge RAID Controller (PERC) H310, H710, H710P, and H810 User's Guide』*(Dell PowerEdge RAID Controller (PERC) H310、H710、H710P、および H810 ユーザーズガイド) — PERC カードの機能、取り 付け、管理、およびトラブルシューティングが説明されています。
- 製品固有の Dell PowerVault オーナーズマニュアル PowerVault システムの機能、修理、管理について 説明しています。
- 製品固有の Dell PowerEdge オーナーズマニュアル PowerEdge システムの機能、修理、管理について 説明しています。

### マニュアルのフィードバック

本マニュアルに対するフィードバックは、documentation feedback@dell.com まで E-メールを送信してくださ い。または、デルマニュアルページにある Feedback (フィードバック)リンクをクリックして、フォームに 入力し、Submit(送信)をクリックしてフィードバックを送信していただくこともできます。

# <span id="page-12-0"></span>機能

PowerEdge RAID Controller (PERC) H310、H710、H710P、および H810 カード向けに説明される機能は、次のとお りです。

- 物理ディスク電源管理
- 仮想ディスク初期化のタイプ
- 整合性チェック
- ディスクのローミング
- 高速パス
- 仮想ディスクの移行
- 仮想ディスクの再設定
- フォールトトレランス
- パトロールリード

### 物理ディスク電源管理

物理ディスクの電源管理は、PERC H310、H710、H710P、および H810 カードの省電力機能です。この機能は、 ディスク設定と I/O アクティビティに応じてスピンダウンを行います。この機能は、回転を伴う SAS および SATA ディスク(未設定、設定済み、およびホットスペアディスクを含む)すべてでサポートされています。 物理ディスクの電源管理機能は、デフォルトで無効化されています。この機能は、Dell OpenManage Storage Management アプリケーションで Unified Extensible Firmware Interface (UEFI) RAID Configuration (Unified Extensible Firmware Interface (UEFI) RAID 設定) ユーティリティを使用することによって有効化できます。詳細につい ては、dell.com/support/manuals で Dell OpenManage マニュアルを参照してください。 省電力モードには 4 つのモードがあります。

省電力なし(デ 省電力機能すべてが無効化されています。

フォルトモー ド)

- バランス省電力 未設定またはホットスペアディスクのみスピンダウンが有効化されます。
- 最大省電力 設定済み、未設定、およびホットスペアディスでスピンダウンが有効化されます。
- カスタム省電力 省電力機能はすべてカスタマイズ可能です。設定済みディスクがスピンダウンから除 外されるサービスの品質期間を指定できます。

#### 設定済みスピンダウンの遅延

メモ: 設定済みスピンダウンの遅延 オプションは、省電力なしモード には適用されません。

ディスクのスピンダウンまでの待ち時間は、設定済みスピンダウンの遅延で設定できます。このタイマーの 最小値は 30 分(デフォルト)で、最大は 1 日です。ディスクは自動的にスピンダウンし、アクセスがあると スピンアップします。再起動時はディスクすべてがスピンアップします。

■ メモ:設定済みディスクのスピンアップ時には、I/O 動作の遅延が発生します。

### <span id="page-13-0"></span>仮想ディスク初期化のタイプ

仮想ディスクの初期化は、次の項で説明する手順に従って行うことができます。

注意: 仮想ディスクの初期化タスクでは、仮想ディスク設定をそのまま維持しながら、ファイルおよびフ ァイルシステムを削除します。仮想ディスクの初期化は、仮想ディスク上の全データを破壊します。

<<br > メモ: ここで説明する初期化操作は、非 RAID ディスクには該当しません。

### 仮想ディスクのバックグラウンド初期化

バックグラウンド初期化(BGI)は、パリティまたはミラーデータを新規に作成された仮想ディスクに書き込 む自動的な動作です。BGI は RAID 0 仮想ディスクでは実行されません。BGI 率は、Dell OpenManage ストレー ジ管理アプリケーションで制御できます。BGI 率の変更はいずれも次回の BGI の実行まで適用されません。

メモ: BGI を永久に無効にすることはできません。BGI をキャンセルすると、 5 分以内に自動的に再スタ ートします。BGI の停止に関する情報は、[バックグラウンド初期化の停止の](#page-56-0)トピックを参照してくださ い。

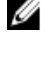

メモ: 仮想ディスクのフル初期化または高速初期化とは異なり、バックグラウンド初期化を実行しても物 理ディスクのデータは消去されません。

■ メモ: CC/BGI は通常、操作が完了するまでパフォーマンスをいくらか低下させます。

整合性チェック (CC) および BGI はどちらもパリティエラーを修正するという点で似た機能を実行します。 ただし、CC はデータの非整合性をイベント通知を通してレポートしますが、BGI にはそれがありません。CC は手動で開始できますが、BGI はできません。

#### 仮想ディスクの完全初期化

仮想ディスクを完全初期化すると、すべてのブロックが上書きされ、過去に仮想ディスクに存在したすべて のデータが破壊されます。 仮想ディスクの完全初期化により、仮想ディスクが BGI を経る必要がなくなりま す。仮想ディスクを作成したら、完全初期化を実行できます。

完全初期化中、ホストは仮想ディスクにアクセスできません。Dell OpenManage storage management アプリケ ーションの「低速初期化」オプションを使って、仮想ディスクの完全初期化を開始できます。 BIOS 設定ユー ティリティを使って完全初期化を実行する方法については、トピッ[ク仮想ディスクの初期化](#page-42-0)を参照してくだ さい。

■ メモ:完全初期化中にシステムを再起動すると操作は中止され、その仮想ディスクに対して BGI が開始さ れます。

#### 仮想ディスクの高速初期化

仮想ディスクの高速初期化では、仮想ディスクの最初と最後の 8 MB を上書きし、ブートレコードすべてまた はパーティション情報をクリアします。操作完了にかかるのは 2 ~ 3 秒で、仮想ディスク再作成の場合にお 勧めします。BIOS 設定ユーティリティ を使用した高速初期化の実行の詳細については、トピック [仮想ディ](#page-42-0) [スクの初期化](#page-42-0)を参照してください。

### <span id="page-14-0"></span>整合性チェック

整合性チェック (CC) は、フォールトトレラント仮想ディスクのミラーまたはパリティデータを検査し修正 するバックグラウンド操作です。仮想ディスクに対して定期的に整合性チェックを実行することをお勧めし ます。

BIOS 設定ユーティリティまたは Dell OpenManage ストレージ管理アプリケーションを使用して、手動でCC を開始することができます。Dell OpenManage ストレージ管理アプリケーションを使用して、CC の実行をス ケジュールすることができます。BIOS 設定ユーティリティ を使用して CC を開始するには、トピック「[デー](#page-43-0) [タ整合性のチェック](#page-43-0)」を参照してください。

### ディスクローミング

ディスクローミングでは、物理ディスクをひとつのケーブル接続またはバックプレーンスロットから同一コ ントローラ上の別の部分に移動させます。コントローラは自動的に再配置された物理ディスクを認識し、こ れらのディスクをディスクグループの一部である仮想ディスクに論理的に配置します。ディスクローミング は、システムの電源が入っていないときにのみ実行可能です。

#### 注意: ディスクローミングは RAID レベルの移行(RLM)、またはオンライン容量拡張(OCE)の実行中に は行わないでください。仮想ディスクを損失する原因となります。

#### ディスクのローミングの使用

ディスクのローミングを使用するには、次の手順を実行します。

- 1. システム、物理ディスク、エンクロージャ、およびシステムコンポーネントの電源をオフにします。
- 2. 電源コードをシステムから外します。
- 3. 物理ディスクをバックプレーンまたはエンクロージャ上の希望する位置に移動します。
- 4. 安全性チェックを実行します。物理ディスクが正しく挿入されていることを確認します。
- 5. システムの電源を入れます。 コントローラによって、物理ディスク上の設定データから RAID 構成が検出されます。

### **FastPath**

FastPath は、1 秒あたりの高い I/O (IOP) を実現することによってアプリケーションのパフォーマンスを向上 させる機能です。Dell PowerEdge RAID コントローラ (PERC) H710、および H810 カードが FastPath をサポート します。

FastPath は、カットスルー IO (CTIO) 機能をさらに拡張したもので、ファームウェアの IO 処理オーバーヘッ ドを削減することによって IO パフォーマンスを促進するために、PERC H700 および PERC H800 で導入されて います。CTIO では、与えられた IO を処理するために必要な命令数を削減します。また、IO 処理用により速い アクセスを得るため、最適な IO コードパスがプロセッサ近くに配置されるようにします。

FastPath を使用した特定の条件下では、コントローラ上のデュアルコア RAID-on-Chip (ROC)の2番目のコア を介して、IO がコントローラキャッシュをバイパスし、ホストメモリから直接物理ディスクにコミットしま す。FastPath および CTIO はどちらも小型ブロックを持つランダムな作業負荷に理想的です。

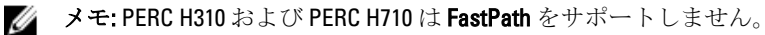

CTIO および FastPath はどちらも、SSD ボリュームの低アクセス時間と遅延を最大限に利用するので、これら のボリュームの優れたパフォーマンスメリットを提供します。

<span id="page-15-0"></span>FastPath は、ライトスルーと先読みなしキャッシュポリシーが設定された回転を伴う HDD ベースのボリュ ームに対する IO パフォーマンスメリット(特に RAID レベル全体における読み取り操作、および RAID 0 での 書き込み操作)を提供します。

#### FastPath 対応仮想ディスクの設定

書き込みキャッシュポリシー ライトスルー および読み取りキャッシュポリシー 先読みなし を設定したシン プル仮想ディスクのすべてで FastPath を活用することができます。仮想ディスクのストライプサイズよりも 小さい IO ブロックサイズのみが FastPath の対象となります。さらに、バックグラウンド操作(再構築、初期 化)が仮想ディスク上で実行されていないようにします。FastPath はこれらの操作がアクティブの場合使用 されません。

■ メモ: RAID 10、RAID 50、および RAID 60 仮想ディスクは FastPath を使用できません。

次の表では、対応 RAID レベル全体での読み取り IO および書き込み IO に対する FastPath 適格性についてまと めています。

#### 表 2. 対応 RAID レベル全体での FastPath の適格性

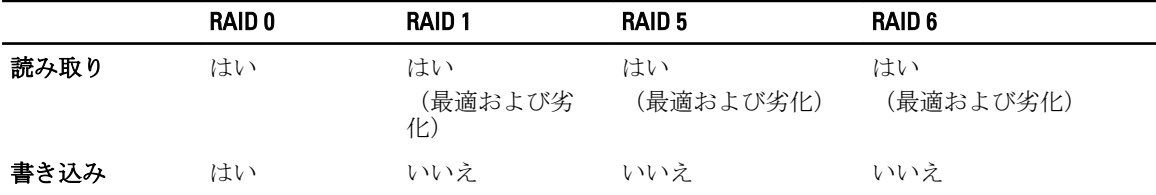

さらに、FastPath 対応仮想ディスクは次の特徴があります。

- コントローラ上の CacheCade 仮想ディスクの存在は、対象 HDD 仮想ディスクすべての FastPath 機能を 無効化します。対象 SSD 仮想ディスクは、引き続き FastPath 対応となります。
- セキュア化された仮想ディスクは FastPath 対応ではありません。
- 物理ディスク電源管理機能は FastPath 対応仮想ディスクに適用されません。
- 冗長パスの追加または削除は、仮想ディスクの FastPath 機能には影響しません。

### 仮想ディスクの移行

PERC H710、H710P、および H810 カードを使うと、ターゲットコントローラをオフラインにしなくても、コン トローラ間で仮想ディスクを移行できます。コントローラは、最適、劣化、一部劣化の状態の RAID 仮想ディ スクをインポートできます。オフライン状態の仮想ディスクはインポートできません。ディスク移行におけ るヒントは次のとおりです。

- PERC H700 および H800 から PERC H710P および H810 への仮想ディスクの移行をサポート
- H710、H710P、または H810 内で作成されたボリュームの移行をサポート
- H310 で作成されたボリュームの H710、H710P、または H810 への移行をサポート
- H700 または H800 から H310 への移行はサポートされません
- H710、H710P、または H810 から H310 への移行はサポートされません
- H310、H710、H710P、または H810 から H800 および H700 への下位移行はサポートされません

■ メモ:ディスクの移行を実行する前に移行元のコントローラをオフラインにしておく必要があります。

**■ メモ:**ディスクを PERC カードの古いバージョンまたは世代に移行させることはできません。

<span id="page-16-0"></span>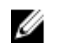

■ メモ:非 RAID ディスクをサポートしているのは PERC H310 コントローラのみです。その他の PERC 製品 への移行はサポートされません。

■ メモ:セキュア化された仮想ディスクのインポートは、適切なキー (LKM) が提供または設定されている 場合に限り、サポートされます。

コントローラは、既存の設定を持つ物理ディスクを検出すると、その物理ディスクを「外部」とフラグし、 外部ディスクが検出されたことを示すアラートを生成します。

#### 注意: RLM または OCE 中は、ディスクローミングを行わないでください。仮想ディスクが失われる原因 となります。

#### 仮想ディスクの移行

PERC H700 または H800 から PERC H710、H710P、または H810 に仮想ディスクを移行するには、次の手順を実行 します。

- 1. システムの電源を切ります。
- 2. 適切な物理ディスクを PERC H700 または H800 カードから PERC H710、H710P、または H810 カードに移動さ せます。

■ メモ: PERC H700 または H800 カードを PERC H710、H710P、または H810 カードと交換する場合は、 support.dell.com/manuals でお使いのシステムの『Owner's Manual』(オーナーズマニュアル) を参照 してください。

- 3. システムを起動し、検出された外部構成をインポートします。次のいずれかを行うことができます。
	- <F> を押して外部構成を自動的にインポートする。
	- BIOS 設定ユーティリティを実行し、外部構成ビューに移動する。

**シンモ: BIOS 設定ユーティリティ**の利用の詳細については、「BIOS [設定ユーティリティの起動」](#page-36-0)を参 照してください。

■ メモ:外部構成ビューの詳細については、「[外部構成ビュー」](#page-54-0)を参照してください。

- 4. BIOS設定ユーティリティを終了し、システムを再起動します。
- 5. PERC H710、H710P、または H810 カード用の最新のドライバ (support.dell.com で入手できます) がすべて インストールされていることを確認してください。 詳細に関しては、トピック[「ドライバのインストール](#page-30-0)」を参照してください。

### 仮想ディスクの書き込みキャッシュポリシー

■ メモ: PERC H310 がサポートするのは ライトスルー モードのみです。

仮想ディスクの書き込みキャッシュポリシーでは、コントローラによる仮想ディスクへの書き込み方法を決 定します。ライトバックとライトスルーは、個々の仮想ディスクで設定される2つの書き込みキャッシュポ リシーです。

すべての RAID ボリュームは、仮想ディスクの実際の書き込みキャッシュポリシーにかかわらず、ライトスル ー としてオペレーティングシステム (Windows および Linux)に提示されます。PERC カードは、オペレーテ ィングシステムまたはアプリケーションのいずれにも依存せずにキャッシュのデータを管理します。

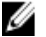

メモ:仮想ディスクのキャッシュ設定を表示および管理するには、Dell OpenManage Storage Management アプリケーション、または BIOS 設定ユーティリティを使用してください。

### <span id="page-17-0"></span>ライトバックとライトスルー

ライトスルーキャッシュでは、ディスクサブシステムがトランザクションの全データを受信したときに、コ ントローラがデータ転送完了信号をホストシステムに送信します。

ライトバック キャッシュでは、コントローラキャッシュでトランザクション内のすべてのデータの受信が完 了したとき、コントローラがホストシステムにデータ転送完了信号を送信します。その後、コントローラは、 キャッシュされたデータをストレージデバイスにバックグラウンドで書き込みます。

ライトバック キャッシュを使用する際のリスクは、キャッシュされたデータがストレージデバイスに書き込 まれる前に停電が発生すると、データが失われる可能性がある点です。このリスクは、PERC H710、H710P、 または H810 カード上の不揮発性キャッシュを使用することにより緩和することができます。

■ メモ: 仮想ディスクのキャッシュ設定のデフォルトはライトバック キャッシュです。

メモ: 一部のデータパターンや構成では、ライトスルー キャッシュポリシーの使用でパフォーマンスが Ű 向上します。

#### ライトバックが用いられる状況

ライトバックキャッシュは、バッテリが取り付けられていて良好であるすべての状況で使用されます。

バッテリがない場合のライトバックの強制を用いる状況

#### △ 注意: 不意の停電が発生してもデータが失われないように、ライトバックを強制するモードの使用中は電 源バックアップシステムを使うことをお勧めします。

バッテリがない場合にライトバックを強制を選択すると、ライトバックモードが利用可能になります。強制 されたライトバックモードを選択すると、バッテリが存在しなくても仮想ディスクが ライトバック モードに なります。

### 仮想ディスクの読み取りキャッシュポリシー

仮想ディスクの読み取りポリシーによって、コントローラがその仮想ディスクへの読み取りをどう処理する かが決定されます。読み取りポリシーは次のとおりです。

- 常に先読み–データがすぐに要求されることを予想し、コントローラが要求されたデータを順次先読 みし、キャッシュメモリの追加データを保存します。これにより、順次データの読み取りをスピード アップしますが、ランダムデータをアクセスする場合は、改善がほとんどありません。
- 先読みなし— 先読み 機能が無効になります。
- **適応先読み—2** 回の最新ディスクアクセスが連続したセクタで行われた場合、**先読み** の使用を開始し ます。読み取り要求がランダムの場合、コントローラは先読みなしモードに戻ります。

■ メモ:仮想ディスクに対する読み取りキャッシュのデフォルト設定は適応先読みです。

### 仮想ディスクの再設定

オンライン仮想ディスクは、その容量を拡張するか RAID レベルを変更する方法で、再設定することができま す

**メモ: RAID 10、50、60** のようなスパンされた仮想ディスクは再設定できません。

メモ: 仮想ディスクの再設定は通常、再設定操作が完了するまで、ディスクのパフォーマンスに影響を及 ぼします。

オンライン容量拡張 (OCE) は、2 通りの方法で行うことができます。

- ディスクグループに 1 つの仮想ディスクがあり空き容量が利用可能な場合、その仮想ディスクの容量 をこの空き容量内で拡張することができます。
- 仮想ディスクを作成し、この仮想ディスクがディスクグループの最大サイズを使用しない場合、空き 容量が利用可能です。

空き容量は、メンバーの交換機能を使用してディスクグループの物理ディスクがよりサイズの大きいディス クで交換された場合にも利用可能になります。仮想ディスクの容量は、物理ディスクを追加するための OCE 操作を実行しても拡張できます。

RAID レベルの移行 (RLM) とは、仮想ディスクの RAID レベルを変更することを指します。RLM と OCE はど ちらも同時に実施できるため、仮想ディスクの RAID レベル を同時に変更し、容量を増加させることができ ます。RLM/OCE 操作の完了後に再起動は必要ありません。RLM/OCE 実施可否の一覧は、次の表を参照してく ださい。ソース RAID レベル列は RLM/OCE 前の仮想ディスク RAID レベル、ターゲット RAID 列は操作完了後 の RAID レベルを示します。

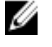

■ メモ: コントローラに最大数の仮想ディスクがすでに存在する場合は、どの仮想ディスクにおいても RAID レベルの移行または容量の拡張を行うことはできません。

**グ メモ: RLM/OCE** が完了するまでは、RLM/OCE を実行中のすべての仮想ディスクの書き込みキャッシュポリ シーが、コントローラによってライトスルーに変更されます。

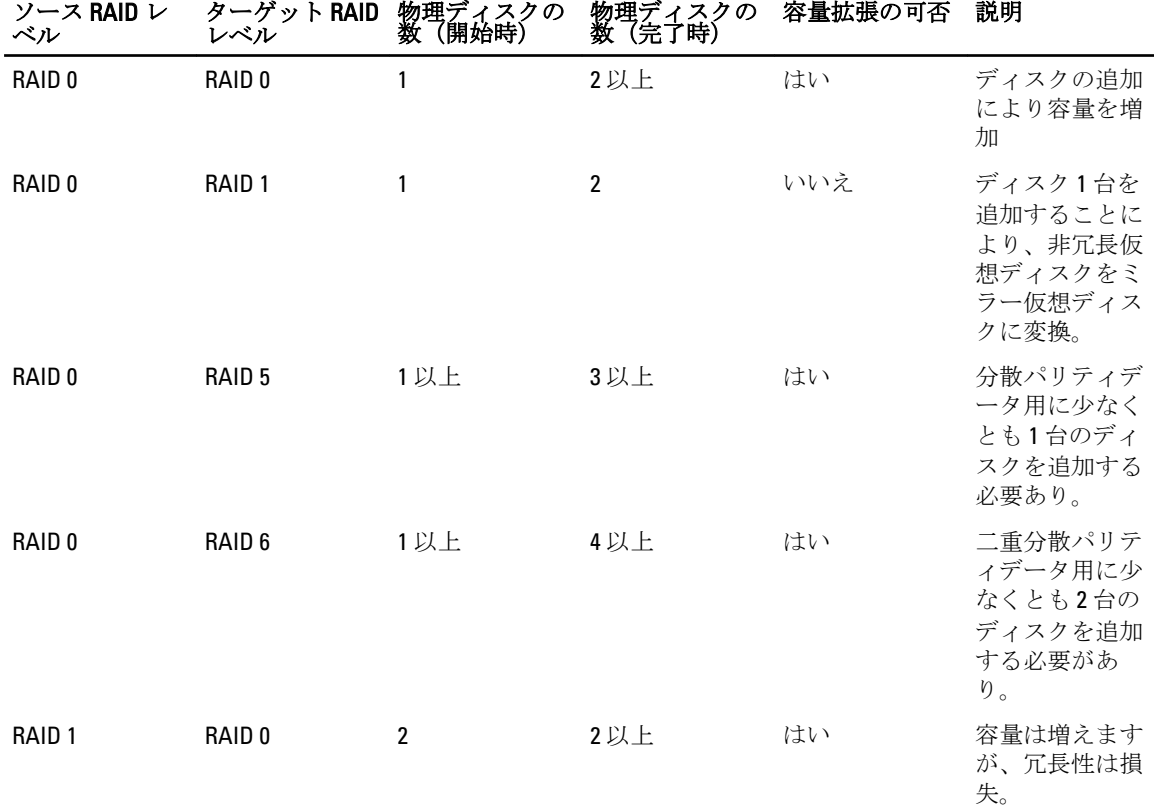

#### 表 3. RAID レベルの移行

<span id="page-19-0"></span>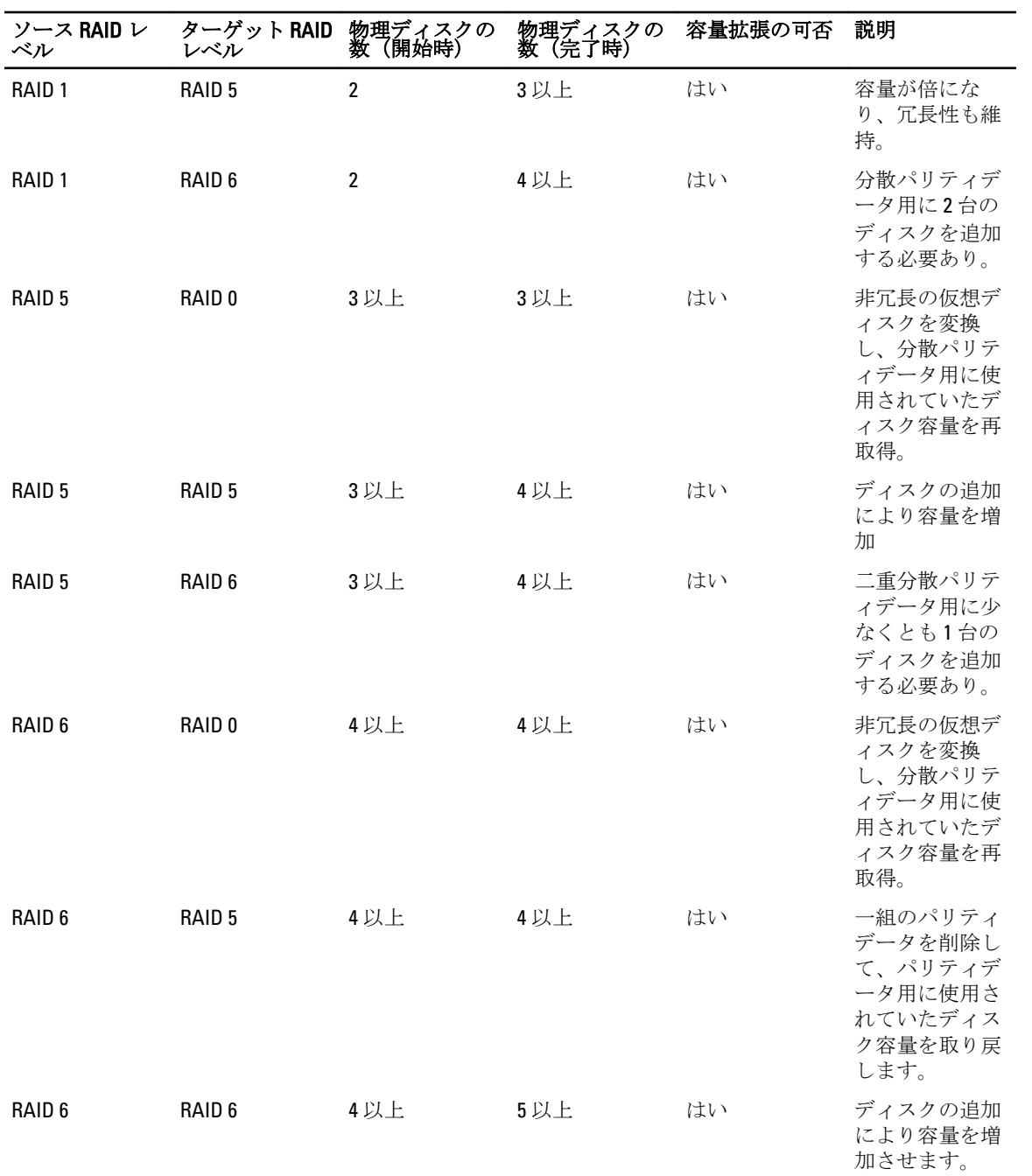

メモ: ディスクグループの物理ディスクの合計数は 32 台を超えることはできません。RAID レベル 10、 50、および 60 では、RAID レベルの移行および拡張を実施できません。

### フォールトトレランス

データ損失の防止にフォールトトレランス機能を提供する PERC カードの機能一覧は次のとおりです。

- システムの自己監視分析および報告テクノロジ(SMART)のサポート
- パトロールリードのサポート
- <span id="page-20-0"></span>• 冗長パスのサポート(PERC H810 のみ)
- 物理ディスクの障害検出
- ホットスペアを使用した物理ディスクの再構築
- コントローラのキャッシュの保存
- データ保護のためのコントローラキャッシュのバッテリバックアップおよび非揮発性キャッシュバ ックアップ
- 起動後の充電不足バッテリの検出

次の項では、フォルトトレランスを得るための方法のいくつかを説明します。

### SMART 機能

SMART 機能は、予測可能な物理ディスク障害の検知に役立てるため、すべてのモニタ、ヘッド、および物理 ディスク電子機器における特定の物理的側面を監視します。SMART 対応の物理ディスクは、データをモニタ し、値の変化を識別して、値が限界値の範囲内かどうかを判定する特性を備えています。多くの機械的およ び電気的な不具合では、不具合が発生する前にパフォーマンスの劣化が見られます。

SMART 検出の不具合は予測不具合とも呼ばれます。物理ディスクの予測不具合には、ベアリングの不具合、 読み取り / 書き込みヘッドの故障、スピンアップレートの変化など、関係する要因が多数あります。また、 シークエラーレートや大量の不良セクターなど、読み取り / 書き込み面の不良に関連する要因もあります。

**メモ: SCSI** インタフェースの仕様に関する詳細は、t10.org を、SATA インタフェースの仕様に関する詳細 は t13.org を参照してください。

#### 不具合の予測による自動メンバーの交換

メンバー交換処理は、仮想ディスク内の物理ディスクに SMART 障害予測が報告された場合に発生します。 仮想ディスクを構成している物理ディスクにおいて最初の SMART エラーが発生すると、自動メンバー交換 が呼び出されます。ターゲットディスクは、再構築ディスクとして適合するホットスペアである必要があり ます。SMART エラーがある物理ディスクは、メンバー交換 が正常に完了した後に初めて 故障 とマークされ ます。

元はホットスペア(再構築で使用したもの)であったソースディスクを使用し、ターゲットドライブとして メンバー交換 操作用に新規ディスクを追加し、メンバー交換 が自動的に実行されると、メンバー交換 操作 が正常に終了した後でホットスペアは元のホットスペア状態に戻ります。

**メモ:自動メンバー交換**を有効にするには、Dell OpenManage ストレージ管理アプリケーションを使用し ます。自動メンバー交換の詳細に関しては、トピック「[Dell OpenManage Storage Management](#page-36-0)」を参照 してください。手動メンバー交換については、トピック「[オンラインの物理ディスクの交換」](#page-55-0)を参照し てください。

### 巡回読み取り

巡回読み取り 機能は、物理的ディスクの健康とデータ整合性を実現するための予防措置として設計されまし た。巡回読み取り は、構成された物理的ディスクの潜在的問題をスキャンして解決します。Dell OpenManage storage management アプリケーションを使って巡回読み取りを開始し、動作を変更できます。

以下は、巡回読み取り機能の概要です。

- 巡回読み取り は、ホットスペアも含め、仮想ディスクの一部として構成されているコントローラ上の すべてのディスクで実行されます。
- 巡回読み取りは、仮想ディスクを構成していない物理ディスクや準備完了状態でない物理ディスク には実行されません。
- <span id="page-21-0"></span>**巡回読み取り**は、未使用のディスクの入出力に基づいて 巡回読み取り 動作に使用されるコントロー ラリソースの量を調整します。たとえば、システムが入出力動作でビジーな場合、**巡回読み取り**が使 用するリソースを減らし、出入力が優先されるようにします。
- 巡回読み取りは、次の操作のいずれかに関与するディスクでは実行できません。
	- 再構築
	- メンバーの交換
	- 完全またはバックグラウンド初期化
	- 整合性チェック
	- RIM または OCF

**メモ:**デフォルトでは、巡回読み取りは構成された SAS および SATA ハードドライブで、7日ご とに自動的に実行されます。 SSD では 巡回読み取り が不要であり、デフォルトで無効になって います。

巡回読み取りの詳細に関しては、dell.com/support/manuals にある Dell OpenManage マニュアルを参照してくだ さい。

### 冗長パスのサポート(PERC H810 のみ)

PERC H810 アダプタは、エンクロージャに含まれるディスクに対する冗長パスを検知して使用できます。これ により、パス冗長性のためにコントローラとエンクロージャ間の 2 本の SAS ケーブルを接続できます。コン トローラは、残りのパスを使用することにより、ケーブルまたはエンクロージャ管理モジュール (EMM) の障 害を容認できます。

冗長パスが存在すると、コントローラが各ディスクへの両方のパスを通して、自動的に入出力負荷バランシ ングを行います。負荷バランシングは、ストレージエンクロージャの仮想ディスクに対するスループットを 増加させ、冗長パスが検知されたら自動的にオンとなります。出入力を負荷バランシングする機能は、Dell OpenManage storage management アプリケーションを使って無効にできます。

冗長パスをサポートするようにハードウェアをセットアップする方法については、トピック [PERC H810](#page-27-0) アダ [プタにおける冗長パスサポートのセットアップを](#page-27-0)参照してください。

■ メモ:この冗長パスのサポートは、コントローラの冗長性ではなく、パスの冗長性のみです。

### 物理ディスクの障害検出

故障した物理ディスクが検出され、同じスロットに挿入された新規ディスクに対して再構築が自動的に開始 されます。自動再構築は、ホットスペアを使用して透過的に行われる事もあります。ホットスペアを設定し た場合、コントローラは故障した物理ディスクの再構築を行うために、自動でホットスペアの使用を試行し ます。

### 固定ホットスペアスロットの使用

■ メモ:固定ホットスペアスロット機能は、デフォルトで無効化されています。

PERC H310、H710、H710P、H810 カードは、システムのバックプレーンまたはストレージエンクロージャディ スクスロットを専用ホットスペアスロットにするように設定できます。この機能は、Dell OpenManage ストレ ージ管理アプリケーションを使用して有効にします。

これを有効にすると、ホットスペアが設定されているスロットは自動的に固定ホットスペアスロットになり ます。ホットスペアディスクが故障するか削除されると、同じスロットに挿入された新しいディスクが自動 的にホットスペアとなり、交換前のディスクのプロパティをそのまま引き継ぎます。交換後のディスクのデ ィスクプロトコルとテクノロジーが異なる場合、そのディスクはホットスペアにはなりません。

固定ホットスペアの詳細については、dell.com/support/manuals にある Dell OpenManage のマニュアルを参照し てください。

### <span id="page-22-0"></span>物理ディスクのホットスワップ

■ メモ: バックプレーンがホットスワップをサポートするかどうかを確認するには、お使いのシステムの 『Owner's Manual』(オーナーズマニュアル)を参照してください。

ホットスワップは、PERC H310、H710、H710P、H810 カードがオンラインで通常の機能を実行中の間、ディス クを手動で交換することです。物理ディスクのホットスワップを行うには、次の要件が満たされている必要 があります。

- ホットスワップをサポートするには、システムバックプレーンまたはエンクロージャが PERC H310、 H710、H710P または H810 カードのホットスワップ対応である必要があります。
- 交換後のディスクは同じプロトコルおよびディスクテクノロジのものである必要があります。例え ば、SAS ハードドライブは SAS ハードドライブ、SATA SSD は SATA SSD で交換します。
- 交換用ディスクには、元のディスクと同等またはそれ以上の容量が必要です。

### メンバー交換機能と回復可能ホットスペアの使用

メンバー交換機能では、あらかじめ認定されているホットスペアを使用可能なホットスペアに戻すことがで きます。仮想ディスク内でディスク障害が発生すると、割り当てられているホットスペア(専用またはグロ ーバル)が認定され、仮想ディスクが最適な状態になるまで再構築を開始します。障害ディスクが(同じス ロットで)交換された、ホットスペアへの再構築が完了した後、コントローラは認定ホットスペアのデータ を新たに挿入されたディスクへコピーする処理を自動的に開始します。データのコピーが終わると、新しい ディスクが仮想ディスクの一部になり、ホットスペアは再びホットスペアとして機能できる準備完了の状態 に戻ります。これにより、常に特定のエンクロージャスロットがホットスペアとして維持されるようになり ます。コントローラがホットスペアを元に戻している間、仮想ディスクは最適な状態で維持されます。

■ メモ: コントローラは、障害ディスクが同じディスク内で新しいディスクに置き換えられた場合のみ、ホ ットスペアを自動的に戻す処理を行います。新しいディスクが同じスロットではない場合は、手動での メンバー交換処理を行って認定されたホットスペアを元に戻すことができます。

■ メモ: 通常、メンバー交換処理は一時的にディスクのパフォーマンスに影響します。処理完了後は、パフ ォーマンスは正常に戻ります。

### コントローラのキャッシュの保存

停電や不適切なシステムシャットダウンが起こると、コントローラはキャッシュを保存する機能があります。 PERC H710、H710P、および H810 コントローラは、システム電源喪失中にバックアップ電力を供給してコント ローラのキャッシュデータを保存するバッテリバックアップユニット (BBU) がついています。

#### 非揮発性キャッシュ(NVC)によるキャシュ保存

実質的に、NVC モジュールではコントローラキャッシュデータを恒久的に保存できます。停電や不適切なシ ステムシャットダウン時にキャッシュメモリにデータがある場合、バッテリからの電力を少し使用して、電 源が回復またはシステムが起動するまでデータを入れておける不揮発性フラッシュストレージにキャッシュ データを転送します。

#### キャッシュデータの回復

H710 および H810 カード上のあるダーティキャッシュ LED は、キャッシュデータが保存されたかどうかの判断 に使用できます。

システムの電力損失または不適切なシステムシャットダウンが発生した場合は、次を行います。

- <span id="page-23-0"></span>1. システムの電源を入れます。
- 2. システムを起動します。
- 3. BIOS 設定ユーティリティを起動するには、コントローラメニューで管理対象の保持キャッシュを選択 します。 仮想ディスクが一覧表示されていなければ、保持キャッシュデータは正常にすべてディスクに書き込ま れています。

### バッテリの透過的学習サイクル

■ メモ:バッテリがサポートされるのは、PERC H710、H710P および H810 カードのみです。

透過的学習サイクルは、バッテリに十分な充電が残っていることを確認するため、定期的にバッテリ残量を 算出する処理です。この処理は自動的に実行され、システムまたはコントローラのパフォーマンスには影響 しません。

コントローラは 90 日ごとにバッテリに透過的学習サイクル(TLC)を自動実行して充電容量のキャリブレー ションと測定を行います。この処理は必要であれば手動でも行えます。

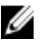

■ メモ: 透過的学習サイクルの実行中、仮想ディスクはライトバックモードのまま(有効な場合)になっ ています。処理が完了すると、コントローラは次の TLC 実行を 90 日後に設定します。

#### TLC の所要時間

学習サイクル完了の所要時間は、バッテリ充電容量、および使用された放電電流と電荷電流に依存します。 PERC H710 または H810 カードでは、学習サイクル完了にかかる予想所要時間はおよそ 7 時間です。

#### バッテリ交換の条件

PERC バッテリは、バッテリの状態や正常性が不良だと判断されると、故障 というマークが付けられます。 バッテリが故障だと判断された場合は、バッテリが交換されるまでファームウェアが後続の再起動時に学習 サイクルを実行します。その後、仮想ディスクがライトバックモードに移行します。

## <span id="page-24-0"></span>PERC カードの導入

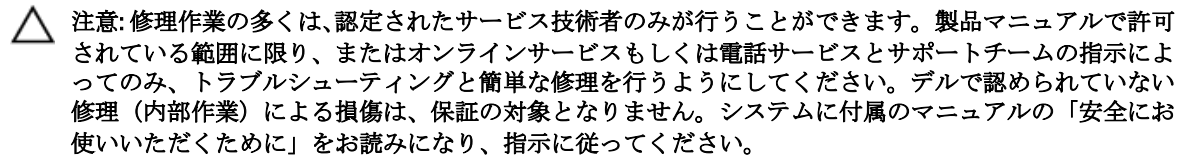

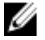

メモ: システム部品の取り付けおよび取り外しの情報については、dell.com/support/manuals でシステムの 『Owner's Manual』(オーナーズマニュアル)を参照してください。

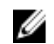

メモ:お使いのストレージコントローラの詳細については、Dell サポートサイト dell.com/support/manuals で関連するストレージコントローラのマニュアルを参照してください。

この文書では、以下の Dell PowerEdge RAID Controllers (PERC)に関する高レベルな取り付けおよび取り外し 一連を説明します。

- PERC H310 アダプタ
- PERC H310 ミニモノリシック
- PERC H310 ミニブレード
- PERC H710 アダプタ
- PERC H710P アダプタ
- PERC H710 ミニモノリシック
- PERC H710P ミニモノリシック
- PERC H710 ミニブレード
- PERC H710P ミニブレード
- PERC H810 アダプタ

### PERC コントローラの取り外し

PERC コントローラを取り外すには、次の手順を実行します。

- 1. システムおよび接続された周辺機器の制御シャットダウンを実行します。
- 2. システムを電源コンセントから外し、システムのカバーを取り外します。
- 3. システムの PCIe スロットからストレージコントローラを取り外します。

#### 注意: PERC ミニモノリシックコントローラの取り外しまたは交換時 、青色で示された端部のタッチ ポイントでカードを持ってください。バッテリまたはヒートシンクを持ってカードを扱わないで ください。

詳細に関しては、該当する次の各図を参照して下さい。

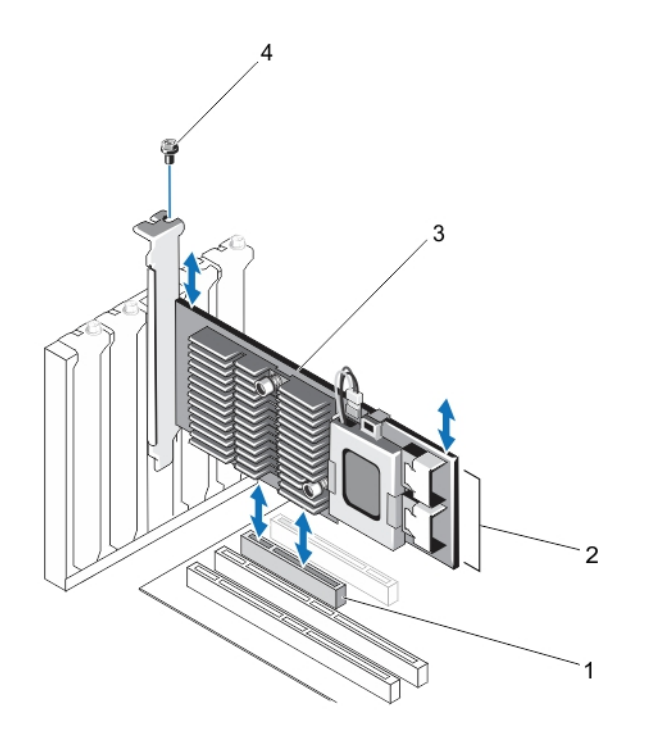

図 1. PERC アダプタの取り外しおよび取り付け

- 1. PCIe スロット
- 2. SAS ケーブルコネクタ (2)
- 3. PERC アダプタ
- 4. ネジ(1)

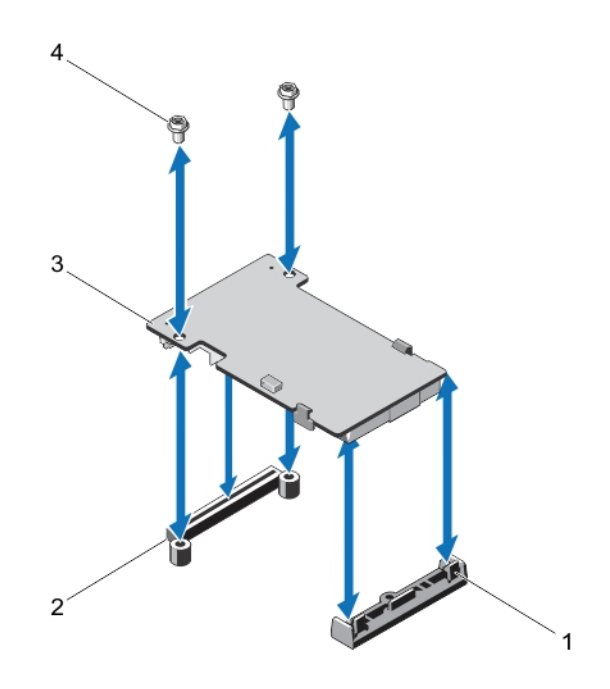

図 2. PERC ミニブレードコントローラの取り外しと取り付け

<span id="page-26-0"></span>1. リリースレバー(2) 2. PERC スタックアップコネクタ 3. PERC ミニブレードコントローラ 4. ネジ(2)

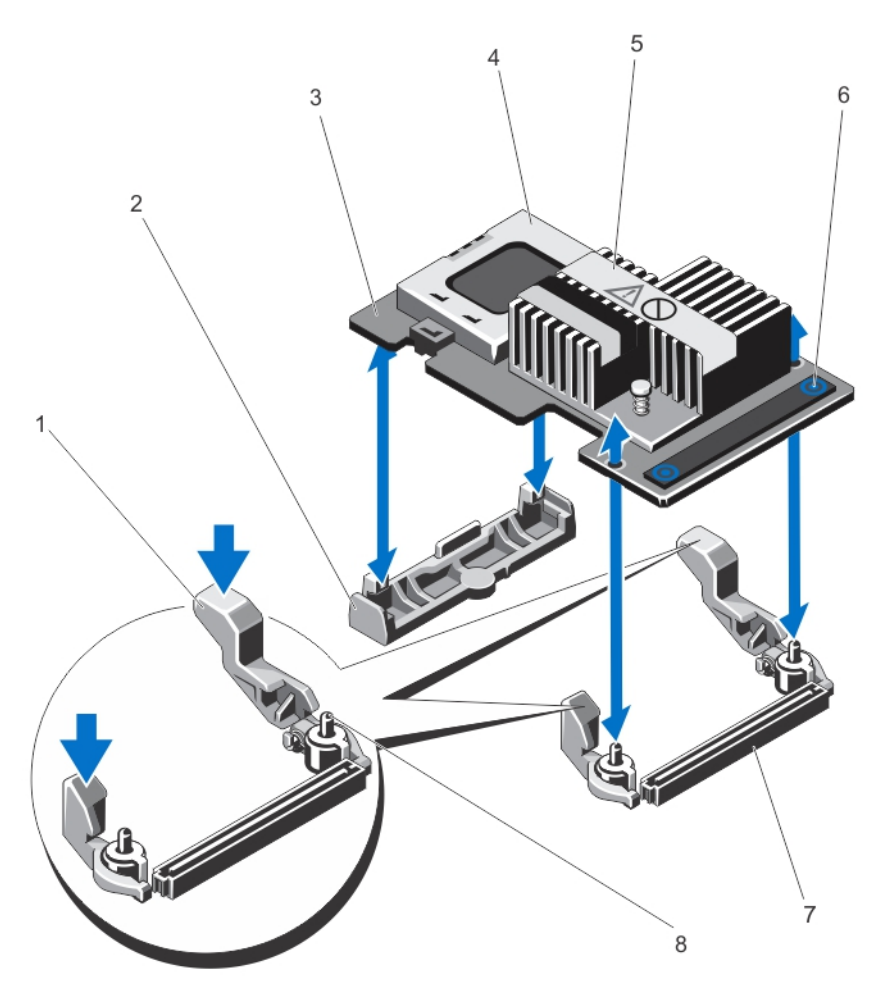

図 3. PERC ミニモノリシックコントローラの取り外しと取り付け

- 1. リリースレバー(2) 2. ストレージコントローラカードホルダ 3. ストレージコントローラカード 4. バッテリー 5. ヒートシンク
- 6. タッチポイント(2) 7. システム基板上のストレージコントロー ラカードコネクタ 8. ガイドピン(2)

### PERC コントローラの取り付け

PERC コントローラを取り付けるには

- 1. システムおよび接続された周辺機器の制御シャットダウンを実行します。
- 2. システムを電源コンセントから外し、システムのカバーを取り外します。

<span id="page-27-0"></span>3. 適切なコントローラスロットにストレージコントローラを取り付け、すべてのケーブルをストレージコ ントローラに接続します。

</u><br />
注意: PERC ミニモノリシックコントローラの取り外しまたは交換時、青色で示された端部のタッチ ポイントでカードを持ってください。バッテリまたはヒートシンクを持ってカードを扱わないで ください。

詳細については、「PERC [コントローラの取り外し](#page-24-0)」にある該当する図を参照して下さい。

- 4. システムカバーを取り付けます。
- 5. システムおよびシステムに接続されているすべての周辺機器をコンセントに接続し、電源を入れます。

### 複数の内蔵コントローラのサポート

デュアルベイ(バックプレーン)を持つ PowerEdge システムでは、ディスクドライブは独立した PERC H710P カードによって管理されます。PERC H710P カードは、ディスクまたは RAID ボリュームを共有しません。ドラ イブは次のガイドライン コントローラ:ベイ/バックプレーン:スロットを使用して識別することができま す。

### PERC H810 アダプタにおける冗長パスサポートのセットアッ プ

PERC H810 カードは、エンクロージャに含まれるディスクに対する冗長パスを検知して使用できます。同じデ バイスに冗長パスがある場合、1 つのパスに障害が発生しても、もう 1 つのパスを使ってコントローラとデバ イスが通信できます。

冗長パスを使用した構成をセットアップするには、コントローラ上の両方のポートから 1 台のエンクロージ ャの 入力ポートにケーブル接続する必要があります。

複数のエンクロージャを追加するには、最初のエンクロージャの両方の出力ポートから次のエンクロージャ の入力ポートにケーブル接続します。

コントローラ上の出力ポートとエンクロージャ上の入力ポートの接続に障害が発生しても、コントローラ上 の第2の出力ポートとエンクロージャ上の第2の入力ポートを経由する代替パスがあります。

メモ: PERC H810 カードで冗長パスがサポートされるのは、Dell PowerVault MD1200 および Dell PowerVault Ø MD1220 ディスクストレージエンクロージャを使用する場合です。

PERC H810 カードで冗長パスを活用するためにハードウェアを設定するには、次の手順を実行します。

- 1. PERC H810 カードでエンクロージャをセットアップします。
- 2. PERC H810 の出力ポートからの 2 本の SAS ケーブルを、外付けエンクロージャの入力ポートに接続しま す。詳細に関しては、次の図を参照してください。

メモ: 統合モードについては、エンクロージャに付属のエンクロージャマニュアルを参照してくださ い。

3. 複数のエンクロージャを追加するには、最初のエンクロージャの両方の出力ポートから次のエンクロー ジャの両方の入力ポートにケーブル接続します。

ハードウェアのセットアップが完了すると、コントローラは冗長パスを検出し、自動的にそれらのパス を使用して I/O の負荷バランスを調整します。

### PERC H810 のサポートを冗長パスからシングルパスへ戻す

冗長パスサポートから単一パスサポートに戻す必要がある場合は、システムをシャットダウンし、冗長パス サポートのために追加したケーブルを外して、コントローラとエンクロージャの間のケーブル接続を 1 本だ け残します。ケーブルを取り外してシステムの電源を入れた後は、起動中に警告メッセージがなく、仮想デ

ィスクすべてがオンラインで最適な状態であることを確認します。Dell OpenManage を使用している場合は、 dell.com/support/manuals の Dell OpenManage マニュアルで追加手順を参照してください。

注意: 冗長パスサポートを有効にするために追加したケーブル以外のケーブルを外すと、エンクロージャ とディスクの接続が失われ、仮想ディスクは機能しません。

PERC H810 カードで冗長パスを活用するためにハードウェアを設定するには、次の手順を実行します。

- 1. PERC H810 カードでエンクロージャをセットアップします。
- 2. PERC H810の出力ポートからの2本の SAS ケーブルを、外付けエンクロージャの入力ポートに接続しま す。詳細に関しては、次の図を参照してください。

■ メモ:統合モードについては、エンクロージャに付属のエンクロージャマニュアルを参照してくださ い。

- 3. 複数のエンクロージャを追加するには、最初のエンクロージャの両方の出力ポートから次のエンクロー ジャの両方の入力ポートにケーブル接続します。
- 4. ハードウェアのセットアップが完了すると、コントローラは冗長パスを検出し、自動的にそれらのパス を使用して I/O の負荷バランスを調整します。

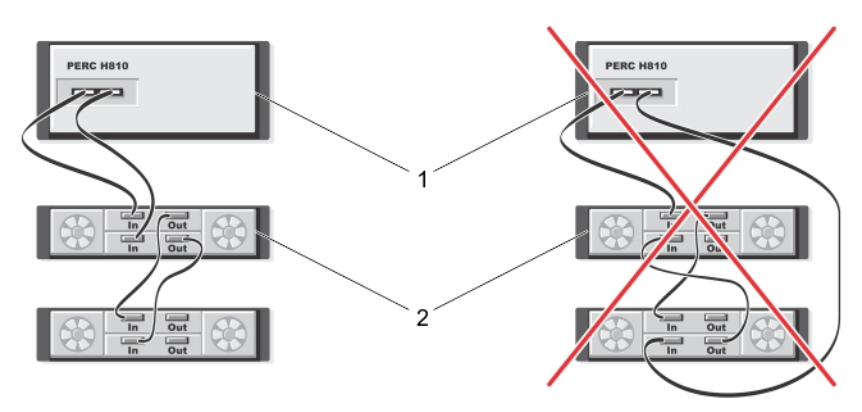

図4.2台のエンクロージャとの冗長パスサポート構成

1. サーバー 2. ストレージ

# <span id="page-30-0"></span>ドライバのインストール

Dell PowerEdge RAID Controller (PERC) H310、H710、H710P、および H810 カードには、対応オペレーティング システムで動作するためのソフトウェアドライバが必要です。

本項では、H310、H710、H710P、および H810 カードへのドライバのインストール手順が説明されています。

Ø

メモ: VMware ESX ドライバの詳細に関しては、デルサポートサイト、dell.com/support/manuals にある VMware ESX のマニュアルを参照してください。

メモ: オペレーティングシステムの互換性を確認するには、dell.com/support/manuals を参照してくださ Ø い。

本章では、ドライバをインストールする次の 2 つの方法について説明します。

オペレーティン グシステムのイ ンストール中に おけるドライバ のインストール 新規にオペレーティングシステムをインストールする際に、ドライバも一緒にインス トールする場合は、この方法を使用します。

既存ドライバの アップデート オペレーティングシステムと H310、H710、H710P、および H810 シリーズのコントロー ラが既にインストール済みで、これから最新のドライバにアップデートする場合は、 この方法を使用します。

### Windows ドライバインストールの前提要件

オペレーティングシステムをインストールする前に、次の準備を行ってください。

- オペレーティングシステムのマニュアルセットに含まれている Microsoft の『Getting Started』(はじめ に)をお読みください。
- お使いのシステムに、最新の BIOS、ファームウェア、およびドライバのアップデートがあることを確 認します。必要に応じて、最新の BIOS、ファームウェア、およびドライバアップデートを dell.com/ support からダウンロードします。
- デバイスドライバメディア(ディスケット、USB ドライブ、CD、または DVD)を作成します。

### Windows ドライバインストール用デバイスドライバメディア の作成

次のいずれかの方法を使用して、デバイスドライバメディアを作成します。

- Dell Systems Service and Diagnostic Tools メディアから Windows 用ドライバをダウンロード
- デルサポートサイトから Windows 用ドライバをダウンロード

#### Dell Systems Service and Diagnostic Tools メディアからの Windows 用ドライバのダ ウンロード

Dell Systems Service and Diagnostic Tools メディアからのドライバをダウンロードするには、次の手順を実行し ます。

- <span id="page-31-0"></span>1. システムに『Dell Systems Service and Diagnostics Tools』メディアを挿入します。 Dell Service and Diagnostic Utilities へようこそ画面が表示されます。
- 2. お使いのシステムモデルとオペレーティングシステム (Microsoft Windows Server 2008) を選択します。
- 3. 続行をクリックします。
- 4. 表示されたドライバ一覧から、必要なドライバを選択します。自己解凍 zip ファイルを選択し、実行をク リックします。ドライバをディスケットドライブ、CD、DVD、または USB ドライブにコピーします。こ の手順を必要なドライバすべてに対して繰り返します。
- 5. オペレーティングシステムのインストール中は、大容量記憶装置ドライバをロードするためにドライバ のロードオプションで作成したメディアを使用します。オペレーティングシステムの再インストールの 詳細については、以下にてお使いのオペレーティングシステムに関連する項を参照してください。

#### デルサポートサイトからの Windows 用ドライバのダウンロード

デルサポートサイトからドライバをダウンロードするには、次の手順を実行します。

- 1. dell.com/supportにアクセスします。
- 2. 製品の種類を選択します。
- 3. 一般的なサポートツールセクションで、ドライバダウンロードをクリックします。
- 4. サービスタグで選択して開始フィールドにお使いのシステムのサービスタグを入力するか、すべてのデ ル製品のリストから選択する を選択します。
- 5. ドロップダウンリストから、システムタイプ、オペレーティングシステム、および カテゴリ を選択しま す。

ユーザーの選択した項目に該当するドライバが表示されます。

- 6. 必要なドライバをディスケットドライブ、USB ドライブ、CD、または DVD にダウンロードします。
- 7. オペレーティングシステムのインストール中は、大容量記憶装置ドライバをロードするためにドライバ のロード オプションで作成したメディアを使用します。オペレーティングシステムの再インストール の詳細については、以下にてお使いのオペレーティングシステムに関連する項を参照してください。

#### Windows Server 2008/2008 R2 のインストール中におけるドライバのインストール

ドライバをインストールするには、次の手順を実行します。

- 1. Windows Server 2008 または Windows Server 2008 R2 メディアを使用してシステムを起動します。
- 2. Windows Server 2008 をどこにインストールしますかウィンドウまで画面上の指示に従い、次に ドライバ をロードするを選択します。
- 3. システムがメディアを挿入するためのプロンプトを表示します。インストールメディアを挿入し、適切 な場所を参照します。
- 4. リストから適切な PERC H310、H710、H710P、および H810 カードを選択し、次へをクリックしてインスト ールを続行します。

#### 新規 RAID コントローラ用 Windows Server 2008/2008 R2 のインストール

Windows がインストール済みのシステムで RAID コントローラ用のドライバを設定するには、次の手順を実行 します。

- 1. システムの電源を切ります。
- 2. 新しい RAID コントローラをシステムに取り付けます。 システムへの RAID コントローラの取り付けとケーブル接続の手順については、トピック PERC [カードの](#page-24-0) [導入](#page-24-0) を参照してください。
- 3. システムの電源を入れます。

<span id="page-32-0"></span>新しいハードウェアの検出ウィザード 画面が表示され、検出されたハードウェアデバイスを表示しま す。

- 4. 次へ をクリックします。
- 5. デバイスドライバの特定 画面で、デバイスに最適なドライバを検索する を選択し、次へ をクリックし ます。
- 6. ドライバファイルの特定画面を参照し、ドライバを選択します。
- 7. 次へ をクリックします。 新しい RAID コントローラにとって適切なデバイスドライバがウィザードによって検出され、インストー ルされます。
- 8. 完了をクリックしてインストール作業を終了します。
- 9. 指示メッセージが表示されたらシステムを再起動します。

既存の Windows Server 2008 または Windows Server 2008 R2 のアップデート

■ メモ:ドライバをアップデートする前に、システム上のアプリケーションをすべて閉じます。

- 1. ドライバが収録されているメディア (CD、DVD、または USB ドライブ)を挿入します。
- 2. スタート → 設定 → コントロール パネル → システム を選択します。 システムのプロパティ ウィンドウが表示されます。

メモ: システム へのパスはオペレーティングシステムのシリーズにより異なる場合があります。

- 3. ハードウェア タブをクリックします。
- 4. デバイスマネージャ をクリックします。 デバイスマネージャ 画面が表示されます。

■ メモ:デバイスマネージャ へのパスはオペレーティングシステムのシリーズにより異なる場合があ ります。

5. エントリをダブルクリックするか、SCSI および RAID コントローラ の横にあるプラス記号をクリックし て SCSI と RAID コントローラ を展開します。

■ メモ: Windows 2008 と Windows 2008 R2 では、PERC カードは ストレージコントローラ の下に表示さ れます。

- 6. ドライバをアップデートする RAID コントローラをダブルクリックします。
- 7. ドライバ タブをクリックして、ドライバの更新 をクリックします。 デバイスドライバをアップデートするウィザード画面が表示されます。
- 8. 一覧または特定の場所からインストールするを選択します。
- 9. 次へ をクリックします。
- 10. ウィザードの手順に従って、ドライバファイルのある場所に移動します。
- 11. ドライバメディア (CD、DVD またはその他のメディア)から INF ファイルを選択します。
- 12. 次へ をクリックし、ウィザードでインストール手順を続行します。
- 13. 完了 をクリックしてウィザードを終了し、システムを再起動して変更を有効にします。
	- **■メモ: Dell では、Server 2008** または Windows Server 2008 R2 オペレーティングシステムを実行している システム上のドライバをアップデートするための Dell Update Package (DUP) を提供しています。 DUP は実行可能なアプリケーションで、特定のデバイスのドライバをアップデートします。DUP は コマンドラインインタフェースとサイレント実行をサポートしています。詳細に関しては、 dell.com/support を参照してください。

### <span id="page-33-0"></span>Linux ドライバのアップデート

**メモ: PERC H310/H710/H710P/H810、PERC H700/H800** カード、および PERC 5 / PERC 6 シリーズのコントロー ラは同一のドライバを使用しており、個別にドライバをインストールする必要はありません。

本項の手順を使用して、Linux のドライバをアップデートしてください。ご使用のドライバが最新バージョン であることを確実にするため、dell.com/support からアップデートされた Linux ドライバをダウンロードしてく ださい。

メモ: ドライバアップデートディスク(DUD)イメージは、ネイティブ(インボックス)ドライバがイン Ø ストールに不十分なオペレーティングシステムリリースの場合にのみ作成されます。オペレーティン グシステムが対応する DUD イメージと共にインストールされている場合は、以下の手順に従ってくださ い。そうでない場合は、ネイティブデバイスドライバを使用して続行し、トピック「DKMS サポートを 含む RPM ドライバパッケージのインストールまたはアップデート」に進んでください。

#### DKMS サポートを含む RPM ドライバパッケージのインストールまたはアップデ ート

メモ:この手順は、Red Hat Enterprise Linux 5 SP7 および SUSE Enterprise Linux 10 SP4 に該当します。

メモ: SUSE Enterprise Linux 10 SP4 には、オペレーティングシステムのインストール直後に dell.com/ support から最新ドライバをダウンロードし、本項で詳しく説明されている手順を使用してドライバをア ップデートします。

DKMS サポートを含む RPM パッケージをインストールするには、次の手順を実行します。

- 1. gzip された tarball ドライバリリースパッケージを解凍します。
- 2. コマンド rpm –ihv megaraid\_sas- <パージョン>.noarch.rpm を使用して、DKMS パッケージをインストール します。
- 3. コマンド rpm –ihv megaraid\_sas- <バージョン> .noarch.rpm を使用して、ドライバパッケージをインストー ルします。

**メモ:** 既存のパッケージをアップデートする場合は、rpm -Uvh <パッケージ名> を使用します。

- 4. 旧デバイスドライバが使用中である場合、アップデートしたドライバを有効にするにはシステムを再起 動する必要があります。
- 5. システムコマンド modinfo megaraid\_sas および dkms status を使用して、ドライバがロードされたことを 確認します。

#### KMOD サポートを含む RPM ドライバパッケージのインストールまたはアップデ ート

メモ:この手順は Red Hat Enterprise Linux 6 SP2 に該当します。

KMOD サポートを含む RPM パッケージをインストールするには、次の手順を実行します。

- 1. gzip された tarball ドライバリリースパッケージを解凍します。
- 2. コマンド rpm –ihv kmodmegaraid\_sas-<バージョン>.rpm を使用してドライバパッケージをインストール します。

**ショメモ:** 既存のパッケージをアップグレードする場合は、rpm -Uvh <パッケージ名> を使用します。

- 3. 旧デバイスドライバが使用中である場合、アップデートしたドライバを有効にするにはシステムを再起 動する必要があります。
- 4. システムコマンド modinfo megaraid\_sas を使用して、ドライバがロードされたことを確認します。

### <span id="page-34-0"></span>KMP サポートを含む RPM ドライバパッケージのインストールまたはアップデー ト

#### **タ メモ:** この手順は SUSE Enterprise Linux 11 SP2 に該当します。

KMP サポートを含む RPM パッケージをインストールするには、次の手順を実行します。

- 1. gzip された tarball ドライバリリースパッケージを解凍します。
- 2. コマンド rpm-ihv kmpmegaraid\_sas-<バージョン>.rpm を使用してドライバパッケージをインストールし ます。

■ メモ: 既存のパッケージをアップデートする場合は、rpm -Uvh <パッケージ名> を使用します。

- 3. 旧デバイスドライバが使用中である場合、アップデートしたドライバを有効にするにはシステムを再起 動する必要があります。
- 4. システムコマンド modinfo megaraid\_sas を使用して、ドライバがロードされたことを確認します。

#### カーネルのアップグレード

新しいカーネルにアップグレードする場合、DKMS が有効なドライバパッケージを再インストールする必要 があります。次の手順を実行し、新しいカーネル用のドライバをアップデートまたはインストールします。

- 1. ターミナルウィンドウで、次のコマンドをタイプします。dkms build -m <モジュール名>-v<モジュール バージョン> – k <カーネルバージョン> dkms install -m <モジュール名> – v <モジュールバージョン> – k < カーネルバージョン>。
- 2. 新しいカーネルにドライバが正しくインストールされているかどうかをチェックするには、dkms status と入力します。 次に似たメッセージが表示されます。<ドライバ名>, <ドライババージョン>, <新規カーネルバージ ョン>: installed
- 3. 以前のデバイスドライバが使用中である場合、アップデートしたドライバを有効にするにはシステムを 再起動する必要があります。
# <span id="page-36-0"></span>PERC カード用の管理アプリケーション

Dell OpenManage Storage Management アプリケーションを使用して、RAID システムの管理と設定、複数のデ ィスクグループの作成と管理、複数の RAID システムの制御と監視、およびオンラインメンテナンスを行うこ とができます。

- Dell OpenManage Storage Management
- BIOS 設定ユーティリティ (<Ctrl><R>)
- Unified Extensible Firmware Interface (UEFI) RAID 設定ユーティリティ

メモ: Dell serial-attached SCSI (SAS) RAID ストレージマネージャは SED 管理をサポートしません。

### Dell OpenManage Storage Management

Dell OpenManage Storage Management は、システムにローカルに接続された RAID および非 RAID ディスクスト レージを設定するための拡張機能を提供する、Dell システム向けのストレージ管理アプリケーションです。 Dell OpenManage ストレージ管理アプリケーションはコントローラの BIOS ユーティリティの使用を必要とす ることなく、単一のグラフィカルユーザーインタフェースまたはコマンドラインインタフェース経由でサポ ート対象の全 RAID コントローラおよびエンクロージャの機能を実行することができます。グラフィカルユ ーザーインタフェース (GUI) は、初級および上級ユーザー向けの機能と詳細オンラインヘルプを提供する、 ウィザード形式のインタフェースです。Dell OpenManage ストレージ管理アプリケーションの使用で、データ 冗長性の設定、ホットスペアの割り当て、または障害の発生した物理ディスクの再構築を行うことによって データを保護することができます。特定のオペレーティングシステムでは、RAID 管理タスクを実行するため のコマンドラインインタフェースの使用が可能で、充実した機能とスクリプト機能を備えています。

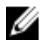

メモ:詳細については、dell.com/support/manuals にある『Dell OpenManage Storage Management User's Guide』(Dell OpenManage Storage Management ユーザーズガイド)を参照してください。

## BIOS 設定ユーティリティ

<Ctrl><R>としても知られる BIOS 設定ユーティリティ は、RAID ディスクグループおよび仮想ディスクを設定 および維持する PERC H310、H710、H710P、および H810 カードに組み込まれたストレージ管理アプリケーショ ンです。<Ctrl><R>はオペレーティングシステムに依存しません。

Ø

メモ:初期セットアップと災害復旧には、BIOS設定ユーティリティ (<Ctrl> <R>) 使用します。Dell OpenManage Strage Management アプリケーションと Dell SAS RAID Storage Manager を介して、アドバン ス機能を使用することができます。

次の項では、BIOS設定ユーティリティ (<Ctrl> <R>) の使用方法を説明します。詳細については、BIOS設定 ユーティリティ (<Ctrl><R>) で<F1>を押して、オンラインヘルプオプションを参照してください。

■ メモ: PERC PER H310、H710、H710P、および H810 カード設定ユーティリティは画面を更新して、情報への 変更を表示します。画面は <F5> を押す時、または15秒おきに更新されます。

#### BIOS 設定ユーティリティの起動

システム起動時に BIOS設定ユーティリティ (<Ctrl><R>) を起動するには、次の手順を実行します。

- 1. システムの電源を入れます。 BIOS 画面にコントローラと設定に関する情報が表示されます。
- 2. スタートアップ中に BIOS 画面によるプロンプトが表示されたら、<Ctrl><R>を押します。
- 3. 矢印キーを使用して、設定する RAID コントローラを選択し、<Enter> を押してコントローラの管理メニ ューを表示します。

コントローラが1つのみの場合、そのコントローラの仮想ディスク管理画面が表示されます。コントロ ーラが複数ある場合、メインメニュー画面が表示されます。画面には、RAID コントローラがリスト表示 されます。

■ メモ: <F12>を押すと、BIOS設定ユーティリティ (<Ctrl><R>)を通じて複数のコントローラにアクセ スできます。

**// メモ: PERC 6/H700/H800** ファームウェアが 6.2.0-0013 以降の場合は、同じ BIOS から PERC H700、H800、 H310、H710、H710P、または H810 カードにアクセスできます。

#### 設定ユーティリティの終了

BIOS 設定ユーティリティ (<Ctrl> <R>) を終了するには

- 1. 任意のメニュー画面で <Esc> を押します。 コントローラが 1 台しかない場合は、選択内容を確認するためのダイアログボックスが表示されます。
- 2. OKを選択して終了し、<Enter>を押します。 複数のコントローラがある場合は、<Esc> キーを押すと コントローラの選択画面が表示されます。
- 3. もう一度<Esc>を押すと、終了画面が表示されます。 選択内容を確認するためのダイアログボックスが表示されます。
- 4. OKを選択して終了し、<Enter>を押します。

メニューナビゲーション制御

次の表は、BIOS設定ユーティリティ (<Ctrl><R>)の異なる画面の切り替えに使用できるメニューキーを示し ています。

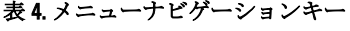

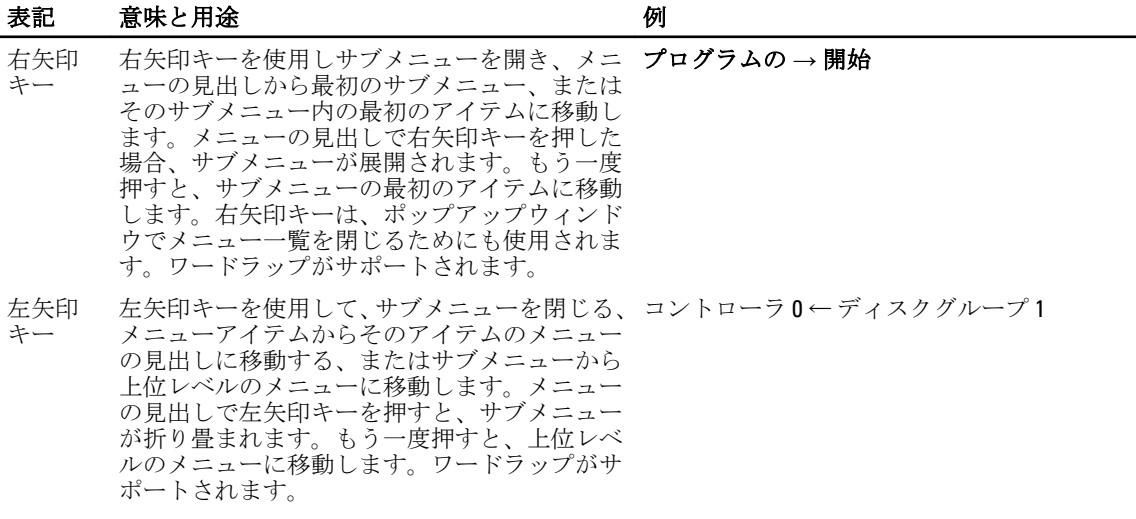

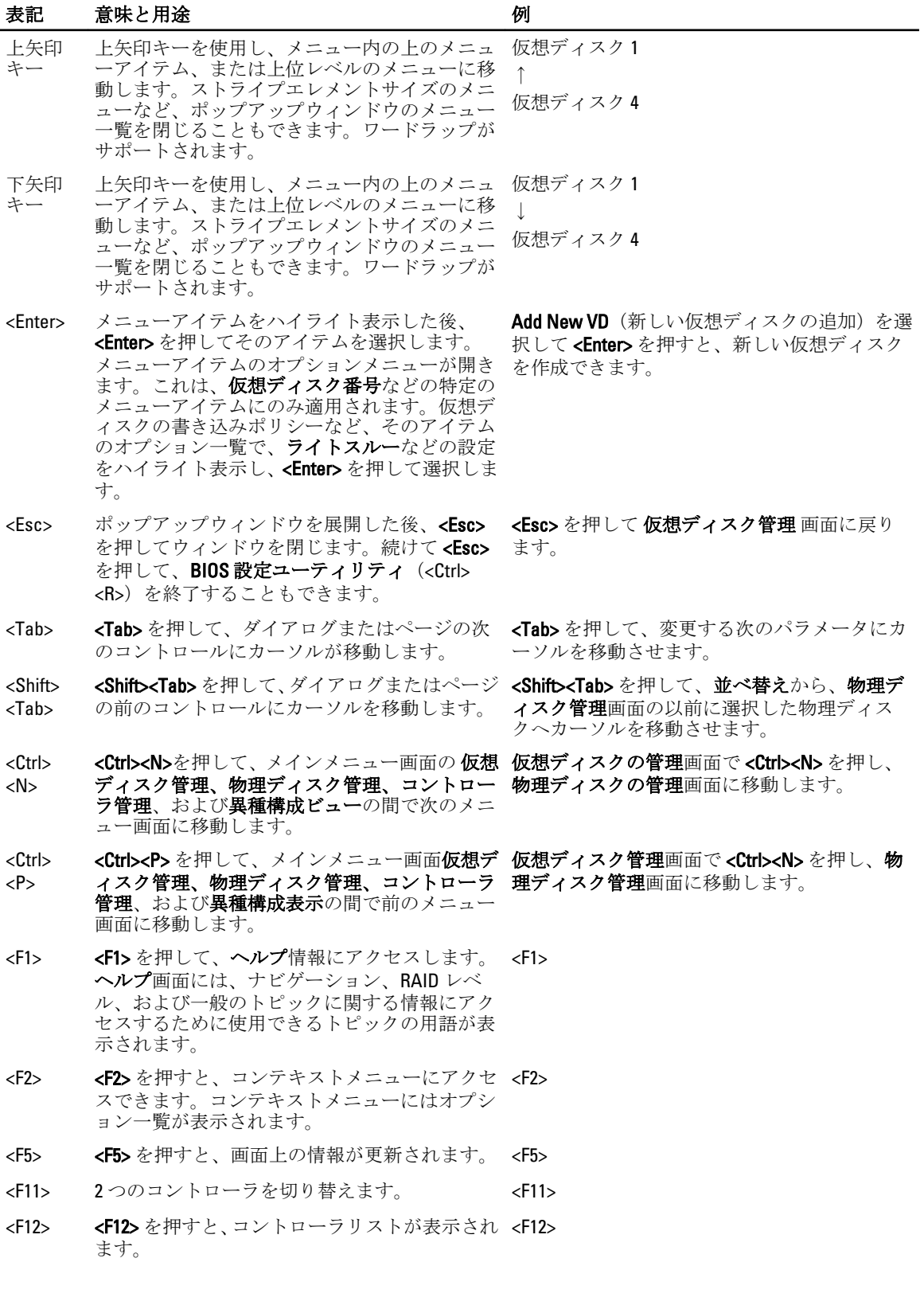

#### <span id="page-39-0"></span>表記 意味と用途 あいしゃ おおし あいしゃ 例

スペー スバー アイテムを選択するには、<spacebar>を押しま <spacebar>を押して、コントローラ管理ビュー す。 のコントローラ設定を選択、または選択を外し ます。

#### 仮想ディスクのセットアップ

本項の手順に従って、ディスクグループをセットアップし、仮想ディスクを作成することができます。本項 では、次の各手順が個別に詳細説明されています。

仮想ディスクをセットアップするには、次の手順を実行します。

- 1. 仮想ディスクを作成し、仮想ディスクのオプションを選択します。
- 2. ホットスペアを指定します (オプション)。 詳細に関しては、トピッ[ク専用ホットスペアの管理](#page-46-0)を参照してください。
- 3. 仮想ディスクを初期化します。

■ メモ:1つの物理ディスクグループを使用して複数の仮想ディスクを作成する場合は、すべての仮想 ディスクの RAID レベルを同じにする必要があります。

仮想ディスクを定義する際には、次の仮想ディスクパラメータを設定できます。

- RAID レベル
- ストライプエレメントのサイズ
- 読み取りポリシー
- 書き込みポリシー
- 初期化の種類
- ホットスペアの構成

**シメモ: SAS** ハードドライブで構成された仮想ディスク用のデフォルトのハードドライブキャ ッシュポリシーは無効化され、SATA ハードドライブで構成された仮想ディスクでは有効化 されます。仮想ディスクパラメータは BIOS 設定ユーティリティ (<Ctrl> <R>) で変更するこ とはできません。ハードドライブのキャッシュ設定操作には、Dell OpenManage Storage Management を使用してください。

次の表には、仮想ディスクを定義する際に設定可能なパラメータを示しています。

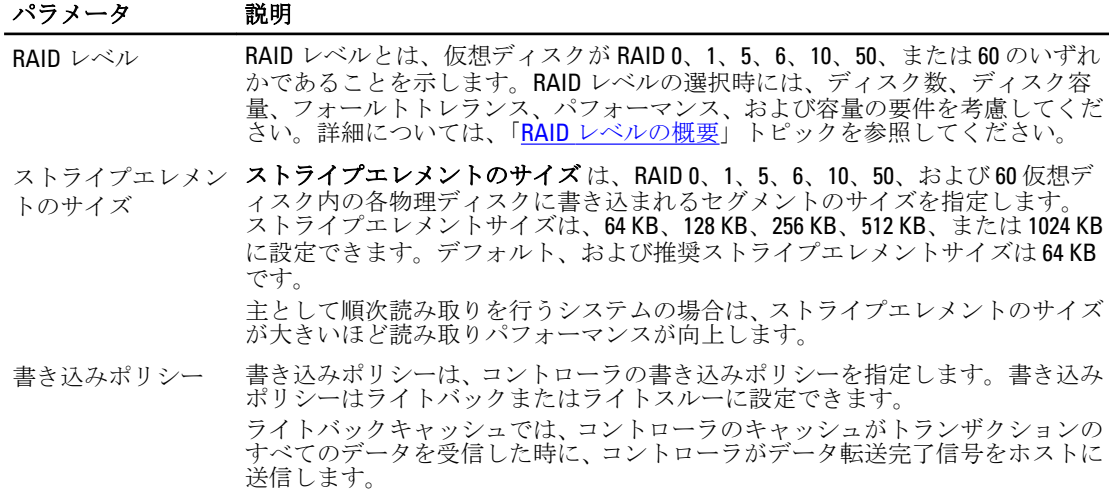

<span id="page-40-0"></span>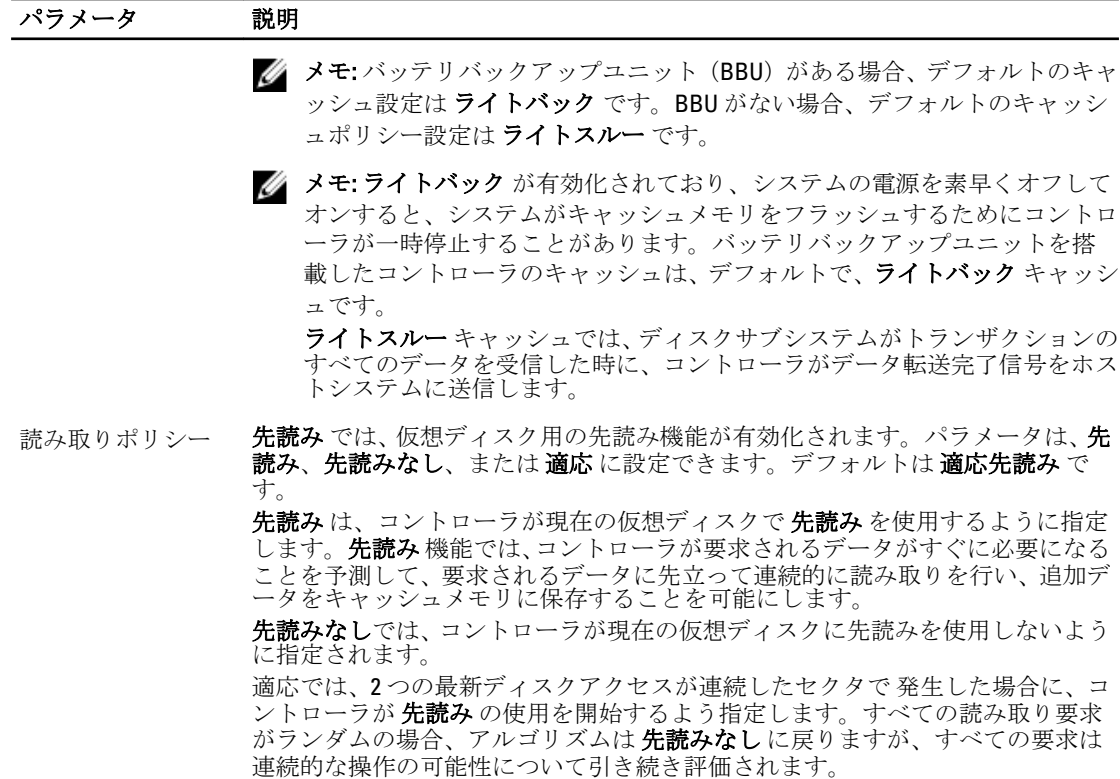

### 仮想ディスク管理

#### 仮想ディスクの作成

- メモ:仮想ディスク内における SAS と SATA ドライブの組み合わせはサポートされません。また、仮想デ ィスク内におけるハードディスクと SSD の組み合わせもサポートされません。
- **シンモ:**セキュア仮想ディスクを作成するには、トピック[「セキュリティキーおよび](#page-66-0) RAID 管理」を参照し てください。

仮想ディスクを作成するには、以下の手順を実行します。

- 1. ホストシステムの起動中に、BIOS 画面が表示されたら <Ctrl><R> を押します。 仮想ディスクの管理画面が表示されます。複数のコントローラがある場合は、メインメニュー画面が表 示されます。コントローラを選択し、<Enter> を押します。選択したコントローラ用の仮想ディスクの管 理 画面が表示されます。
- 2. 矢印キーを使ってコントローラ番号またはディスクグループ番号をハイライト表示します。
- 3. <F2> を押します。 利用できるアクションの一覧が表示されます。
- 4. 仮想ディスク新規作成を選択し、<Enter>を押します。 新規仮想ディスクの作成画面が表示されます。カーソルは RAID レベルオプションに置かれます。仮想 ディスクをディスクグループに追加する場合は、ディスクグループへの仮想ディスクの追加画面が表示 されます。手順 11 に進み、仮想ディスクの基本設定を変更します。
- 5. <Enter>を押して、使用可能な物理ディスクに応じて可能な RAID レベルを表示します。
- 6. 下矢印キーを押して RAID レベルを選択し、<Enter>を押します。
- 7. スパンされた仮想ディスク (RAID 10、50 または 60) を作成する時は、スパンごとの物理ディスクフィー ルドに物理ディスクの数を入力し、<Enter>を押します。

■ メモ: RAID 10 を選択し、スパンごとの物理ディスクフィールドに 22 を入力することにより、22 台の 物理ディスクのある RAID 10 仮想ディスクの作成が可能になります。

- 8. <Tab>を押してカーソルを物理ディスクの一覧に移動させます。
- 9. 矢印キーを押して物理ディスクをハイライト表示し、スペースバー、<Alt>、または<Enter>を押してそ のディスクを選択します。
- 10. 必要に応じて、追加のディスクを選択します。
	- **メモ: (PERC H310)** 仮想ディスクに含めることができるのは、RAID 対応の物理ディスクのみです。 物理ディスクを RAID 対応に変換するには、トピック「PERC H310 [のための物理ディスクの](#page-42-0) RAID 対 [応への変換](#page-42-0)」を参照してください。
- 11. <Tab>を押してカーソルを基本設定ボックスに移動します。
- 12. 仮想ディスクのサイズフィールドに仮想ディスクのサイズを設定します。 仮想ディスクサイズが GB フォーマットで表示されます。
- 13. <Tab> を押して 仮想ディスクの名前フィールドに移動し、仮想ディスクの名前を入力します。
- 14. <Tab>を押してカーソルを詳細設定に移動します。
- 15. 設定を変更するには、スペースバーを押して設定を有効にします。

X が 詳細設定の横に表示されます。この設定には、ストライプエレメントのサイズ、読み取りポリシー、 および書き込みポリシーがあります。キャッシュポリシーのライトバックへの強制、仮想ディスクの 初期化、および専用ホットスペアの設定などの詳細オプションを選択することもできます。デフォルト パラメータが表示されます。デフォルトを受け入れるか、変更することができます。仮想ディスクのパ ラメータを変更するには、[「仮想ディスクのセットアップ」](#page-39-0)の「仮想ディスクのパラメータおよび説明」 を参照してください。

#### 仮想ディスクパラメータの選択

仮想ディスクパラメータを選択するには、次の手順を実行します。

- 1. <Tab>を押して、変更するパラメータにカーソルを移動します。
- 2. 下矢印キーを押してパラメータを開き、設定の一覧を下にスクロールします。
- 3. ストライプエレメントのサイズを変更するには、<Tab> を押して ストライプエレメントのサイズ をハイ ライト表示します。
- 4. < Enter> を押して、ストライプエレメントのサイズ一覧 (64 KB、128 KB、256 KB、512 KB、および 1024 KB) を表示します。下矢印キーを押して、希望のオプションをハイライト表示し、<Enter> を押します。 デフォルトのストライプエレメントサイズは 64 KB です。
- 5. 読み取りポリシーを変更する必要がある場合は、<Tab>を押してカーソルを読み取りポリシーに移動し ます。
- 6. <Enter> を押して先読みなし、先読み、または適応先読みオプションを表示します。下矢印キーを押し てオプションをハイライト表示し、<Enter>を押します。
- 7. 書き込みポリシーを変更する必要がある場合は、<Tab>を押してカーソルを書き込みポリシーに移動し ます。
- 8. <Enter>を押してライトスルーまたはライトバックオプションを表示します。下矢印キーを押してオプ ションをハイライト表示し、<Enter> を押します。
- 9. <Tab>を押して、カーソルを バッテリがない場合にライトバックを強制に移動させ、<Enter> を押しま す。ライトスルーを書き込みポリシーとして選択した場合、このオプションは利用できません。

注意: 既存の構成を再作成している時に仮想ディスクの初期化を行わないでください。

<span id="page-42-0"></span>10. <Tab>を押してカーソルを初期化に移動させ、<Enter>を押します。

■ メモ: この段階で実行される初期化は、高速初期化です。

11. <Tab> を押してカーソルを ホットスペアの設定に移動し、<Enter> を押します。

■ メモ: この段階で作成されるホットスペアは、専用ホットスペアです。

- 12. 以前の手順でホットスペアの作成を選択した場合、適切なサイズのディスクがポップアップウィンドウ で表示されます。<spacebar> を押して、ディスクサイズを選択します。
- 13. ディスクサイズを選択したら、OK をクリックして選択を確定するか、キャンセルをクリックして選択を 破棄します。
- 14. 設定を確定するには、OK を選択し、<Enter> を押してこのウィンドウを閉じます。または、仮想ディス クのパラメータを変更しない場合は、キャンセルを選択し、<Enter> を押して終了します。

#### PERC H310 のための物理ディスクの RAID 対応への変換

**メモ:**デフォルトでは、すべての物理ドライブが非 RAID ドライブとして検出されます。

物理ディスクの RAID 対応への変換は、ディスクの仮想ディスク内での使用、またはホットスペアとしての使 用を可能にします。

- 1. <Ctrl><N>を押して物理ディスクの管理画面を表示します。 物理的ディスクのリストが表示されます。各ディスクのステータスが状態に表示されます。
- 2. 下矢印キーを押して、物理ディスクをハイライト表示します。
- 3. <F2>を押して、使用可能な操作のメニューを表示します。
- 4. 下矢印キーを押して、RAID対応に変換をハイライト表示します。
- 5. <Enter>を押します。

#### PERC H310 のための物理ディスクの非 RAID への変換

物理ディスクを非 RAID に変換することにより、オペレーティングシステムがドライブに直接アクセスできる ようになります。非 RAID ディスクは、仮想ディスク内で使用することも、またはホットスペアとして使用す ることもできません。

- 1. <Ctrl><N>を押して物理ディスク管理画面にアクセスします。 物理ディスクの一覧が表示されます。各ディスクの状態が、状態の下に表示されます。
- 2. 下矢印キーを押して、物理ディスクをハイライト表示します。
- 3. <F2> を押して、使用可能な操作のメニューを表示します。
- 4. 下矢印キーを押して、非RAIDに変換をハイライト表示します。
- 5. < Enter>を押します。

#### 仮想ディスクの初期化

#### 注意: 完全初期化を実行すると、その仮想ディスク上の既存のデータは永久に破壊されます。

仮想ディスクを初期化するには、次の手順を実行します。

- 1. 仮想ディスクの管理画面で仮想ディスク番号を選択し、<F2>を押して使用可能な操作のメニューを表示 します。
- 2. 初期化を選択し、右矢印キーを押して初期化のサブメニューオプションを表示します。
- 3. 初期化の開始を選択して標準の初期化を開始するか、高速初期化を選択して高速初期化を開始します。

仮想ディスクの初期化が完了したことを示すポップアップウィンドウが表示されます。

- <span id="page-43-0"></span>4. 別の仮想ディスクを設定するには、手順 1 ~ 手順 3 を繰り返します。
	- **メモ: PERC H310** カードは1つのコントローラあたり最大で16個までの仮想ディスクをサポートし ます。PERC H710、H710P、H810 カードは 1 つのコントローラあたり最大で 64 個の仮想ディスクをサ ポートします。現在設定されている仮想ディスクが画面に表示されます。

#### データ整合性のチェック

設定ユーティリティで整合性チェック (CC) オプションを選択し、RAID レベル 1、5、6、10、50、および 60 を使用する仮想ディスクの冗長データを検証します。

初期化されていない仮想ディスクで整合性チェックを実行しようとした場合、次のエラーメッセージが表示 されます。

仮想ディスクが初期化されていません。整合性チェックを実行すると、整合性のないメッセージがログに出 力される場合があります。続行しますか?

はい または いいえ を選択できます。はい を選択した場合、CC 操作が続行されます。いいえ を選択した場 合、操作が終了します。

#### 整合性チェックの実行

整合性チェックを実行するには:

- 1. <Ctrl><N>を押して仮想ディスクの管理メニュー画面を表示します。
- 2. 下矢印キーを押して仮想ディスク番号をハイライト表示します。
- 3. <F2>を押して、使用可能な操作のメニューを表示します。
- 4. 下矢印キーを押して整合性チェックを選択します。
- 5. 右矢印キーを押して、使用可能な操作であるスタートと停止を表示します。
- 6. スタートを選択し、<Enter>を押して整合性チェックを実行します。 整合性チェックが実行され、仮想ディスクの冗長データがチェックされます。
- 7. 整合性チェックの開始後に前のメニューを表示するには、<Esc>を押します。

#### 仮想ディスクの管理メニューを使用した外部構成のインポートまたはクリア

外部構成が存在する場合は、BIOS 画面にメッセージ アダプタに外部構成が見つかりましたが表示されます。 さらに、外部構成が コントローラ管理画面の右側に表示されます。

既存の設定を RAID コントローラにインポート、またはクリアする際に、仮想ディスク管理メニューを使用で きます。さらに、設定をインポートすることなく、外部構成ビュータブから外部構成を表示することができ ます。

■ メモ:インポートの結果、仮想ディスクの数が64を超える場合、設定のインポートは実行できません。

**■ メモ:** セキュアな外部構成をインポートするには、トピック「<u>セキュリティキーおよび RAID 管理</u>」を参 照してください。

外部構成をインポートまたはクリアするには、次の手順を実行します。

- 1. 起動中に BIOS 画面によるプロンプトが表示されたら、<Ctrl><R> を押します。 仮想ディスクの管理画面がデフォルトで表示されます。
- 2. 仮想ディスクの管理画面で、コントローラ番号()をハイライト表示します。
- 3. <F2>を押して、使用可能な操作を表示します。

4. 外部構成オプションへ移動し、右矢印キーを押して利用できるアクションである インポートおよび クリ アを表示します。

■ メモ:インポートする前に、異種構成ビューページで欠落とマークされている物理ディスクがなく すべてのディスクが正常に表示されていることを確かめて、仮想ディスクにすべての物理ディスク があることを確認します。

5. 異種構成をインポートする場合はインポートを、削除する場合はクリアを選択し、<Enter> を押します。 構成をインポートした場合、仮想ディスク管理画面に詳細構成情報が表示されます。これには、ディス クグループ、仮想ディスク、物理ディスク、容量割り当て、およびホットスペアの情報が含まれます。

#### 外部構成ビュー画面を使用した外部構成のインポートまたはクリア

**タモ:** セキュアな外部構成をインポートするには、トピック[「セキュリティキーおよび](#page-66-0) RAID 管理」を参 照してください。

構成から 1 台または複数の物理ディスクを取り外した場合、RAID コントローラはそれらのディスクの構成を 外部構成と見なします。

外部構成ビュー画面を使用して、ディスクグループ、仮想ディスク、物理ディスク、容量割り当て、および ホットスペアなどの外部構成情報を表示することができます。外部構成データは、仮想ディスク管理画面の 設定と同じフォーマットで表示されます。インポートの前に仮想ディスク管理画面を使用して、外部構成を 表示することができます。外部構成を表示した後、構成のクリア、または RAID コントローラへのインポート のいずれかを行うことができます。

■ メモ: 外部構成をインポートする前に、構成を画面で確認し、それが必要な構成であることを確かめま す。

次の場合には、外部構成ビュー画面を使用して外部構成を管理できます。

- 構成内のすべての物理ディスクが取り外され、再度挿入されている。
- 構成内の一部の物理ディスクが取り外され、再度挿入されている。
- 仮想ディスク内のすべての物理ディスクが取り外され(ただし、取り外しは同時には行われなかっ た)、再度挿入されている。
- 非冗長仮想ディスク内の物理ディスクが取り外されている。

インポートを検討している物理ディスクには以下の制約が適用されます。

- 物理ディスクの状態は、実際にインポートされる際に、外部構成がスキャンされたときから変わって いる場合があります。外部インポートでは、未**構成良好**状態のディスクのみがインポートされます。
- 故障状態またはオフライン状態のディスクはインポートできません。
- ファームウェアの制約により、8 つを超える外部構成をインポートすることはできません。

次の各状況で外部構成を管理するには、外部構成ビュー画面で以下の手順を実行します。

- 1. 構成内の物理ディスクのすべてまたは一部が取り外され、再度挿入された場合、コントローラはディス クに外部構成があると見なします。次の手順を実行します。
	- a) 外部構成ビューを選択して外部構成ビュー画面に外部構成情報を表示します。
	- b) <F2> を押して、オプションのインポートまたはクリアを表示します。

■メモ:インポート操作を実行する前に、システム内にすべてのディスクが取り付けられている必 要があります。

c) 外部構成をコントローラにインポートする場合は インポートを選択し、再度挿入したディスクから 外部構成を削除する場合は クリアを選択します。

構成データのプレビュー ウィンドウで、再構築が必要な物理ディスクのステータスが 再構築と表示 されます。

■メモ: 外部構成をインポートする際には、関連する仮想ディスクがすでに存在する、または関連 する仮想ディスクも構成と一緒にインポートするという 2 つの条件付きで、構成内の専用ホット スペアが専用ホットスペアとしてインポートされます。

■ メモ: 仮想ディスクのデータの整合性を確認するため、再構築が完了した直後に整合性チェック を開始します。データ整合性のチェックの詳細については、トピック「[データ整合性のチェッ](#page-43-0) [ク」](#page-43-0)を参照してください。

- 2. 仮想ディスク内の物理ディスクがすべて取り外され(ただし、取り外しは同時には行われなかった)、 再度挿入された場合、コントローラはディスクに外部構成があると見なします。次の手順を実行します。
	- a) Foreign Configuration View (外部構成ビュー) を選択してさまざまな外部構成全体の仮想ディスクすべ てを表示し、外部構成のインポートを可能にします。
	- b) <F2> を押して、オプションの インポートおよび クリアを表示します。

■メモ:インポート操作を実行する前に、システム内にすべてのドライブが入っている必要があり ます。

c) 異種構成をコントローラ上の既存の構成と結合する場合は インポートを選択し、再度挿入したディ スクから異種構成を削除する場合はクリアを選択します。

インポートを選択すると、仮想ディスクがオフラインになる前に取り外されたすべてのドライブがイ ンポートされたあと、自動的にリビルドされます。

■ メモ: 仮想ディスクのデータの整合性を確認するため、再構築が完了した直後に整合性チェック を開始します。データ整合性のチェックの詳細については、トピック「[データ整合性のチェッ](#page-43-0) [ク」](#page-43-0)を参照してください。

- 3. 非冗長仮想ディスク内の物理ディスクを取り外下場合、コントローラはドライブに外部構成があると見 なします。次の手順を実行します。
	- a) 外部構成表示を選択して、外部構成情報の全体を表示します。
	- b) <F2> を押して、オプションの インポートおよび クリアを表示します。
	- c) 外部構成をコントローラにインポートする場合は インポートを選択し、再度挿入したディスクから 外部構成を削除する場合は クリアを選択します。

インポート操作後は、ディスクの再構築に使用する冗長データがないため、再構築は行われません。

#### ミラーの切り離し

ミラーの切り離し操作は、RAID1 アレイでのみ実行できます。この操作により、ミラーを「分割」してハー ドディスクの 1 つをスピンダウンする方法を提供します。これにより、ハードディスクを別の PERC H310、 H710、H710P、または H810 コントローラ構成にインポートできるようになります。これは次の場合に便利な 方法です。

- 異なるシステムにインポートし、起動することが可能なディスクイメージの作成。
- ソフトウェアまたは構成テストの補助。ミラーの半分を削除して設定の整合性を確実にできます。
- ■メモ:ミラーの切り離し操作は、起動されたオペレーティングシステム環境内で使用できません。 これは BIOS (<Ctrl> <R>) ユーティリティと UEFI RAID 設定ユーティリティでのみ使用可能です。

#### BIOS 設定ユーティリティにおけるミラーの切り離し

分割する RAID 1 仮想ディスクは最適状態である必要があり、他のバックグラウンドタスクは実行できませ  $h_n$ 

BIOS設定ユーティリティ (<Ctrl><R>) から ミラーの切り離し 機能を使用するには、次の手順を実行します。

1. 起動中、BIOS画面にメッセージが表示されたら <Ctrl> <R>> を押します。システムに2台以上のコントロ ーラがある場合は、コントローラを選択します。

仮想ディスクの管理 画面がデフォルトで表示されます。

2. 適切なディスクグループをハイライト表示します。

- <span id="page-46-0"></span>3. <F2> を押して、使用可能なアクションを表示します。
- 4. ミラーの切断を選択して、<Enter>を押します。 操作を説明し、その操作の実行を確認するダイアログが表示されます。
- 5. はいを選択して処理を続行します。 エクスポートされたディスク(構成のエクスポート)がスピンダウンし、ハードドライブのステータス LED が点滅して、どのドライブを取り外す必要があるかを示します。

残りのディスク(構成のエクスポート)は、欠落したメンバーが交換されるか再構築されるまでは劣化 状態となります。

劣化した RAID1 ディスクの再構築要件を満たすグローバルまたは専用ホットスペアが割り当てられてい る場合、再構築が自動的に開始します。割り当てられているホットスペアがない場合、再構築の開始前 に仮想ディスクの要件をすべて満たすホットスペアを割り当てる必要があります。

■メモ:切り離されたミラーのインポートは、外部設定のインポートと同じです。トピック[「仮想ディ](#page-43-0) [スクの管理メニューを使用した外部構成のインポートまたはクリア](#page-43-0)」を参照してください。欠落し たメンバーが再構築されるまで、インポートされた仮想ディスクは劣化状態になります。

#### 保持キャッシュの管理

物理ディスクが存在しないために仮想ディスクがオフラインになるか、削除された場合、コントローラはそ の仮想ディスクのダーティキャッシュを保持します。保持されたダーティキャッシュ(固定キャッシュ)は、 仮想ディスクをインポートするか、キャッシュを破棄するまで保持されます。

■ メモ: 仮想ディスクの新規作成など、処理によっては保持キャッシュが存在しているままでは実行できな いものがあります。状況を解決するためには、オペレーティングシステムで起動する前に BIOS 設定ユ ーティリティ (<Ctrl><R>) を立ち上げる必要があります。BIOS 設定ユーティリティ (<Ctrl><R>) を使 用して保持キャッシュをインポートするか、保持キャッシュの対象である仮想ディスクをインポートし て保持キャッシュを破棄する必要があることを通知するメッセージが表示されます。

注意: 外部構成がある場合は、保持キャッシュを破棄する前に外部構成をインポートしておくことを強く 推奨します。そうしないと、外部構成に属すデータが失われる可能性があります。

仮想ディスクをインポートするか、保持キャッシュを破棄するかを選択するには、次の手順を実行します。

- 1. 仮想ディスクの管理画面で、コントローラアイコンをクリックします。
- 2. <F2>を押して、使用可能な操作を表示します。
- 3. 保持キャッシュの管理を選択します。 外部構成に属すデータの損失を回避するため、保持キャッシュを破棄する前に外部構成をインポートす るよう忠告するメッセージが表示されます。続行することを確認します。保持キャッシュの管理画面に 影響を受ける仮想ディスクが表示されます。
- 4. 保持キャッシュの管理画面で、キャッシュの破棄を選択できます。キャンセルを選択した場合、処理は 取り消されて保持キャッシュ維持ダイアログボックスが表示されます。 キャッシュの破棄を選択した場合、破棄を確認するプロンプトが表示されます。キャッシュの保持を選 択した場合は、キャッシュが存在する間は特定の処理を実行できないことを通知するメッセージが表示 されます。OK をクリックして続行します。

#### 専用ホットスペアの管理

専用ホットスペアは、そのホットスペアが属している選択されたディスクグループ内に限り、故障した物理 ディスクと自動的に置き換わります。

専用ホットスペアは、グローバルホットスペア使用前に使用されます。専用ホットスペアは、仮想ディスク の管理画面から作成したり削除したりできます。

専用ホットスペアの作成または削除は、次の手順で行います。

1. 仮想ディスクの管理画面でディスクグループ番号を選択し、<F2>を押して使用可能な操作のメニューを 表示します。

使用可能なメニューオプションが表示されます。

2. 専用ホットスペアの管理を選択し、<Enter> を押します。 X が横に付いた現在の専用ホットスペアと、専用ホットスペアの作成に使用できる物理ディスクの一覧 が、画面に表示されます。

■ メモ: ユーティリティでは、ドライブテクノロジが同じで容量が同等または上回っているディスクの みが専用ホットスペアとして選択できるようになっています。

- 3. 専用ホットスペアを作成または削除するには、次の手順を使用してください。
	- 専用ホットスペアの作成
		- 1. 下矢印キーを押して、利用可能な物理ディスクをハイライト表示します。
		- 2. スペースバーを押してディスクを選択します。
		- 3. 作成する各専用ホットスペアに対して、ステップ a からステップ b を繰り返します。

■ メモ: 選択した物理ディスクの横にXが表示されます。

– 専用ホットスペアの削除

1. 下矢印キーを押して、削除するホットスペアをハイライト表示します。

- 2. スペースバーを押してディスクを選択から外します。
- 3. 作成する各専用ホットスペアに対して、ステップ a からステップ b を繰り返します。
- 4. < Enter>を押して変更を確認します。

仮想ディスクの管理画面の ホットスペアの見出しの下に、更新されたホットスペアのリストが表示され ます。

■ メモ:グローバルホットスペアまたは専用ホットスペアが削除、再挿入、およびインポートされた場 合、ホットスペアとしてのステータスを再獲得します。保護のために割り当てられたディスクグル ープがインポート中にない場合、専用ホットスペアがグローバルホットスペアになります。

#### 仮想ディスクの削除

■ メモ: 初期化中は仮想ディスクを削除できません。

■ メモ:仮想ディスクの削除による影響が記載された警告メッセージが表示されます。OK を2回クリック し、仮想ディスク削除を完了します。

仮想ディスクを削除するには、BIOS設定ユーティリティ (<Ctrl><R>) で次の手順を実行します。

- 1. <Ctrl><N>を押して仮想ディスクの管理画面にアクセスします。
- 2. 矢印キーを使って仮想ディスクの見出しにカーソルを移動させます。
- 3. <F2> を押します。 アクションメニューが表示されます。
- 4. 仮想ディスクの削除を選択し、<Enter>を押します。
- 5. 複数のディスクが ディスクグループにある場合、仮想ディスクの管理画面でディスクグループの空き 容量合計 を選択します。

ディスクグループ 内で利用できる空き容量の合計が表示されます。

#### ディスクグループの削除

BIOS設定ユーティリティ (<Ctrl><R>) を使用してディスクグループを削除できます。ディスクグループを 削除する場合、このユーティリティは、ディスクグループ内の仮想ディスクも削除します。

ディスクグループを削除するには、BIOS設定ユーティリティ (<Ctrl> <R>)で次の手順を実行します。

- 1. <Ctrl><N>を押して仮想ディスク管理画面にアクセスします。
- 2. 矢印キーを使って仮想ディスクの見出しにカーソルを移動させます。
- 3. <F2>を押します。

アクションメニューが表示されます。

4. ディスクグループの削除を選択し、<Enter>を押します。 ディスクグループが削除されます。

#### 構成のクリア

この操作を実行すると、RAID コントローラ上のすべての仮想ディスクを削除できます。

構成をクリアするには、BIOS設定ユーティリティ (<Ctrl><R>) で次の手順を実行します。

- 1. < Ctrl><N>を押して仮想ディスクの管理画面を表示します。
- 2. 矢印キーを使ってコントローラの見出しにカーソルを移動させます。
- 3. <F2> を押します。 アクションメニューが表示されます。
- 4. 構成のクリアを選択します。 すべての仮想ディスクを削除してよいかどうかの確認を求めるポップアップウィンドウが開きます。
- 5. 仮想ディスクを削除する場合は いいえを、既存[の整合性チェック](#page-14-0)構成を残しておく場合ははいを選択し ます。

### BIOS 設定ユーティリティのメニューオプション

BIOS設定ユーティリティ<Ctrl><R>にアクセスしたときに最初に表示されるのはメインメニュー画面です。 メインメニューには、コントローラ、コントローラ番号、およびスロット番号などの情報が表示されます。 画面上では、設定する RAID コントローラを矢印キーを使用して選択できます。選択下コントローラにアクセ スするには<Enter> キーを押します。

本項では、主要メニューごとに BIOS 設定ユーティリティ (<Ctrl><R>) のオプションについて説明します。

- 仮想ディスク管理 (VD Mgmt) メニュー
- 物理ディスク管理 (PD Mgmt) メニュー
- コントローラ管理 (Ctrl Mgmt) メニュー
- 外部構成表示(Foreign View)メニュー

ほとんどのメニューは、次の 2 つのパネルで構成されています。

- メニューオプションが表示される左パネル
- 左フレームで選択されている項目の詳細が表示される右パネル

次の項では、各主要メニューのメニューとサブメニューのオプションについて説明します。

<sup>■</sup> メモ:ディスクグループを削除する場合、高い番号をもつ残りのディスクグループは、自動的に番号 の振り直しが行われます。たとえば、ディスクグループ番号 2 を削除した場合、ディスクグループ 番号 3 は、自動的にディスクグループ番号 2 として番号の振り直しが行われます。

### 仮想ディスク管理(VD Mgmt)

仮想ディスク管理 画面である VD Mgmt は、BIOS 設定ユーティリティ(<Ctrl><R>)のメインメニュー画面か ら RAID コントローラにアクセスすると最初に表示される画面です。左パネルには、次に示す仮想ディスクの 管理に関するメニューが表示されます。

コントローラーサブメニューアイテムのディスクグループで構成され、そのサブメニューにはさらに次の サブメニューアイテムがあります。

- 仮想ディスク
- 物理ディスク
- 空き容量合計(仮想ディスクサイズおよび仮想ディスクの作成に使用できる空き容量)
- ホットスペア (グローバルおよび専用)

右パネルには、次の表に示されるように、選択されているコントローラ、ディスクグループ、仮想ディスク、 物理ディスク、空き容量合計、およびホットスペアに関する詳細情報が表示されます。

#### 表 5. 仮想ディスク管理画面に表示される情報

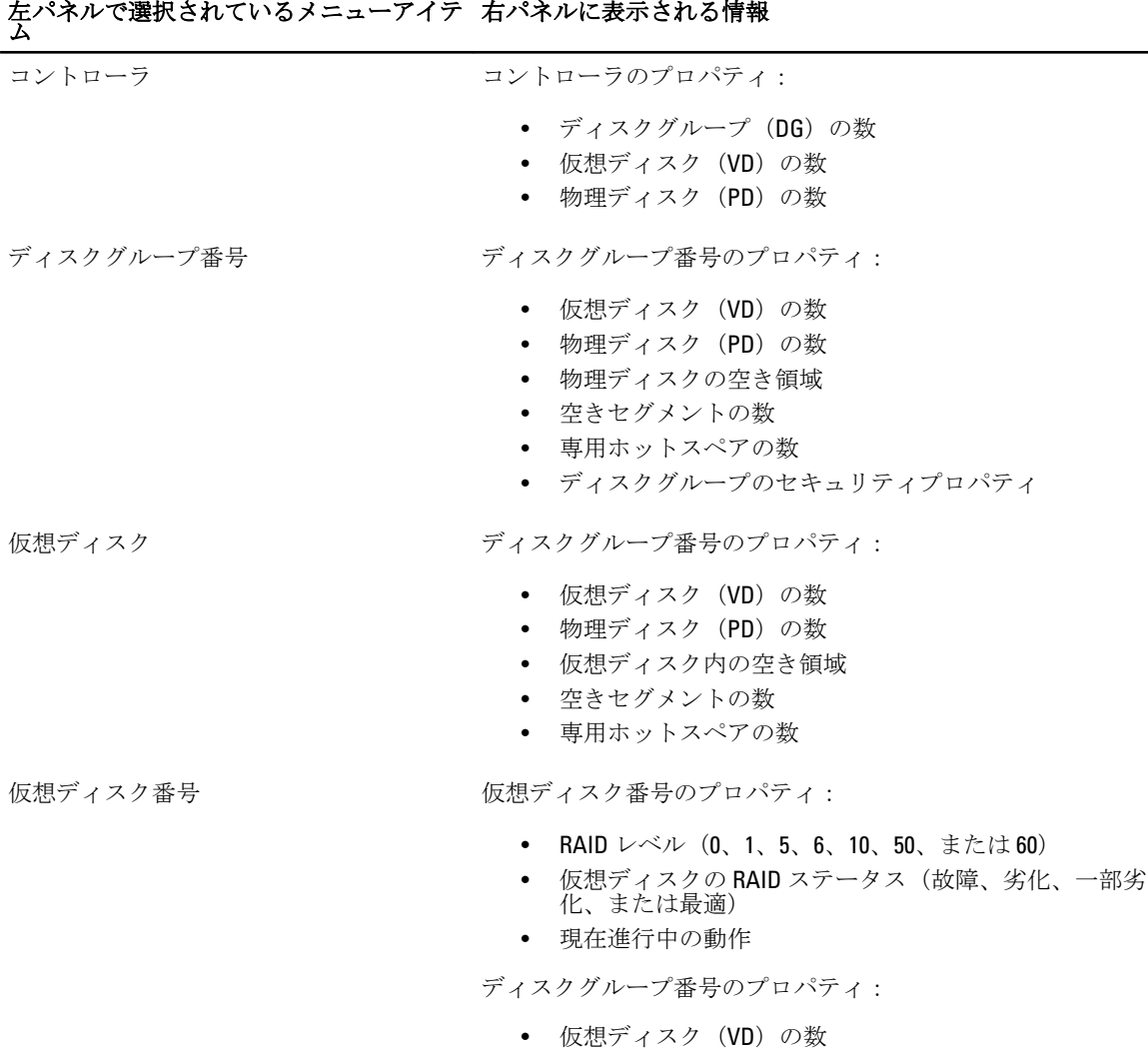

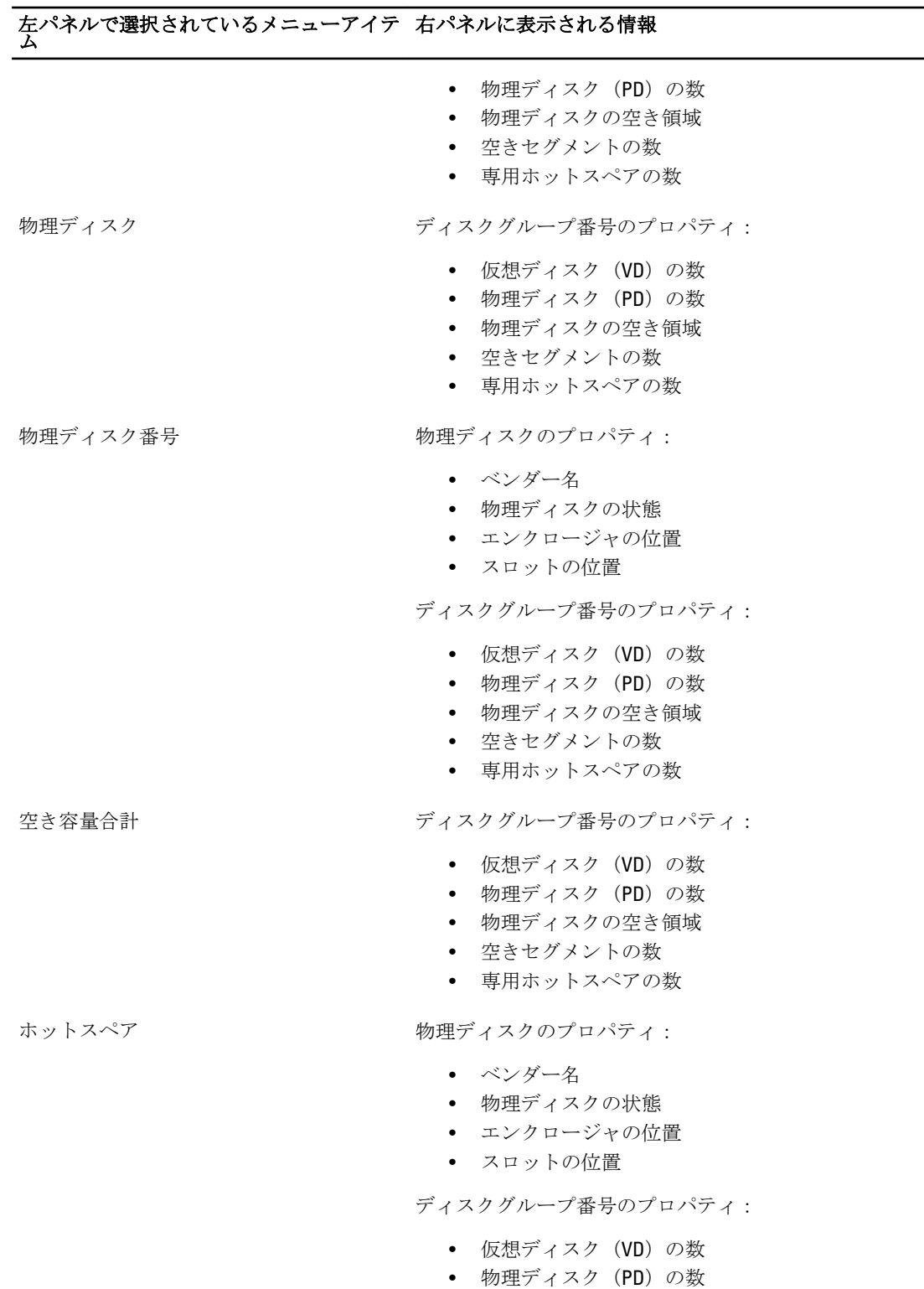

- 物理ディスクの空き領域
- 空きセグメントの数

 $\overline{\phantom{a}}$ 

• 専用ホットスペアの数

### <span id="page-51-0"></span>仮想ディスクの操作

次の表は、仮想ディスクに実行できる操作を説明しています。手順については「[仮想ディスク管理](#page-60-0)」を参照 してください。

表 6. 仮想ディスクの操作

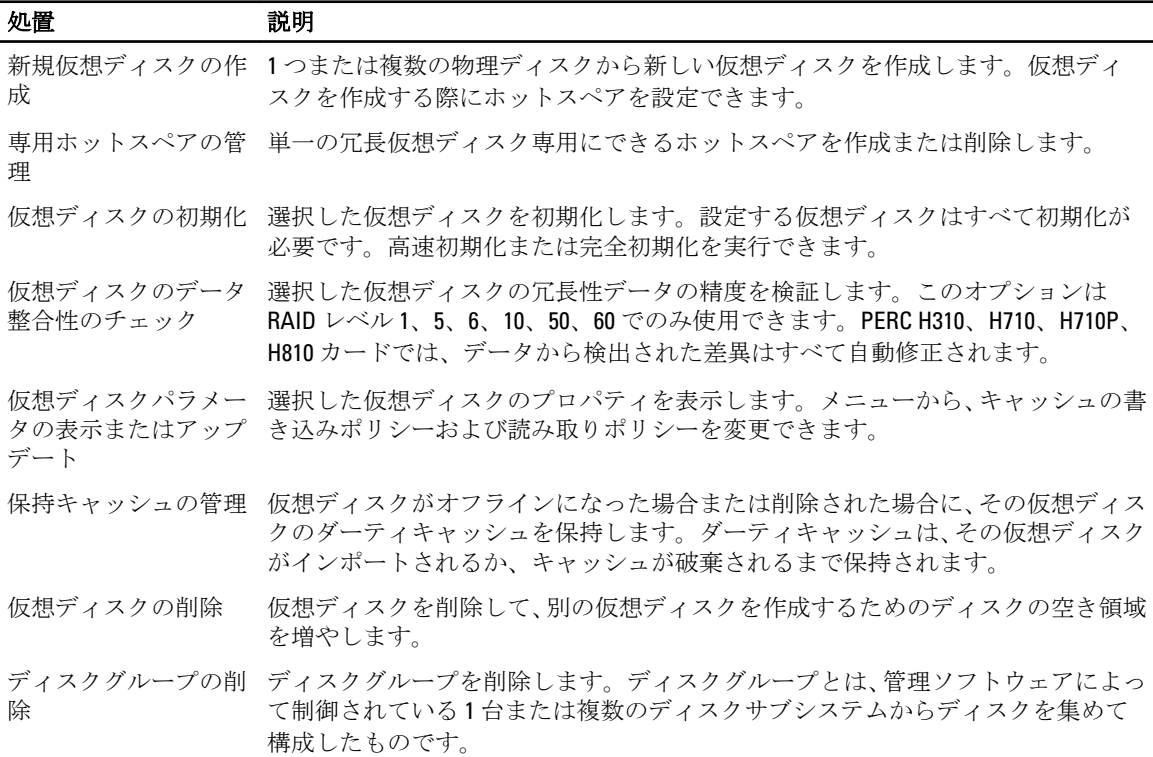

### 物理ディスク管理(PD Mgmt)

物理ディスク管理画面 (PD Mgmt)には、物理ディスク情報とアクションメニューが表示されます。画面には、 ディスク ID、ベンダー名、ディスクサイズ、タイプ、状態、およびディスクグループ (DG) が表示されます。 物理ディスクのリストは見出し別に並べ替えることができます。物理ディスクでは次のようなアクションを 実行できます:

- 物理ディスクの再構築
- メンバー交換操作の実行
- LED を点灯するように設定
- ディスクをオンラインまたはオフライン(ディスクグループの非メンバー)に設定
- グローバルホットスペアの作成
- 専用ホットスペアまたはグローバルホットスペアの削除

物理ディスクの管理画面では、に示されるように、物理ディスクのプロパティもいくつか表示されます。 表 7. 仮想ディスクの管理画面に表示される情報

#### 左パネルに表示される情報 おんじょう おいさん おいに表示されるサポート情報

物理ディスク

- ディスク ID
- プロトコルタイプ
- 容量(GB)
- 物理ディスクの状態
- ディスクグループ
- ベンダー

• 物理ディスクのセキュリティプロパティ

- 暗号化対応
- 製品 ID
- ファームウェアリビジョン
- ディスク書き込みキャッシュ
- S.M.A.R.T 状態
- 物理ディスクの動作
- デバイスの最大リンクレート
- ネゴシエートされたリンクレート
- Dell 認定ディスク

#### 物理ディスクの操作

次の表には、物理ディスクで実行できるアクションが説明されています。アクションを実行するのに使用さ れる手順については、トピック[物理ディスク管理\(](#page-51-0)PD Mgmt)を参照してください。

#### 表 8. 物理ディスクの操作

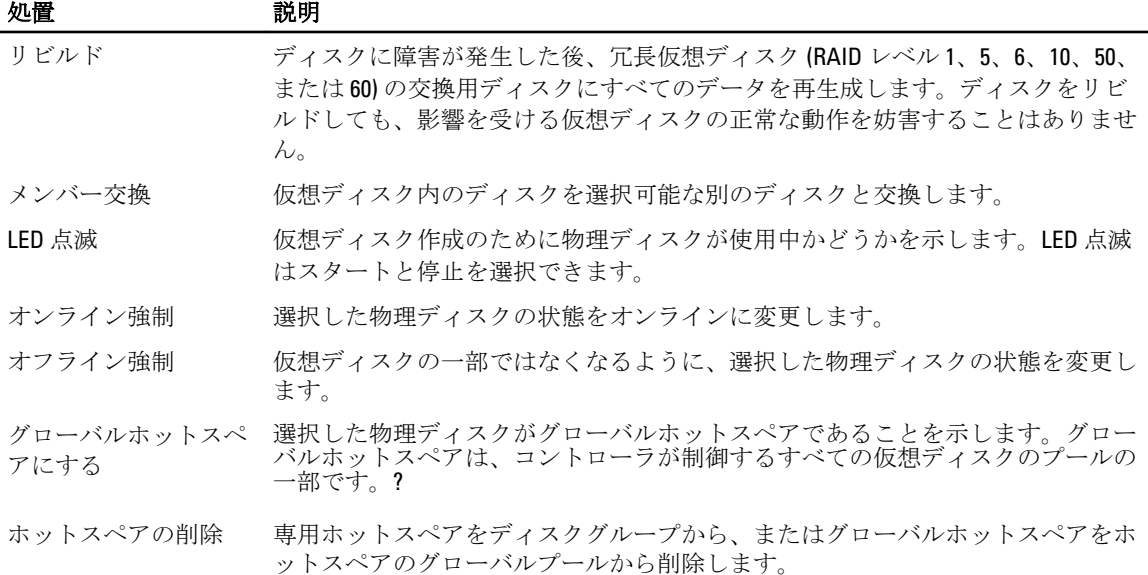

#### 再構築

再構築 を選択し、1 台、または複数の障害が発生した物理ディスクを再構築します。物理ディスクの再構築 実行の詳細については、トピック「[個別の物理ディスクの手動によるリビルドの実行」](#page-56-0)を参照してください。 一部のコントローラ構成設定と仮想ディスク設定は再構築の実際の速度に影響を与えます。これらの要因 は、再構築速度設定、仮想ディスクストライプサイズ、仮想ディスク読み取りポリシー、仮想ディスク書き 込みポリシー、およびストレージサブシステムの作業負荷が含まれます。お使いの RAID コントローラで最大 の再構築パフォーマンスを得るための詳細については、dell.com/support/manuals のマニュアルを参照してくだ さい

次の表の再構築率一覧は、単一の PowerVault MD1220 エンクロージャに接続された PERC H810 カード上で I/O が行われていない時の単一ディスクの障害発生時に計測されたものです。再構築率は、アレイに存在するハ ードディスクのタイプ、速度、および数の他、使用されるコントローラのモデルおよびエンクロージャ設定 によっても変わります。

#### 表 9. 推定再構築率

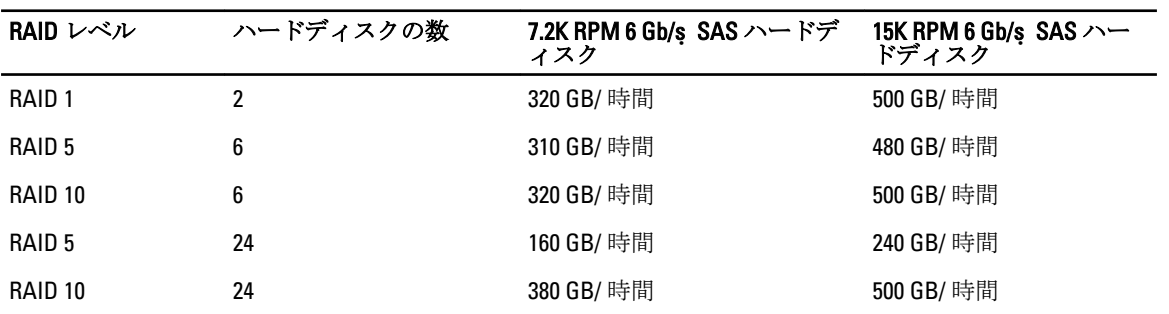

#### コントローラ管理(Ctrl Mgmt)

コントローラ管理画面 (Ctrl Mgmt) には、製品名、パッケージ、ファームウェアのバージョン、BIOS のバージ ョン、ブートブロックのバージョン、コントローラ ID、セキュリティ機能、およびセキュリティキーのプレ ゼンスが表示されます。この画面で、コントローラと BIOS のアクションを実行します。コントローラ BIOS を有効/無効にする、BIOS エラーの場合に起動中 BIOS を有効/無効にする、自動インポートを有効/無効にする などの機能を実行できます。さらに、起動してデフォルト設定を選択できる仮想ディスクを選択することも できます。

#### コントローラ管理アクション

次の表では、コントローラの管理画面で実行できるアクションについて説明します。

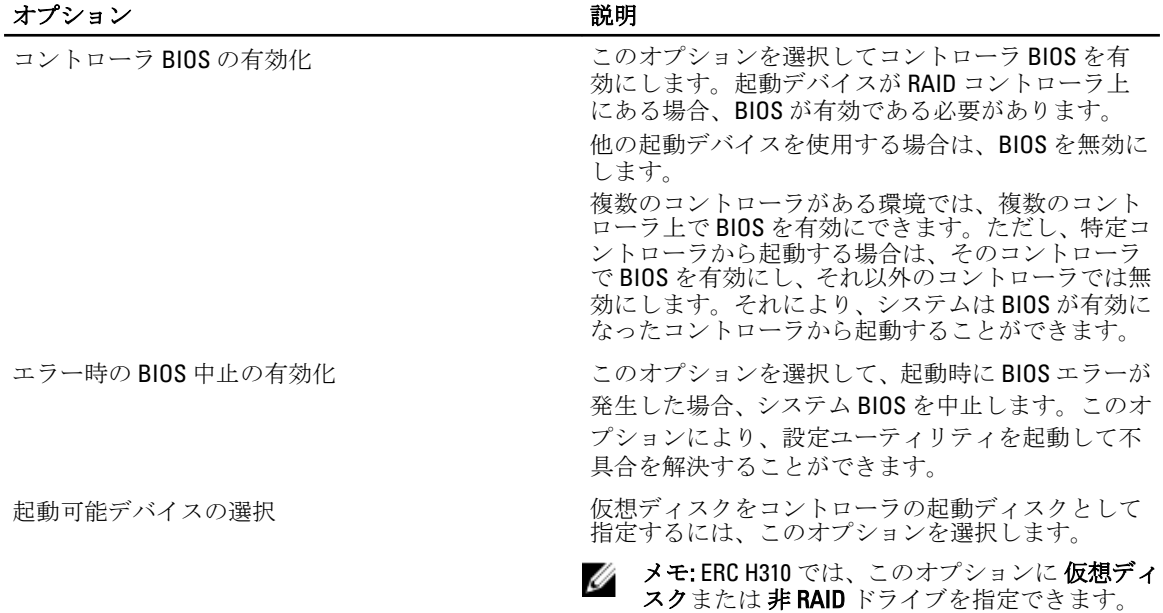

#### 表 10. コントローラの管理オプション

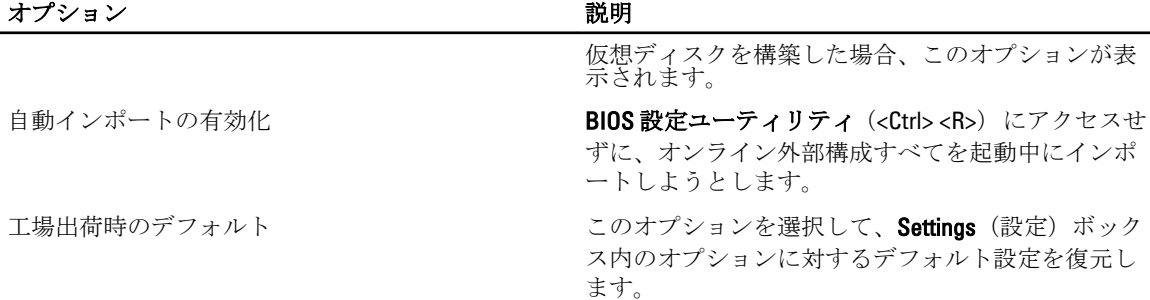

#### 外部構成ビュー

外部構成がある場合、外部構成ビューを選択して、構成を表示することができます。画面には、インポート された場合の外部構成が表示されるので、外部構成をプレビューしてからインポートするか、クリアするか を決定できます。

場合によっては、外部構成はインポートできません。仮想ディスク中の物理ディスクが再構築中の場合、物 理ディスクの状態は 再構築になります。インポートできない仮想ディスクに対しては、ターゲット仮想ディ スク ID は表示されません。

本項「外部構成ビュー画面を使用した外部構成のインポートまたはクリア」では、外部構成の管理に使用で きる手順が説明されています。

**シンモ: BIOS** 設定ユーティリティ (<Ctrl> <R>)では、外部構成のインポート失敗を示すエラーコードが報 告されます。

### 物理ディスク管理

#### LED 点滅の設定

LED 点滅のオプションは、仮想ディスクを作成するために物理ディスクが使用されている時を示します。LED 点滅は、開始または停止を選択できます。

このオプションを開始または停止するには、以下の手順を実行します。

- 1. <Ctrl><N>を押して物理ディスク管理画面にアクセスします。 物理ディスクの一覧が表示されます。各ディスクの状態が、見出し 状態の下に表示されます。
- 2. 下矢印キーを押して、物理ディスクをハイライト表示します。
- 3. <F2>を押して、使用可能な操作のメニューを表示します。
- 4. 下矢印キーを押して、LED 点滅をハイライト表示します。
- 5. 右矢印キーを押して、使用可能な操作である開始および停止を表示します。
- 6. LED 点滅を開始する場合は スタートを、点滅を停止する場合は停止を選択します。

#### グローバルホットスペアの作成

グローバルホットスペアに故障した物理ディスクの強制容量と同等またはそれ以上の容量があれば、どの冗 長アレイに発生した故障物理ディスクに対しても、グローバルホットスペアを交換用ディスクとして使用で きます。

グローバルホットスペアを作成するには、次の手順を実行します。

- 1. 下矢印キーを押して、グローバルホットスペアに変更する物理ディスクをハイライト表示します。
- 2. <F2>を押して、使用可能な操作のメニューを表示します。

3. 下矢印キーを押してグローバルホットスペアの作成をハイライト表示し、<Enter> を押します。 物理ディスクがグローバルホットスペアに変更されます。この物理ディスクがグローバルホットスペア であることを示すステータスが状態の下に表示されます。

■メモ:障害が発生した物理ディスクを交換するには、グローバルホットスペアは、ドライブテクノロ ジが同じで、容量が同等または上回っている必要があります。

4. 必要に応じて追加の物理ディスクを選択し、前述の手順に従ってグローバルホットスペアに変更します。

#### グローバルまたは専用ホットスペアの削除

グローバルまたは専用ホットスペアの削除は物理ディスク管理(PD Mgmt)画面から行えます。グローバル または専用ホットスペアを削除する手順は次のとおりです。

1. <Ctrl><N>を押して物理ディスクの管理画面を表示します。

物理ディスクのリストが表示されます。各ディスクのステータスは状態の下に表示されます。

- 2. 下矢印キーを押して、ホットスペアである物理ディスクをハイライト表示します。
- 3. <F2>を押して、使用可能な操作のメニューを表示します。
- 4. 下矢印キーを押して、操作のリストからホットスペアの削除を選択し、<Enter>を押します。 物理ディスクの状態が準備完了に変わります。物理ディスクのステータスは状態の下に表示されます。

■メモ:同じ仮想ディスク内で使用する物理ディスクは同じ容量のものにするようにしてください。 仮想ディスク内で容量の異なる物理ディスクを使用すると、その仮想ディスク内のすべての物理デ ィスクが、一番容量の少ない物理ディスクの容量と同じであるものとして扱われます。

5. 必要であれば別のホットスペアを選択し、手順 1 ~ 4 を行って削除します。

#### オンラインの物理ディスクの交換

自動のメンバー交換 操作だけでなく、メンバー交換 機能を使用して、仮想ディスクの一部である物理ディ スクを手動で交換することができます。

物理ディスクを交換するには、次の手順を実行します。

- 1. 仮想ディスクの管理ウィンドウで、仮想ディスク番号を選択し、物理ディスクがハイライト表示される まで下矢印キーを押します。
- 2. 右矢印キーを押して、仮想ディスクのメンバーである物理ディスクのリストを展開します。
- 3. 下矢印キーを押して、交換する物理ディスクをハイライト表示します。<F2> を押すと、ディスクに許可 された操作のリストが拡大します。
- 4. 交換を選択したあと、スタートを選択します。
- 5. 下矢印キーを押して交換用のディスクをハイライト表示し、スペースバーを押してディスクを選択しま す。
- 6. OK を選択して交換を開始します。

■ メモ: 交換用のディスクは外部構成のないホットスペアまたは未構成のディスクである必要があり ます。容量は元のディスク以上で、同じタイプである必要があります。

#### 制約および制限事項

メンバー交換操作には次の制約および制限事項が適用されます。

- メンバー交換機能は、RAID 0、RAID 1、および RAID 5 の場合はアレイあたり 1 台、RAID 6 の場合はア レイあたり 2 台に制限されます。
- メンバー交換機能とリビルドは、RAID 6 仮想ディスクで同時に実行できません。リビルド操作のほう が優先度が高いため、リビルドが始まるとメンバー交換操作は中止されます。

<span id="page-56-0"></span>• メンバー交換機能とリビルドは、RAID6仮想ディスクで同時に実行できません。リビルド操作のほう が優先度が高いため、リビルドが始まるとメンバー交換操作は中止されます。

#### バックグラウンド初期化の停止

バックグラウンド初期化(BGI)は、パリティを作成して書き込む自動操作です。BGIはRAID 0 仮想ディスク では実行されません。特定の条件下では、進行中の BGI を中止すると BIOS 設定ユーティリティ (<Ctrl> <R>) にメッセージが表示されます。BGI が進行中で、次のいずれかのアクションを開始すると、アラートメッセ ージが表示されます。

- 仮想ディスクの完全初期化
- 仮想ディスクの高速初期化
- 仮想ディスクの整合性チェック

次のアラートメッセージが表示されます。

仮想ディスクはバックグラウンド初期化中です。動作を中止して、代わりに<完全初期化/高速初期化/整合 性チェック>を実行しますか?

BGI を中止して要求された操作を開始する場合ははいを、そのまま BGI を続行する場合はいいえをクリック します。

#### 個別の物理ディスクの手動による再構築の実行

△ 注意: 物理ディスクが、複数の仮想ディスクから成るディスクグループのメンバーであり、再構築処理の 進行中に仮想ディスクの 1 つが削除された場合、この再構築処理は停止します。この場合、ストレージ 管理アプリケーションを使用して再構築処理を手動で再開できます。このような干渉を回避するため、 再構築が完了するまで仮想ディスクの削除は行わないようにしてください。

障害が発生した 1 台の物理ディスクを手動で再構築するには、次の手順を実行します。

- 1. <Ctrl><N>を押して物理ディスクの管理画面を表示します。 物理ディスクのリストが表示されます。各ディスクのステータスは状態の下に表示されます。
- 2. 下矢印キーを押して、障害が発生している物理ディスクをハイライト表示します。
- 3. <F2>を押して、使用可能な操作のメニューを表示します。 メニューの一番上にある再構築オプションがハイライト表示されています。
- 4. 右矢印キーを押して再構築のオプションを表示し、スタートを選択します。
- 5. 再構築の開始後に前のメニューを表示するには、<Esc>を押します。

■メモ:手動での再構築は仮想ディスクの管理画面からでも行うことができます。矢印キーで物理デ ィスクをハイライト表示し、<F2> を押します。表示されたメニューから再構築オプションを選択し ます。

### コントローラ管理

#### 起動サポートの有効化

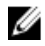

■ メモ:お使いのシステムのマニュアルを参照し、システム BIOS で正しい起動順序が選択されていること を確認してください。

複数のコントローラがある環境では、複数のコントローラで BIOS を有効にできます。ただし、特定のコント ローラから起動する場合は、そのコントローラで BIOS を有効にし、他のコントローラでは無効にしておく必 要があります。これにより、BIOS が有効になっているコントローラからシステムが起動するようになりま す。コントローラの BIOS を有効にする手順は次のとおりです。

- 1. <Ctrl><N>を押してコントローラの管理メニュー画面を表示します。
- 2. <Tab>を押してカーソルを設定ボックスのコントローラ BIOS の有効化に移動します。
- 3. スペースバーを押してコントローラ BIOS の有効化を選択します。 コントローラ BIOS の有効化の横にXが表示されます。
- 4. <Tab> を押してカーソルを適用ボタンに移動し、<Enter> を押して選択した設定を適用します。 コントローラ BIOS が有効になります。 コントローラ BIOS を無効にするには、スペースバーを使ってコントローラ BIOS の有効化コントロール の選択を解除し、適用を選択して <Enter> を押します。

#### BIOS 有効コントローラの起動サポートの有効化

- 1. <Ctrl><N>を押してコントローラの管理メニュー画面を表示します。
- 2. <Tab>を押して、設定ボックスの起動デバイスの選択に移動させます。
- 3. 下矢印キーを押して、仮想ディスクと非 RAID 物理ディスク (PERC H310のみ)のリストを表示します。
- 4. 下矢印キーを使用して、仮想ディスクまたは非 RAID 物理ディスク (PERC H310 のみ)をハイライト表示 します。
- 5. < Enter> を押してディスクを選択します。
- 6. <Tab> を押してカーソルを適用ボタンに移動し、<Enter> を押して選択した設定を適用します。 選択したコントローラの起動サポートが有効になります。

#### エラー時の BIOS 停止の有効化

オプションエラー時の BIOS 停止は、BIOS エラー発生時にシステムが起動しないようにするため使用します。 次のステップを実行すると、エラー時の BIOS 停止が有効となります。

- 1. <Ctrl><N>を押してコントローラの管理メニュー画面を表示します。
- 2. <Tab>を押してカーソルを設定ボックスのエラー時のBIOS停止の有効化に移動します。
- 3. スペースバーを押してエラー時の BIOS 停止の有効化を選択します。 エラー時の BIOS 停止の有効化の横にXが表示されます。
- 4. <Tab>を押してカーソルを適用ボタンに移動し、<Enter>を押して選択した設定を適用します。 コントローラ BIOS が有効になります。エラー時の BIOS 停止の有効化を無効にするには、スペースバー を押してエラー時の BIOS 停止の有効化の適用を選択して <Enter> を押します。

#### 自動インポートの有効化

コントローラにネイティブ設定がある場合、自動インポートの有効化オプションは、BIOS設定ユーティリテ ィ(<Ctrl><R>)にアクセスすることなく、オンラインの外部構成すべてを起動中に自動的にインポートしま す。

■ メモ: コントローラにネイティブ設定がない場合は、この機能を有効化しなくても、コントローラは最 適、および劣化状態の外部構成をすべて自動的にインポートします。

自動インポートを有効化するには、次の手順を実行します。

- 1. <Ctrl><N>を押してコントローラの管理メニュー画面を表示します。
- 2. <Tab>を押してカーソルを設定ボックスのコントローラ BIOS の有効化に移動します。
- 3. スペースバーを押して自動インポートの有効化を選択します。 自動インポートの有効化の横に X が表示されます。
- 4. <Tab>を押してカーソルを適用ボタンに移動し、<Enter>を押して選択した設定を適用します。 自動インポート が有効化されました。

#### 自動インポートの無効化

自動インポートを無効化するには、次の手順を実行します。

- 1. スペースバーを使用して、自動インポートの有効化の選択を外します。
- 2. 適用を選択し、<Enter>を押します。 自動インポート が無効化されました。

#### 工場出荷時のデフォルト設定の復元

設定ボックスのオプションをデフォルト設定に戻すには、コントローラ管理メニュー画面を使用します。設 定はコントローラ BIOS の有効化、得ラージの BIOS 中止の有効化、自動インポートの有効化です。

デフォルト設定を復元するには、次の手順を実行します。

- 1. < Ctrl><N>を押します。
- 2. <Tab>を押してカーソルを設定ボックスに移動します。
- 3. スペースバーを使用して、設定ボックスにあるオプションの設定の選択を解除します。
- 4. <Tab>を押してカーソルを工場出荷時のデフォルトボックスに移動し、<Alt>、<Enter>、またはスペース バーを押します。 選択内容を確認するためのダイアログボックスが表示されます。

5. OKを選択し、<Enter>を押します。

コントローラの設定にデフォルトが自動的に選択され、設定に表示されます。

### UEFI RAID 設定ユーティリティ

UEFI RAID 設定ユーティリティは、システム BIOS に統合されたストレージ管理アプリケーションで、RAID デ ィスクグループ、仮想ディスク、および物理ディスクの設定と管理に使用できます。このユーティリティは オペレーティングシステムに依存しません。

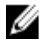

メモ: 初期設定と障害回復には UEFI RAID 設定ユーティリティを使用します。このユーティリティでは 特定の高度な機能が提供されています。

#### UEFI RAID 設定ユーティリティの起動

UEFI RAID 設定ユーティリティを起動するには、次の手順を実行します。

- 1. システムの電源を入れます。
- 2. 起動中に<F2>を押して、セットアップユーティリティを起動します。
- 3. セットアップユーティリティメインメニューから、デバイス設定を開きます。 デバイス設定に、システム内にある RAID コントローラのすべてが一覧表示されます。 矢印キー、またはマウスを使用して設定または管理する RAID コントローラを選択し、<Enter> を押すか、 マウスをクリックして、そのコントローラの管理メニューにアクセスします。

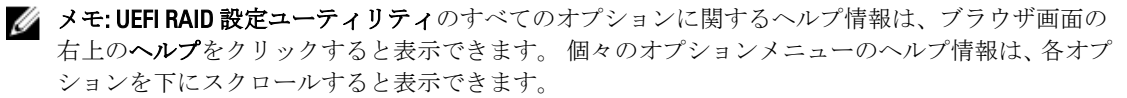

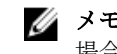

**メモ: UEFI RAID 設定ユーティリティ**のオプションの中には、コントローラでサポートされていない 場合は表示されないものがあります。既存の設定でサポートされている機能は、グレイ表示に成っ ている場合があります。

■ メモ: UEFI RAID 設定ユーティリティ では PERC H310 コントローラでのバックグラウンド操作がブロ ックされており、操作の進捗アップデートは表示されません。

#### UEFI RAID 設定ユーティリティの終了

UEFI RAID 設定ユーティリティを終了するには、デバイス設定メニューに戻るまで <Esc> を押すか、ブラウザ 画面で 戻る をクリックします。

#### 設定オプション

UEFIRAID 設定ユーティリティには4つのメイン設定オプションメニューがあります。それぞれのメニュー についてここで紹介します。

- コントローラ管理 コントローラプロパティ、外部構成、バッテリ、およびその他高レベルのコン トローラ機能を実行します。
- 仮想ディスク僭理 仮想ディスクの作成または削除、仮想ディスクプロパティの管理、およびバッ クグラウンド初期化、整合性チェック、検索、および再設定などの操作を実行します。
- 物理ディスク管理 物理ディスクのプロパティを表示し、ホットスペアの割り当て/割り当て解除、 検索、オンライン / オフラインの強制、および物理ディスク障害発生後の再構築などの操作を実行し ます。
- エンクロージャ管理 接続されたエンクロージャ、エンクロージャファームウェアのリビジョン、 およびエンクロージャに接続された物理ディスクを表示します。

#### コントローラ管理メニュー

コントローラ管理 メニューは、次のコントローラレベル機能を実行するために使用できます。これらの各機 能には、それぞれに選択可能なメニューオプションがあります。

- コントローラ情報の表示 コントローラについての情報を表示します。
- コントローラプロパティの変更 コントローラプロパティをアップデート、および/またはコントロ ーラの工場出荷時のデフォルトを復元します。
	- PCI リンク速度: PCI 第 3 世代リンク速度対応のシステムでは、この画面上部に リンク速度を 第 3 世代に変更 というオプションが表示されます。これを選択すると、システムの再起動が必 要になります。システムで現在第 3 世代を使用している場合、このオプションは リンク速度を 第2世代に変更になります。
	- 起動エラー処理: 起動時に検出されたエラーの処理方法を選択します。
		- \* エラー時に停止: すべてのエラー発生時に起動を中断します。ユーザーは起動を続行 するか、エラーを解決するために BIOS 設定ユーティリティを起動する必要がありま す。
		- \* エラー時に一次停止: 深刻なエラーの発生時に起動を中断します。ユーザーは起動を 続行するか、エラーを解決するために BIOS 設定ユーティリティを起動する必要があり ます。
		- \* エラーを無視: コントローラは各エラーに対してデフォルト処置を実行し、続行が不 可能な場合にのみ、起動を中止します。
		- \* エラー時にセーフモードにする: システムは、ブートボリュームがこのコントローラ にない限り、起動を続行します。コントローラに接続されたドライブは、正常起動完

了時、未設定の良好ドライブとして RAID 管理ユーティリティにレポートされます。コ ントローラ設定を必要時にクリアする以外は、設定変更は許可されません。システム を再起動するとセーフモードが終了し、次回の起動時にドライブが外部として表示さ れます。問題が引き続き発生する場合、システムは再度セーフモードになります。こ のコントローラにブートボリュームがある場合、起動は中止されます。

- <span id="page-60-0"></span>• バッテリ管理 — バッテリのステータスおよび容量情報を表示します。
- 設定のクリア コントローラにある既存の設定をすべて削除します。
- 外部構成の管理 -- インポートを表示、および/または外部構成をクリアします。
- **コントローライベントの保存 --** コントローライベントファイルのコピーを希望のディレクトリに保 存します。
- コントローライベントのクリア コントローライベントファイル内の既存のエントリをすべて削除 します。
- デバッグログの保存–ファームウェアのコントローラ用ターミナルログエントリのコピーを保存し ます。
- セキュリティの有効化 コントローラのセキュリティを希望のセキュリティモードで有効化しま す。
- セキュリティの無効化 コントローラのセキュリティを無効化します。
- セキュリティキーの変更 コントローラ上のセキュリティキーの変更、またはセキュリティモード 間の切り替えを行います。
- RIAD 対応への変換 物理ディスクを非 RAID から RAID 対応に変換することができます。
- 非 RAID への変換 物理ディスクを RAID 対応から非 RAID に変換することができます。

#### 仮想ディスクの管理

仮想ディスク管理メニューは、コントローラ上に仮想ディスクを作成し、管理するために使用できます。仮 想ディスク管理で実行できる機能は次のとおりです。それぞれの機能には専用のメニューオプションがあり ます。

- 仮想ディスクの作成–RAID レベル、物理ディスク、および仮想ディスクパラメータを選択して仮想 ディスクを作成します。
- 管理ディスクプロパティの管理 仮想ディスクプロパティの表示と管理、関連する仮想ディスクの 表示、および専用ホットスペアの管理を行います。
- 仮想ディスク操作の選択 削除、検索、セキュア化、拡張、初期化、および整合性チェックなどの 仮想ディスク操作を選択し、実行します。
- ディスクグループプロパティの表示 利用可能なディスクグループ、関連する仮想ディスク、およ び容量割り当てについての情報を表示します。
- 仮想ディスクの再設定 -- 仮想ディスクを異なる RAID レベルに変換する RAID レベルの移行 (RLM)を 実行します。
- CacheCade 仮想ディスクの作成 ソリッドステートディスク(SSD)を選択して CacheCade 仮想ディ スクを作成します。

#### 物理ディスク管理メニュー

物理ディスク管理メニューを使うと、コントローラ上で物理ディスクを表示して管理できます。物理ディス ク管理から次の機能を実行できます。これらの各機能は、それぞれ選択可能なメニューオプションです。

- 物理ディスクプロパティの表示— 物理ディスクの状態を含む、全物理ディスクの情報を表示します。
- 物理ディスク操作の選択 検索、ホットスペアの割り当て / 割り当て解除、メンバーの交換、オフラ イン/オンラインの強制、および RAID 対応 / 非 RAID への変換などの物理ディスク操作を選択し、実 行します。
- グローバルホットスペアの表示 コントローラ上にある割り当て済みグローバルホットスペアをす べて表示します。

### エンクロージャ管理

エンクロージャ管理メニューは、エンクロージャのファームウェアバージョン、およびコントローラに接続 された物理ディスクとそれらの物理ディスク状態を表示するために使用できます。

# **CacheCade**

Dell PowerEdge RAID コントローラ (PERC) H710、H710P、H810 カードは、読み取りキャッシュの容量を増加 させることによってアプリケーションのパフォーマンスを向上させる、 CacheCade 機能をサポートしていま す。CacheCade 機能では高性能ソリッドステートディスク(SSD)をキャッシュの第二階層として使用しま す。CacheCade は読み取りの高速化し、トランザクション I/O パフォーマンスを最大限に引出します。

メモ: PERC H310 は CacheCade をサポートしません。

キャッシュに SSD を使用することで、キャッシュ内に大容量のデータを置くことができるようになり、読み 取り負荷の大きいアプリケーションのパフォーマンス向上につながります。読み取り負荷の大きいアプリケ ーションの例としては、オンライントランザクション処理(OLTP)、ファイルサーバー、ウェブサーバーワ ークロードなどがあります。CacheCade は SSD テクノロジを使用してハードディスクドライブ (HDD) ベー スのディスクグループの I/O パフォーマンスを向上させます。

### CacheCade 仮想ディスクの特性

CacheCade 仮想ディスクの特性は次のとおりです:

- CacheCade 仮想ディスクは、1 GB の 不揮発性(NV)キャッシュを含むコントローラでのみサポートさ れます。
- CacheCade 仮想ディスクの作成は、SSD でのみ可能です。
- CacheCade 仮想ディスクの最大合計サイズは 512 GB です。

■ メモ:複数の CacheCade 仮想ディスクの作成は可能ですが、これらのディスクは組み合わされて、 最大サイズを限度とした 1 つのキャッシュプールとして動作します。

• セキュアな自己暗号化ディスク (SED) または SSD を含む仮想ディスク上のデータは、CacheCade で はキャッシュされません。

メモ: セキュアでない SED のある仮想ディスクのデータは、CacheCade を使用してキャッシュす Ø ることができます。

- CacheCade 仮想ディスクは、64 KB より小さい入力読み取りのみをキャッシュします。
- CacheCade 仮想ディスクは読み取りキャッシュ専用です。
- CacheCade 仮想ディスクは CacheCade をサポートしないコントローラには移行できません。
- CacheCade ドライブをインポートすると、RAID 0 VD となる場合があります。インポート後に CacheCade VD を再構成する必要があります。
- CacheCade 仮想ディスクは、オペレーティングシステムには提示されません。

## CacheCade 仮想ディスクの設定と管理

ChacheCade 仮想ディスクの作成および削除は、すべての管理アプリケーションで実行可能です。

次の項では、CacheCade 仮想ディスクに特有のメニューオプションと、設定タスクを実行するための詳しい 手順について説明しています。次の項の内容は、BIOS設定ユーティリティ(<Ctrl><R>)に適用されます。管理 アプリケーションの詳細に関しては、トピック PERC [カード用の管理アプリケーションを](#page-36-0)参照してください。

#### CacheCade 仮想ディスクの管理

仮想ディスクの管理画面は、BIOS 設定ユーティリティ のメインメニュー画面から RAID コントローラにアク セスすると最初に表示される画面です。

次のアクションは、仮想ディスク管理メニューから実行できる CacheCade 関連のアクションです。

- CacheCade 仮想ディスクの作成
- CacheCade 仮想ディスク名の割り当て
- 仮想ディスクの削除

#### CacheCade 仮想ディスクの作成

**ノモ: CacheCade** 仮想ディスクの作成に使用できるのは SSD のみです。

■ メモ: CacheCade 仮想ディスク内での SAS と SATA ハードディスクドライブの混在はサポートされてい ません。

メモ: 容量を無駄にしないために、CacheCade ボリュームは同じサイズのドライブで作成することをお勧 めします。RAID 0 のように、大きいディスクサイズは、一番小さいサイズに合わせて切り捨てられます。

CacheCade 仮想ディスクを作成するには、次の手順を実行します。

- 1. ホストシステムの起動中に、BIOS 画面が表示されたら <Ctrl> <R> を押します。 仮想ディスク管理画面が表示されます。複数のコントローラがある場合は、メインメニュー画面が表示 されます。
- 2. コントローラを選択して <Enter>を押します。 選択したコントローラ用の仮想ディスクの管理画面が表示されます。
- 3. 矢印キーを使用してコントローラ番号をハイライト表示します。
- 4. <F2>を押します。 利用できるアクションの一覧が表示されます。
- 5. Create CacheCade Virtual Disk (CacheCade 仮想ディスクの作成)を選択して <Enter> を押します。 仮想ディスクの作成画面が表示されます。カーソルは SSD の選択の項で一覧表示されている最初の SSD にあります。
- 6. 希望の SSD を選択します。新規の各 SSD を選択すると、仮想ディスクのサイズが新規サイズを反映する ように変更されます。

■ メモ: 仮想ディスクのサイズを指定することはできません。

- 7. <Tab>を押して、カーソルを仮想ディスク名フィールドに移動します。必要であれば名前を入力します。
- 8. 仮想ディスク名を指定した後 OK を選択して選択内容を保存するか、キャンセルを選択して選択内容をキ ャンセルします。

CacheCade 仮想ディスクが正常に作成されたら、仮想ディスク管理画面の CacheCade ディスクグループ に一覧表示され、CacheCade 仮想ディスクとしてラベル付けされます。仮想ディスクは最適な状態で、 RAID レベルは RAID 0 です。

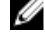

<<br /> **メモ: CacheCade** 仮想ディスクは、削除または名前の変更のみが可能です。バックグラウンド初期 化、高速初期化、完全初期化、および整合性チェック操作は、CacheCade 仮想ディスクには適用さ れません。

### CacheCade 仮想ディスクの削除

CacheCade 仮想ディスクを削除するには、BIOS 設定ユーティリティで次の手順を実行します。

- 1. <Ctrl><N>を押して、仮想ディスクの管理画面にアクセスします。
- 2. 矢印キーを使用して、CacheCade ディスクグループまたは仮想ディスクのいずれかの見出しまでカーソ ルを移動させます。
- 3. <F2> を押します。 アクションメニューが表示されます。
- 4. 仮想ディスクの削除を選択し、<Enter>を押します。

■ メモ: 仮想ディスクを削除した場合の影響を説明した警告メッセージが表示されます。OK をクリッ クして、仮想ディスク削除を実行します。

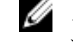

<<br メモ: オペレーティングシステム管理アプリケーションでは、出入力を妨害せずに CacheCade 仮想 ディスク削除や消去を行うことができます。コントローラはセカンドキャッシュ経由のキャッシ ュを停止しますが、すべての未処理出入力は実行されます。

#### CacheCade 仮想ディスクの再設定

オペレーティングシステム管理アプリケーションでは、既存の I/O を止めることなく CacheCade 仮想ディス クのサイズ調整が行われます。新規 CacheCade 仮想ディスクの作成、または1つまたは複数の SSD を既存の CacheCade 仮想ディスクに追加することで、キャッシュ容量合計が増加します。新規リソースは、追加後す ぐに使用されます。

CacheCade 仮想ディスクを再設定するには、次の 2 通りの方法があります。

- Cachecade 仮想ディスクの自動再設定
- Cachecade 仮想ディスクの手動再設定

#### Cachecade 仮想ディスクの自動再設定

複数の SSD で構成される CacheCade 仮想ディスクは、メンバー SSD を取り外しまたは障害が発生した際、自 動的に再設定されます。仮想ディスクは最適状態を維持し、残りのメンバーディスク数を反映したサイズに 調整されます。自動再構築がコントローラで有効な場合、以前取り外された SSD が再度追加されるか、互換 性のある新規 SSD に交換されたときに、CacheCade は自動的に再構築を行い、追加のメンバー SSD を反映し たサイズに調整されます。

現在 CacheCade 仮想ディスクにある SSD の合計数と同じ数の SSD を CacheCade 仮想ディスクから取り外す ことはできません。

CacheCade 仮想ディスクの自動再構築およびサイズ調整の後、新しい仮想ディスクサイズが BIOS設定ユーテ ィリティ と OpenManage ストレージ管理アプリケーションの両方に表示されます。

注意: ディスクが CacheCade 仮想ディスクから取り外された場合、そのディスクに対応するスロットは、 CacheCade ボリュームのホットスロットになります。スロットに挿入される互換性のあるディスクはす べて自動的に CacheCade 仮想ディスクに追加されます。そのディスクの既存データはすべて失われま す。

<
メモ: CacheCade ホットスロットに挿入するディスクの容量は、この仮想ディスクの最小メンバーディス クと同じ、またはそれより大きいサイズである必要があります。

### Cachecade 仮想ディスクの手動サイズ変更

オペレーティングシステムの管理アプリケーションでは、CacheCade 仮想ディスクの手動サイズ変更は、ド ライブの追加または削除時に行います。再起動は必要ありません。

- CacheCade 仮想ディスクに追加可能な SSD の数は任意です。
- CacheCade 仮想ディスク内に SAS と SATA を混在させることはできないため、SATA SSD の SAS CacheCade 仮想ディスクへの追加またはその逆を行うことはできません。
- HDD を CacheCade 仮想ディスクに追加することはできません。

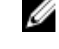

メモ: CacheCade ボリュームに追加されるドライブ容量は、仮想ディスクで一番小さいドライブ と同じか、それよりも大きい容量である必要があります。手動による CacheCade 仮想ディスクの サイズ変更は、BIOS 設定ユーティリティ では開始できません。これは OpenManage ストレージ 管理アプリケーションからのみ開始できます。

# <span id="page-66-0"></span>セキュリティキーおよび RAID 管理

**メモ: PERC H310 は、どのセキュリティ実装もサポートしません。** 

### セキュリティキーの実装

Dell PowerEdge RAID コントローラ (PERC) H710、H710P、および H810 カードは、SED の紛失や東南からデータ を保護するため自己署名ディスク (SED) をサポートしています。保護は、ドライブで暗号化テクノロジを使 って行われます。ローカルキー管理 (LKM) 下でセキュリティキーを管理できます。キーは、Dell OpenManage を使用してファイルに委託できます。セキュリティキーは、コントローラが暗号化対応の物理ディスクへの アクセスをロックおよびアンロックするために使用されます。この機能を利用するには、次の条件が必要で す:

1. システムに SED を搭載する。

2. セキュリティキーを作成 (LKM) する。

### BIOS 設定ユーティリティでのセキュリティキー管理

Dell OpenManage storage management アプリケーションとコントローラの BIOS 設定ユーティリティ (<Ctrl> <R>)を使うと、セキュリティキーを作成して管理できるだけでなく、セキュリティ保護された仮想ディスク を作成することもできます。次次の項では、セキュリティキー管理に特有のメニューオプションと、設定タ スクを実行するための詳しい手順について説明しています。次の項の内容は、BIOS設定ユーティリティ (<Ctrl> <R>)に適用されます。管理アプリケーションの詳細に関しては、トピック PERC [カード用の管理アプリ](#page-36-0) [ケーション](#page-36-0)を参照してください。

- 仮想ディスクの管理 (VD Mgmt) 画面は、BIOS 設定ユーティリティ (<Ctrl> <R>) のメインメニュー画面か ら RAID コントローラにアクセスすると最初に表示される画面です。次のアクションは、仮想ディス ク管理メニューから実行できるセキュリティ関連のアクションです
	- セキュリティキー管理 コントローラのセキュリティ設定を作成、変更、または削除します。 ディスクグループのセキュア化 ーディスクグループ内の全仮想ディスクをセキュア化しま
	- 物理ディスク管理画面には、物理ディスク情報とアクションメニューが表示されます。次のアクショ ンは、仮想ディスク管理メニューから実行できるセキュリティ関連のアクションです。
		- インスタントセキュア削除 暗号化機能を持つ物理ディスクの全データを恒久的に削除し、 セキュリティ属性をリセットします。

物理ディスク管理画面および仮想ディスク管理画面についての詳細は、トピッ[ク物理ディスク管理\(](#page-51-0)PD [Mgmt](#page-51-0)) および[仮想ディスク管理を](#page-60-0)それぞれ参照してください。

#### Local Key Management (LKM)

す。

LKM を使用し、仮想ディスクをセキュア化するために必要なキー ID とパスフレーズを生成できます。セキュ リティモードを使用して、仮想ディスクのセキュア化、セキュリティキーの変更、およびセキュアな外部構 成の管理ができます。

<span id="page-67-0"></span>メモ: LKM では、キーの作成時、パスフレーズを求めるメッセージが表示されます。

#### セキュリティキーの作成

次の手順を実行して、コントローラにセキュリティキーを作成します。

- メモ:セキュリティキーの作成には、パスフレーズバックアップオプションはありません。 パスフレーズ は記憶する必要があります。
- 1. ホストシステムを起動中、BIOS 画面が表示されたら <Ctrl> <R> を押します。 仮想ディスク管理画面が表示されます。 複数のコントローラがある場合は、メインメニュー画面が表示されます。
- 2. コントローラを選択して <Enter> を押します。 選択したコントローラ用の仮想ディスクの管理画面が表示されます。
- 3. 矢印キーを使ってセキュリティキーの管理をハイライト表示します。
- 4. <F2>を押して、実行可能なアクションを表示します。
- 5. キーの作成を選択し、<Enter>を押します。 セキュリティキーの作成画面が表示されます。カーソルは、セキュリティキー識別子にあります。
- 6. セキュリティキー用の識別子を入力します。 ■ メモ: セキュリティキー識別子は、正しいセキュリティキーをコントローラに関連付けるために使用 されるユーザー提供のクリアテキストラベルです。
- 7. <Tab> を押してパスフレーズを入力します。

#### 注意: パスフレーズを忘れた場合、仮想ディスク内のデータにはアクセスできなくなります。

8. <Tab> 押して、OK を選択し設定を受け入れ、ウィンドウを閉じます。コントローラでセキュリティキー を作成しない場合は、キャンセルを選択して終了します。

#### セキュリティキーの変更

■ メモ: コントローラにセキュリティキーがあると、キーの変更がアクティブになります。

コントローラのセキュリティキーを変更する時は、次の手順を実行します。

- 1. ホストシステムの起動中に、BIOS 画面が表示されたら <Ctrl> <R>> を押します。 仮想ディスクの管理 画面が表示されます。 複数のコントローラがある場合は、メインメニュー画面が表示されます。
- 2. コントローラを選択して <Enter> を押します。 選択したコントローラ用の仮想ディスクの管理画面が表示されます。
- 3. 矢印キーを使ってセキュリティキーの管理をハイライト表示します。
- 4. <F2>を押して、実行可能な操作を表示します。
- 5. キーの変更を選択し、<Enter>を押します。
- 6. セキュリティキーの変更画面が表示されます。カーソルは、セキュリティキー識別子にあります。セキ ュリティキー識別子を入力します。
- 7. <Tab> を押して新しいパスフレーズを入力します。
	- メモ: コントローラのセキュリティキーを変更するには、現在のパスフレーズを提供する必要があり ます。

8. <Tab>押して、はいを選択し設定を受け入れ、ウィンドウを閉じます。コントローラでセキュリティキ ーを変更しない場合は、キャンセルを選択して終了します。

■ メモ: コントローラに既存の設定がある場合、新規セキュリティキーでアップデートされます。以前 セキュア化されたディスクを取り外した場合、インポートするには古いパスフレーズを入力する必 要があります。

#### セキュリティキーの削除

メモ: コントローラにセキュリティキーがあると、キーの削除がアクティブになります。

イキ:キーの削除は、セキュアな仮想ディスクがない場合にのみ実行できます。

■ メモ: キーの削除実行後、すべての構成されていないセキュアな SED はセキュア削除する必要がありま す。

コントローラのセキュリティキーを削除する場合は、次の手順を実行します。

- 1. ホストシステムの起動中、BIOS 画面が表示されたら<Ctrl><R>を押します。 仮想ディスク管理画面が表示されます。複数のコントローラがある場合は、メインメニュー画面が表示 されます。
- 2. コントローラを選択して <Enter> を押します。 選択したコントローラ用の仮想ディスクの管理画面が表示されます。
- 3. 矢印キーを使ってセキュリティキーの管理をハイライト表示します。
- 4. <F2>を押して、実行可能なアクションを表示します。
- 5. キーの削除を選択し、<Enter>を押します。

#### セキュア仮想ディスクの作成

セキュアな仮想ディスクを作成するには、まずコントローラにセキュリティキーが設定されている必要があ ります。トピック[セキュリティキーの作成](#page-67-0)を参照してください。

**ショメモ:**仮想ディスク内での SAS と SATA ハードディスクドライブの混在はサポートされていません。ま た、1 つの仮想ディスク内でハードドライブとソリッドステートドライブ (SSDs) を混在させるのもサポ ートされていません。

セキュリティキーを確立したら[、仮想ディスクの作成](#page-40-0) で説明されている手順を実行して、仮想ディスクを作 成します。

仮想ディスクをセキュア化するには、仮想ディスク新規作成画面左下のセキュア仮想ディスクオプションに 移動します。

イメモ:セキュアディスクグループに追加された仮想ディスクのすべてはセキュア化されています。

#### 既存の仮想ディスクのセキュア化

コントローラにセキュア化されていない仮想ディスクが作成された場合、次の要件を満たしている場合に限 り、そのディスクをセキュア化できます。

- コントローラにセキュリティキーがある。
- 仮想ディスク上の全物理ディスクが SED である。

セキュア化されたコントローラで既存の仮想ディスクをセキュア化するには、次の手順を実行します。

1. ホストシステム起動中、BIOS 画面が表示されたら<Ctrl><R>を押します。

仮想ディスク管理画面が表示されます。

複数のコントローラがある場合は、メインメニュー画面が表示されます。

- 2. コントローラを選択して <Enter> を押します。
- 選択したコントローラ用の仮想ディスクの管理画面が表示されます。
- 3. 矢印キーを使ってディスクグループ番号をハイライト表示します。
- 4. <F2> を押して、使用可能なアクションのメニューを表示します。
- 5. Sディスクグループのセキュア化オプションをハイライト表示し、<Enter>を押します。

■メモ:ディスクグループのセキュア化を選択した場合、ディスクグループ内の仮想ディスク全部がセ キュア化されます。

#### 既存の仮想ディスクのセキュア化

コントローラにセキュア化されていない仮想ディスクが作成された場合、次の要件を満たしている場合に限 り、そのディスクをセキュア化できます。

- コントローラにセキュリティキーがある。
- 仮想ディスク上の全物理ディスクが SED である。

セキュア化されたコントローラで既存の仮想ディスクをセキュア化するには、次の手順を実行します。

- 1. ホストシステム起動中、BIOS 画面が表示されたら<Ctrl><R>を押します。 仮想ディスク管理画面が表示されます。 複数のコントローラがある場合は、メインメニュー画面が表示されます。
- 2. コントローラを選択して <Enter>を押します。 選択したコントローラ用の仮想ディスクの管理画面が表示されます。
- 3. 矢印キーを使ってディスクグループ番号をハイライト表示します。
- 4. <F2>を押して、使用可能なアクションのメニューを表示します。
- 5. Sディスクグループのセキュア化オプションをハイライト表示し、<Enter>を押します。

■ メモ:ディスクグループのセキュア化を選択した場合、ディスクグループ内の仮想ディスク全部がセ キュア化されます。

#### セキュア化された外部設定のインポートとクリア、およびセキュアディスクの移 行

PERC H700/H800 または H710/H710P/H810 カード上で作成され、セキュア仮想ディスクは、別の PERC H710、 H710P、または H810 カードに移行できます。現在のコントローラのセキュリティキーとは異なるセキュリテ ィキーでセキュア化された仮想ディスクは、セキュア化する際に使用した元のパスフレーズで認証しないと インポートできません。異なるセキュリティキーで作成されたセキュア仮想ディスクをインポートする場 合、セキュア外部設定は 外部構成ビュー画面に表示されません。以下の手順に従い、外部のセキュア仮想デ ィスクをインポート、またはクリアします。

メモ: セキュア、またはセキュア化されていない仮想ディスクをインポートする場合、まずセキュア外部 構成を解決するようにプロンプトが表示されます。

**メモ:** セキュア仮想ディスクのインポートを開始するには、その前に PERC H710、H710P、または H810 カ ードにセキュリティキーがあることが必要です。

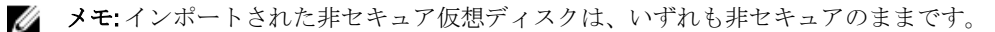

U メモ: 先にローカルキー (LKM) でセキュア化された仮想ディスクをインポートする場合、この仮想ディ スクのセキュア化に使用したパスフレーズの入力を求めるメッセージが表示されます。

<span id="page-70-0"></span>メモ: セキュア仮想ディスクは、PERC H310 カードを使用してインポートすることはできません。

外部セキュア仮想ディスクをインポートするには、次の手順を実行してください。

- 1. ホストシステムを起動中、BIOS 画面が表示されたら<Ctrl><R>を押します。 仮想ディスク管理画面が表示されます。 複数のコントローラがある場合は、メインメニュー画面が表示されます。
- 2. コントローラを選択して <Enter> を押します。 選択したコントローラ用の仮想ディスクの管理画面が表示されます。
- 3. <F2>を押して、使用可能な操作のメニューを表示します。
- 4. 外部構成をインポートする場合はインポートを、削除する場合はクリアを選択し、<Enter> を押します。

■ メモ:クリアするには、異なるセキュリティキーでセキュア化された外部構成を インスタントセキ コア削除する必要があります。

5. 構成のインポートを選択した場合、セキュア外部インポートが表示されます。

■ メモ: 外部セキュア仮想ディスクをセキュア化するために使用されたパスフレーズのキー識別子は セキュアドライブオプションに表示されます。

- 6. 外部構成をセキュア化するために使用されたパスフレーズを入力します。
- 7. <Tab>を押してOKを選択し、セキュアな外部構成のインポートを完了するか、キャンセルを選択してメ ニューを終了します。 セキュアな外部設定のインポートにキャンセルを選択すると、インポートされるかインスタントセキュ ア削除されるまで、ディスクはアクセス不可のままとなります。トピック「インスタントセキュア削除」 を参照してください。

#### インスタントセキュア削除

インスタントセキュア削除は、暗号化対応物理ディスク上のデータを永続的にすべて削除し、セキュリティ 属性をリセットするプロセスです。パスフレーズをなくしたか忘れたためにアクセスできなくなった(ブロ ックされた) SED 上でインスタントセキュア削除を実行する必要があります。

#### 注意: インスタントセキュア削除を実行することにより、暗号化対応物理ディスク上のデータは失われま す。

インスタントセキュア削除の実行方法

- 1. <Ctrl><N>を押して物理ディスクの管理 画面を表示します。 物理ディスクの一覧が表示されます。右のメニューに物理ディスクがセキュア化されているかどうかに 関する情報と共にプロパティが表示されます。
- 2. 下矢印キーを押して、セキュア化された物理ディスクをハイライト表示します。
- 3. <F2>を押して、使用可能な操作のメニューを表示します。
- 4. セキュア削除オプションがメニュー下部にハイライト表示されます。
- 5. <Enter> を押して物理ディスクを セキュア削除し、はい を選択します。

### セキュリティキーエラーのトラブルシューティング

#### セキュアな外部構成のインポートエラー

外部構成は、システムに取り付ける交換用の物理ディスク上にすでに存在する RAID 設定です。セキュアな外 部構成は、別なセキュリティキーで作成された RAID 設定です。

セキュアな外部構成のインポートの失敗には、2 つのシナリオがあります。

- パスフレーズ認証に失敗–現在のコントローラセキュリティキーとは別のキーでセキュア化された 仮想ディスクは、セキュア化した際に使用したオリジナルのパスフレーズで認証しなければインポー トできません。セキュア化された外部構成をインポートするには、正しいパスフレーズを入力しま す。パスフレーズをなくしたり忘れた場合は、正しいパスフレーズが入力されるか、インスタントセ キュア削除されるまで、セキュア化された外部ディスクはロックされたまま(アクセス不可)となり ます。
- 正しいパスフレーズ入力後もセキュア仮想ディスクがオフライン 仮想ディスクに障害が発生して いる理由を判断し、問題を解決する必要があります。トピック「[トラブルシューティング」](#page-72-0)を参照し てください。

#### 非自己暗号化ドライブ(非 SED)の選択または設定の失敗

仮想ディスクは、作成時の設定方法に応じてセキュアまたは非セキュアのどちらかになります。セキュア仮 想ディスクを作成するには、コントローラにセキュリティキーがあり、SED のみで構成されている必要があ ります。非 SED を選択、または設定するには、非セキュア仮想ディスクを作成する必要があります。非セキ コアディスクは、セキュリティキーがある場合でも作成できます。セキュア仮想ディスクオプションを選択 し、新規仮想ディスクの作成メニューで いいえを選択します。非セキュア仮想ディスクに関する作成方法の 詳細手順は、トピック[「仮想ディスクの作成](#page-40-0)」を参照してください。

#### セキュリティキー削除の失敗

セキュリティキーは、セキュリティが有効になっているコンポーネントへのアクセスのロック、またはアン ロックのために使用されます。このキーはデータの実際の暗号化には活用されません。セキュリティキーが 存在する場合、セキュアな仮想ディスクとセキュアではない仮想ディスクの両方が存在する可能性がありま す。

セキュリティキーを削除するには、以前設定したセキュリティキーがコントローラに存在する必要があり、 設定済みのセキュアなディスクが存在することはできません。セキュアなディスクが存在する場合、それら を取り外すか削除します。

#### 物理ディスクでのインスタントセキュア削除の失敗

インスタントセキュア削除は、暗号化対応物理ディスク上の全データを安全かつ永続的に削除し、セキュリ ティ属性をリセットするプロセスです。パスフレーズを忘れたり紛失した、または以前ロックされていたデ ィスクをアンロックするといった状況で外部構成を削除するなど、いくつかのシナリオで使用されます。 インスタントセキュア削除は暗号化対応のディスクでのみ実行できますが、ディスクがホットスペアである、 および構成されている(仮想ディスクの一部)場合は削除できません。条件を満たすことを確認し、トピッ ク[「インスタントセキュア削除](#page-70-0)」を参照してください。
トラブルシューティング

Dell PowerEdge RAID Controller (PERC) H310、H710、H710P および H810 のサポートを受けるには、Dell テクニ カルサービスの担当者にお問い合わせいただくか、dell.com/support にアクセスしてください。

## BIOS エラーメッセージ

コントローラの BIOS 読み取り専用メモリ (ROM) には、コントローラに接続された仮想ディスク用の INT 13h 機能(ディスク I/O) が用意されているので、物理ディスクからの起動や物理ディスクへのアクセスにドライ バは不要です。

#### 検出エラーメッセージ

- エラーメッセー ジ: 検出エラーが発生しました。システムとこのシステムに接続されているすべてのエン クロージャをオフにしてからすぐにオンにしてください。
- 考えられる原 因: メッセージは、検出が 120 秒以内に完了しなかったことを示しています。システムの SAS ケーブルの接続が不良である可能性があります。
- 対応処置: ケーブル接続をチェックして、問題を解決します。システムを再起動します。

#### 余分なエンクロージャエラーメッセージ

- エラーメッセー ジ: There are X enclosures connected to connector Y, but only maximum of 4 enclosures can be connected to a single SAS connector. Please remove the extra enclosures then restart your system.
- 考えられる原因 このメッセージは、単一の SAS コネクタに 4 個以上のエンクロージャが接続されてい ることを BIOS が検知した時に表示されます。

対応処置 余分なエンクロージャをすべて取り外してから、システムを再起動する必要がありま す。

#### キャッシュデータ損失エラーメッセージ

- エラーメッセー ジ: Cache data was lost, but the controller has recovered. This could be due to the fact that your controller had protected cache after an unexpected power loss and your system was without power longer than the battery backup time. Press any key to continue or 'C' to load the configuration utility.
- 考えられる原因 次の場合にこのメッセージが表示されます。
	- コントローラキャッシュ内のキャッシュがまだディスクサブシステムに書き 込まれていないことをアダプタが検出した場合。
- 初期化時のキャッシュの確認ルーチンを実行中に、コントローラが ECC エラー を検出した場合。
- データの整合性を保証できないため、コントローラがキャッシュをディスクサ ブシステムに送信せずに破棄した場合。
- 対応処置 この問題を解決するには、バッテリを完全に充電します。問題が解決しない場合、バ ッテリまたはコントローラのメモリに欠陥がある可能性があります。Dell テクニカル サポートにお問い合わせください。

#### 仮想ディスク内の欠落ディスクエラーメッセージ

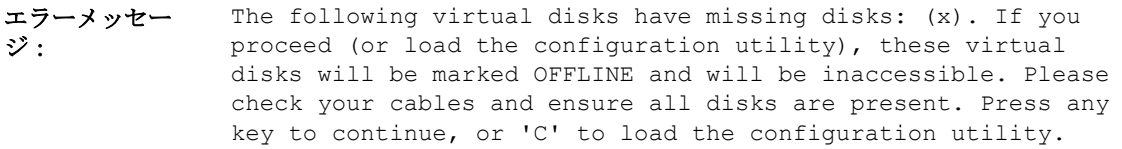

- 考えられる原因 このメッセージは、一部の構成済みのディスクがシステムから取り外されているか、 または取り外されていない場合は、別の理由でアクセス不能となっていることを示し ます。お使いのシステムの SAS ケーブルが間違って接続されている可能性がありま す。
- 対応処置 ケーブル接続を確認し、問題を修正した後、システムを再起動します。ケーブルに問 題がない場合、任意のキー、または<C>を押して続行します。

#### 以前の設定のディスク削除エラーメッセージ

- エラーメッセー ジ: All of the disks from your previous configuration are gone. If this is an unexpected message, then please power off your system and check your cables to ensure all disks are present. Press any key to continue, or press <C> to load the configuration utility.
- 考えられる原 因: このメッセージは、一部の構成済みのディスクがシステムから取り外されているか、 または取り外されていない場合は、別の理由でアクセス不能となっていることを示し ます。お使いのシステムの SAS ケーブルが間違って接続されている可能性がありま す。
- 対応処置: システムを再起動する前、にケーブル接続を確認して問題を修正してください。ケー ブルに問題がない場合、任意のキー、または <C> を押して続行します。

#### 欠落仮想ディスクエラーメッセージ

- エラーメッセー ジ: The following virtual disks are missing: (x). If you proceed (or load the configuration utility), these virtual disks will be removed from your configuration. If you wish to use them at a later time, they will have to be imported. If you believe these virtual disks should be present, please power off your system and check your cables to ensure all disks are present. Press any key to continue, or 'C' to load the configuration utility.
- 考えられる原 因: このメッセージは、一部の構成済みのディスクがシステムから取り外されているか、 または取り外されていない場合は、別の理由でアクセス不能となっていることを示し

ます。お使いのシステムの SAS ケーブルが間違って接続されている可能性がありま す。

対応処置: ケーブル接続を確認し、問題を修正した後、システムを再起動します。ケーブルに問 題がない場合、任意のキー、または <C> を押して続行します。

### ダーティーキャッシュデータエラーメッセージ

- エラーメッセー ジ: The following virtual disks are missing: (x). If you proceed (or load the configuration utility), these virtual disks will be removed from your configuration. If you wish to use them at a later time, they will have to be imported. If you believe these virtual disks should be present, please power off your system and check your cables to ensure all disks are present. Press any key to continue, or 'C' to load the configuration utility. The cache contains dirty data, but some virtual disks are missing or will go offline, so the cached data cannot be written to disk. If this is an unexpected error, then please power off your system and check your cables to ensure all disks are present. If you continue, the data in cache will be permanently discarded. Press 'X' to acknowledge and permanently destroy the cached data.
- 考えられる原 因: コントローラは、仮想ディスクがオフラインになるか、物理ディスクの欠落によって 削除された場合、仮想ディスクのダーティーキャッシュを保持します。このメッセー ジは、構成済みのディスクの一部が取り外されたことを示します。ディスクが取り外 されていない場合は、アクセスできなくなっています。お使いのシステムの SAS ケー ブルが誤って接続されている可能性があります。
- 対応処置: ケーブル接続を確認し、問題を修正した後、システムを再起動します。<Ctrl> <R> ユー ティリティを使用して仮想ディスクをインポートするか、保持キャッシュを破棄しま す。保持キャッシュの管理手順については、トピック[「保持キャッシュの管理](#page-46-0)」を参 照してください。

#### BIOS 無効エラーメッセージ

- エラーメッセー BIOS Disabled. No Logical Drives Handled by BIOS.
- ジ:
- 考えられる原因 この警告メッセージは、設定ユーティリティでROM オプションを無効にした後に表示 されます。ROM オプションが無効になっていると、BIOS は Int 13h で起動できず、仮 想ディスクから起動する機能を提供できません。Int 13h は BIOS に送信される多数の コマンドをサポートする割り込み信号で、BIOS に送信された後は物理ディスクに渡さ れます。コマンドには、読み取り、書き込み、フォーマットなど、物理ディスクで実 行できる操作が含まれます。
- 対応処置 ROM オプションを有効化します。

#### ドライブ設定変更エラーメッセージ

エラーメッセー ジ: Entering the configuration utility in this state will result in drive configuration changes. Press 'Y' to continue loading the

configuration utility or please power off your system and check your cables to ensure all disks are present and reboot.

- 考えられる原因 このメッセージは、前に設定したディスクに問題があることを示す別の BIOS 警告が表 示された際に変更を受け入れて続行することを選択した後に表示されます。システム の SAS ケーブルが正しく接続されていない可能性があります。
- 対応処置 ケーブル接続を確認し、問題があれば修正してからシステム再起動します。ケーブル の問題がない場合は、任意のキーまたは<Y>を押して続行します。

#### ベースポートのアダプタの無反応エラーメッセージ

- エラーメッセー ジ: Adapter at Baseport xxxx is not responding, where xxxx is the baseport of the controller.
- 対応処置 Dell テクニカルサポートにご連絡ください。

#### オフラインまたは欠落した保持キャッシュを伴う仮想ドライブエラーメッセージ

- エラーメッセー ジ: There are offline or missing virtual drives with preserved cache. Please check the cables and ensure that all drives are present. Press any key to enter the configuration utility.
- 考えられる原 因: 仮想ディスクがオフラインになる、または欠落した物理ディスクのために削除された 場合、コントローラはその仮想ディスクからのダーティーキャッシュを保持します。 この保持ダーティーキャッシュは固定キャッシュと呼ばれ、仮想ディスクをインポー トするか、キャッシュを破棄するまで保持されます。
- 対応処置: <Ctrl><R> ユーティリティを使用して仮想ディスクをインポートするか、保持キャッシ ュを破棄します。保持キャッシュを管理するための手順については、トピック[「保持](#page-46-0) [キャッシュの管理](#page-46-0)」を参照してください。

#### 仮想ディスクオフラインエラーメッセージ

- エラーメッセー ジ: x Virtual Disk(s) Degraded, where x is the number of virtual disks degraded.
- 考えられる原因 BIOS で劣化状態の仮想ディスクが検出されると、この警告が表示されます。
- 対応処置: 仮想ディスクを最適化するための対応処置を取ります。BIOS は何の処置も取りませ  $h_{\rm o}$

#### 仮想ディスク劣化エラーメッセージ

- エラーメッセー ジ: x Virtual Disk(s) Degraded, where x is the number of virtual disks degraded.
- 考えられる原 BIOS で劣化状態の仮想ディスクが検出されると、この警告が表示されます。

対応処置: 仮想ディスクを最適にするには、次の対応処置のいずれかを実行してください。 • 仮想ディスク内の全ディスクが存在しており、オンラインであることを確認す る。

因:

- アレイ内に存在する可能性のある障害が発生したディスクを交換する。
- ホットスペアディスクを修正し、アレイを再構築する。

BIOS が何らかの処置をとることはありません。

#### 仮想ディスク部分的劣化エラーメッセージ

エラーメッセー ジ: x Virtual Disk(s) Degraded, where x is the number of virtual disks degraded.

考えられる原 因: RAID 6 または RAID 60 構成において、1 台のディスクが故障していることを BIOS が検 出すると、この警告が表示されます。

対応処置: このメンバーディスクが存在しない原因を調べて、問題を解決する必要があります。 BIOS が何らかの処置をとることはありません。

#### メモリまたはバッテリ問題エラーメッセージ

- エラーメッセー ジ: Memory/Battery problems were detected. The adapter has recovered, but cached data was lost. Press any key to continue
- 考えられる原因 このメッセージは次のいずれかの状況で発生します。
	- ディスクサブシステムにまだ書き込まれていないデータをアダプタがコント ローラキャッシュ内に検出した場合。
	- 初期化時のキャッシュの確認ルーチンを実行中に、コントローラが ECC エラー を検出した場合。
	- データの整合性を保証できないため、コントローラがキャッシュをディスクサ ブシステムに送信せずに破棄した場合。
	- バッテリが十分に充電されていない可能性があります。
- 対応処置 この問題を解決するために、バッテリを完全に充電します。問題が継続する場合は、 バッテリまたはコントローラのメモリに不具合がある可能性があります。Dell テクニ カルサポートまでお問い合せください。

#### ファームウェア障害状態エラーメッセージ

- エラーメッセー Firmware is in Fault State
- 対応処置: Dell テクニカルサポートにご連絡ください。

#### 外部構成検知エラーメッセージ

ジ:

- エラーメッセー ジ: Foreign configuration(s) found on adapter. Press any key to continue, or 'C' to load the configuration utility or 'F' to import foreign configuration(s) and continue.
- 考えられる原 因: コントローラのファームウェアで既存の外部メタデータを持つ物理ディスクが検出さ れると、物理ディスクに外部というフラグが立てられ、外部ディスクが検出されたこ とを示す警告が示されます。

対応処置: このプロンプトで<F>を押し、BIOS 設定ユーティリティ (<Ctrl> <R>)をロードするこ となく構成をインポートします(仮想ディスクのメンバーディスク全てが存在する場 合)。または<C>を押して BIOS 設定ユーティリティ (<Ctrl><R>) を起動し、外部構 成のインポートまたはクリアのいずれかを実行します。

#### <Ctrl><R> における外部構成未検知エラーメッセージ

エラーメッセー ジ: The foreign configuration message is present during POST but no foreign configurations are present in the foreign view page in <Ctrl> <R>. All virtual disks are in an optimal state.

対応処置 お応処置:すべての物理ディスクが存在し、すべての仮想ディスクが最適な状態であ ることを確認します。<Ctrl><R>または Dell OpenManage Server Administrator Storage Management を使用して外部構成をクリアします。

#### 注意: 外部構成をクリアすると、物理ディスクは準備完了状態になります。 ╱╲

以前にシステム内の仮想ディスクのメンバーだった物理ディスクを挿入し、そのディ スクの以前の位置が再構築によって交換用ディスクに取って代わられた場合、新しく 挿入したディスクの外部構成フラグを手動で削除する必要があります。

#### 以前の設定のクリアまたは欠落エラーメッセージ

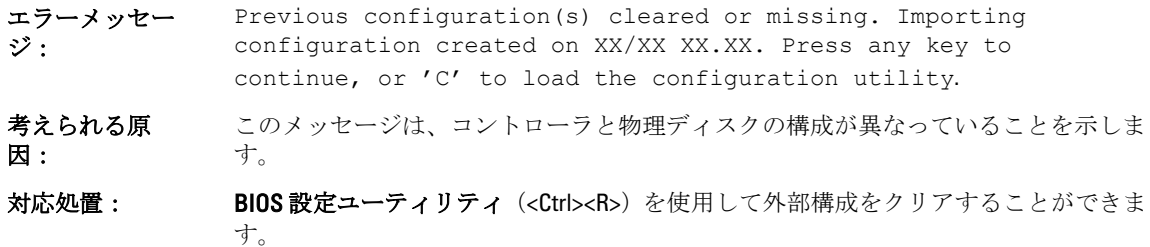

#### 無効 SAS トポロジ検出エラーメッセージ

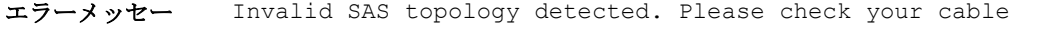

ジ: configurations, repair the problem, and restart your system.

- 考えられる原因 お使いのシステムの SAS ケーブルが正しく接続されていません。
- 対応処置 ケーブル接続を確認して問題があれば直します。その後システムを再起動してくださ い。

#### マルチビット ECC エラー検出エラーメッセージ

メモ: 次のエラーは PERC H710 コントローラのみに固有のエラーです。 W

Multibit ECC errors were detected on the RAID controller. If you continue, data corruption can occur. Contact technical support to resolve this issue. Press 'X' to continue or else power off the system, replace the controller and reboot.

エラーメッセー

ジ:

または

Multibit ECC errors were detected on the RAID controller. The DIMM on the controller needs replacement. If you continue, data corruption can occur. Press 'X' to continue or else power off the system, replace the DIMM module, and reboot. If you have replaced the DIMM please press 'X' to continue.

#### 注意: PERC ミニモノリシックコントローラの取り外しまたは交換時 、青色で示さ れた端部のタッチポイントでカードを持ってください。バッテリまたはヒートシ ンクを持ってカードを扱わないでください。

詳細に関しては、「PERC [コントローラの取り外し](#page-24-0)」にある「PERC ミニモノリシックコ ントローラの取り外しと取り付け」を参照して下さい。

#### 注意: マルチビット ECC エラーが発生すると、データ破損とデータ喪失につながり ます。MBE エラーの場合は、Dell テクニカルサポートにお問い合わせください。

考えられる原因 メモリでマルチビット ECC エラーが発生し、キャッシュデータが壊れて破棄される場 合があります。

対応処置 Dell テクニカルサポートにお問い合わせください。

#### 設定済みディスクの削除またはアクセス不可エラーメッセージ

- エラーメッセー ジ Some configured disks have been removed from your system or are no longer accessible. Check your cables and ensure all disks are present. Press any key or 'C' to continue.
- 考えられる原因 メッセージは、いくつかの構成済みディスクが削除されたことを示しています。ディ スクが削除されていない場合、アクセスできないということです。システムの SAS ケ ーブルの接続が不良である可能性があります。
- 対応処置: ケーブル接続をチェックして問題を解決します。システムを再起動します。ケーブル に不具合がない場合、任意のキーまたは<C>を押して続行します。

#### バッテリ放電または取り外しエラーメッセージ

- エラーメッセー ジ: The battery is currently discharged or disconnected. Verify the connection and allow 30 minutes for charging. If the battery is properly connected and it has not returned to operational state after 30 minutes of charging then contact technical support for additional assistance.
- 考えられる原因 このメッセージは、仮想ディスクのポリシーに応じて、バッテリのないコントローラ に表示される場合があります。
- 対応処置
- コントローラバッテリが欠落しているか、現在アクセス不可です。30 分後も問 題が解決しない場合はデルサポートにお問い合わせください。
- コントローラバッテリが完全に放電しており、動作状態になるためには充電が 必要です。まずバッテリを充電してから、システムに検出されるまで数分間待 ちます。

## 仮想ディスクの劣化状態

冗長仮想ディスクは、1 台または複数の物理ディスクに障害が発生した、またはアクセスできない場合に、 劣化状態になります。たとえば、RAID 1 仮想ディスクが 2 台の物理ディスクから構成され、その内の 1 台に 障害が発生するか、アクセス不可になった場合、仮想ディスクは劣化します。

仮想ディスクを劣化状態から回復させるには、障害のある物理ディスクを交換し、再構築する必要がありま す。再構築プロセスが完了すると、仮想ディスクは劣化状態から最適状態に変わります。ディスクの再構築 についての情報は、トピック「[個別の物理ディスクの手動によるリビルドの実行」](#page-56-0)を参照してください。

## メモリエラー

メモリエラーによってキャッシュデータが破損することがあるため、コントローラーはメモリエラーを検知 して回復を試みるように設計されています。シングルビットのメモリエラーはコントローラによって対処で き、通常のシステム動作には影響しません。シングルビットエラーの数が許容値を超えた場合には、通知が 送信されます。

マルチビットエラーはデータの破損や損失につながるため、より深刻です。マルチビットエラーの発生時に は次の一連の処理が行われます。

- コントローラがダーティーキャッシュで開始した際にキャッシュ内のデータにアクセス中にマルチ ビットエラーが発生した場合、コントローラはキャッシュの内容を破棄します。コントローラは、キ ャッシュが破棄されたことを示す警告メッセージをシステムコンソールに発行し、イベントを生成し ます。
- 実行時に、コード / データ内またはキャッシュ内のいずれかでマルチビットエラーが発生した場合、 コントローラは停止します。
- コントローラはコントローラの内部イベントログにイベントを記録し、POST 時にマルチビットエラ ーの発生を示すメッセージを表示します。

メモ: マルチビットエラーが発生した場合は、デルテクニカルサポートにご連絡ください。

## 保持キャッシュ状態

仮想ディスクがオフラインになる、または欠落した物理ディスクのために削除された場合、コントローラは その仮想ディスクからのダーティーキャッシュを保持します。この保持ダーティーキャッシュは固定キャッ シュと呼ばれ、仮想ディスクをインポートするか、キャッシュを破棄するまで保持されます。

BIOS設定ユーティリティ (<Ctrl><R>) を使用して、仮想ディスクをインポートするか、保持キャッシュを破 棄するかのどちらかを選択します。仮想ディスク管理メニューで保持キャッシュの管理を選択し、画面の 手順に従います。

## 一般的な問題

#### デバイスマネージャで PERC カードに黄色い警告マークが付いている

問題: デバイスマネージャ にはデバイスが表示されるが、黄色い警告マーク(感嘆符)が付 いている。

対応処置 ドライバを再インストールします。ドライバの再インストールの詳細については、ト ピック[「ドライバのインストール](#page-30-0)」を参照してください。

#### PERC カードがデバイスマネージャに表示されない

問題: デバイスマネージャ にコントローラが表示されない。

対応処置: システムの電源を切り、コントローラを抜き差しします。 詳細に関しては、「PERC [コントローラの取り付け](#page-26-0)」を参照して下さい。

Microsoft Windows Server 2003 インストール中のハードディスクドライブ未検知エ ラーメッセージ

**問題:** No Hard Drives Found メッセージが **Microsoft Windows Server 2003** のメディアベ ースのインストール中に表示される。

対応処置:

- この問題は、次 の原因のいずれ かによって発生 します。 • ドライバがオペレーティングシステムでネイティブで はない。 この問題を解決するには、インストール中に<F6>を押 して RAID デバイスドライバをインストールします。
	- 仮想ディスクが正しく設定されていない。 この問題を解決するには、BIOS設定ユーティリティ (<Ctrl> <R>)を起動して、仮想ディスクを設定します。 仮想ディスクの設定手順については、トピック「[PERC](#page-36-0)  [カード用の管理アプリケーション](#page-36-0)」を参照してくださ い。
	- コントローラの BIOS が無効に設定されている。 この問題を解決するには、BIOS設定ユーティリティ (<Ctrl><R>)を起動して、BIOSを有効化します。仮想 ディスクの設定についての情報は、トピック「[PERC](#page-36-0) カ [ード用の管理アプリケーション](#page-36-0)」を参照してください。

## 物理ディスクの問題

#### 物理ディスクが故障状態

**間題: アイスクアレイ内の物理ディスクの1台が故障状熊になっている。** 

対応処置 PERC カードを dell.com/support にある最新ファームウェアにアップデートします。

#### フォールトトレラント仮想ディスクを再構築できない

- 問題: フォールトトレラント仮想ディスクを再構築できません。詳細については、仮想ディ スクのアラートログを参照してください。
- 対応処置: 交換用ディスクの容量が小さすぎるか、仮想ディスクと互換性がありません。障害の 発生したディスクは、互換性があり、容量が同じまたは大きい良好状態の物理ディス クと交換します。

#### 致命的なエラー、またはデータ破損が報告された

**問題:** そのあえディスクにアクセスすると、致命的なエラーまたはデータの破壊が報告される。

対応処置: Dell テクニカルサポートにご連絡ください。

#### 物理ディスクがブロックされていると表示される

問題: 1台、または複数の物理ディスクがブロックと表示されており、設定できない。

対応処置 PERC カードを dell.com/support にある最新ファームウェアにアップデートします。

#### 複数ディスクがアクセス不可になる

問題: 複数のディスクが同時にアクセス不可になった後で、物理ディスクが再構築される。

対応処置: 単一アレイにおける複数の物理ディスクエラーは、通常ケーブル配線または接続に障 害があることを示し、データ損失を伴う場合があります。複数の物理ディスクが同時 にアクセスできなくなった場合、その後、仮想ディスクを回復することができます。 次の手順を実行し、仮想ディスクを回復します。

#### 注意: 静電気放出を防ぐために、安全上の注意に従ってください。

- 1. システムの電源を切ってケーブルの接続を確認し、物理ディスクを装着しなおします。
- 2. すべてのディスクがエンクロージャ内にあることを確認します。
- 3. システムの電源を入れ、BIOS設定ユーティリティ (<Ctrl><R>)を起動します。
- 4. 外部構成をインポートします。
- 5. プロンプトで<F>を押して設定をインポートするか、<C>を押して BIOS 設定ユーティリティ (<Ctrl> <R>)を起動し、外部構成をインポートまたはクリアします。

仮想ディスクが冗長で、劣化状態に移行し、その後オフラインになった場合、設定のインポート後、再構築 操作が自動的に開始されます。ケーブルの抜け、または停電といった状況によって仮想ディスクが直接 オフ ライン状態になった場合、仮想ディスクは再構築されることなく、最適状態でインポートされます。

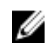

■ メモ: BIOS 設定ユーティリティ (<Ctrl> <R>) または Dell OpenManage ストレージ管理アプリケーション を使用して、手動で複数の物理ディスクを再構築することができます。単一物理ディスクの再構築の情 報については、トピック[「個別の物理ディスクの手動によるリビルドの実行](#page-56-0)」を参照してください。

#### 故障した物理ディスクの再構築

問題: 物理ディスクの1台が故障状態になった後で、その物理ディスクを再構築する。

対応処置: ホットスペアを設定している場合、PERCカードは自動的にホットスペアを使用して障 害のある物理ディスクの再構築を試みます。障害ディスクの再構築に必要な容量を持 つホットスペアが利用できない場合、手動での再構築が必要になります。この場合、 物理ディスクの再構築を行う前に、十分なストレージ容量のある物理ディスクをサブ システムに挿入する必要があります。

メモ: 個々の物理ディスクの手動での再構築は、BIOS 設定ユーティリティ(<Ctrl> <R>)または Dell OpenManage ストレージ管理アプリケーションを使用して行えます。単一の物理ディスクの再構築につ いて詳しくは、トピック[「個別の物理ディスクの手動によるリビルドの実行](#page-56-0)」を参照してください。

#### グローバルホットスペアを使用した再構築中に仮想ディスクに障害が発生する

- 問題: グローバルホットスペアを使用して再構築を行う途中で仮想ディスクに障害が発生す る。
- 対応処置: ブローバルホットスペアが ホットスペア 状態に戻り、仮想ディスクが 障害 状態にな ります。

#### 専用ホットスペアを使用した再構築中に仮想ディスクに障害が発生する

- 問題: 専用ホットスペアを使用して再構築を行う途中で仮想ディスクに障害が発生する。
- 対応処置: 専用ホットスペアが 準備完了状態に戻り、仮想ディスクが 障害状態になります。

#### 冗長仮想ディスクでの再構築中に物理ディスクが故障する

- 問題: ホットスペアのある冗長仮想ディスクでの再構築プロセス中に、物理ディスクに障害 が発生する。
- 対応処置: キボーキボカットスペアが 準備完了状態に戻り、仮想ディスクが 障害状態になります。

#### 専用ホットスペアを使用した再構築中に仮想ディスクに障害が発生する

**問題: キリスキ**のサスペアを使用して再構築を行う途中で仮想ディスクに障害が発生する。

対応処置: 専用ホットスペアが 準備完了 状態になり、仮想ディスクが 障害 状態になります。

#### 物理ディスクの再構築に長い時間がかかる

- 問題: 物理ディスクの再構築に予想以上に時間がかかる。
- 対応処置: 物理ディスクに大きな負荷がかかっている 場合、再構築には時間がかかります。例え ば、ホスト I/O 操作 5 件ごとに再構築 I/O 操作は 1 件ずつあります。仮想ディスクが再 構築中のディスクグループには、第 2 の仮想ディスクを追加することはできません。 ファームウェアでは、仮想ディスクグループ内の物理ディスクが再構築中の場合、そ のディスクグループの空き容量を使用して仮想ディスクを作成することはできませ  $h_{\rm o}$

## SMART エラー

SMART はすべてのモーター、ヘッド、および物理ディスクのエレクトロニクスの内部パフォーマンスを監視 し、予測可能な物理ディスクの障害を検出します。

メモ:ハードウェアの障害の可能性を示す SMART エラーの報告が表示される場所については、デルサポ Ø ートサイト dell.com/support/manuals で Dell OpenManage ストレージ管理のマニュアルを参照してくださ い。

#### 冗長仮想ディスク内の物理ディスクで SMART エラーが検出される

問題: ア長仮想ディスクの物理ディスクで SMART エラーが検出される。

- 対応処置: 次の手順を実行します。
	- 1. データのバックアップを取ります。
	- 2. 物理ディスクを強制的にオフラインにします。
		- **グ メモ:** ホットスペアがある場合は、ドライブが強制的にオフラインになった 後、ホットスペアを使用して再構築が開始されます。
	- 3. そのディスクを同等以上の容量を持つ新しい物理ディスクと交換します。
	- 4. メンバー交換操作を実行します。
		- メモ:メンバー交換操作では、仮想ディスクのソース物理ディスクから、同じ 仮想ディスク内にないターゲット物理ディスクにデータをコピーできます。 メンバー交換機能の詳細に関しては、「[メンバーの交換機能と回復可能ホッ](#page-22-0) [トスペアの使用](#page-22-0)」を参照してください。

非冗長仮想ディスク内の物理ディスクで SMART エラーが検出される

- 問題: 冗長仮想ディスクの物理ディスクで SMART エラーが検出される。
- 対応処置: 次の手順を実行します。
	- 1. データをバックアップします。
	- 2. メンバーの交換を使用するか、グローバルホットスペアを設定して、ディスクを 自動的に交換します。

シメモ:メンバー交換機能については、[「メンバーの交換機能と回復可能ホット](#page-22-0) [スペアの使用](#page-22-0)」を参照してください。

- 3. 対象の物理ディスクを同等以上の容量を持つ新しい物理ディスクと交換します。
- 4. バックアップから復元します。

## メンバー交換のエラー

イメモ:メンバー交換機能については、[「メンバーの交換機能と回復可能ホットスペアの使用](#page-22-0)」を参照して ください。

#### メンバー交換の操作中にソースディスクに障害が発生する

- 問題: メンバー交換操作中にソースディスクで障害が発生する。
- 対応処置: 仮想ディスク内の他のドライブからソースデータを使用できる場合、他のディスクの データを使用して、ターゲットディスクで自動的に再構築が開始されます。

#### ターゲットディスクで障害が発生する

問題: ターゲットディスクで障害が発生する。

対応処置: ターゲットディスクに障害が発生すると、メンバー交換操作が停止します。

#### 一般ディスクに障害が発生する

問題: 一般ディスクに障害が発生する。

対応処置: ターゲットディスクに障害が発生し、メンバー交換操作が停止しても、ソースデータ を使用できる場合、メンバー交換作はメンバー交換として続行されます。

## Linux オペレーティングシステムエラー

#### 仮想ディスクポリシーがライトスルーとして見なされるエラーメッセージ

エラー: <Date:Time> <HostName> kernel: sdb: asking for cache data failed <Date:Time> <HostName> kernel: sdb: assuming drive cache: write through

対応処置: このエラーメッセージは、Linux Small Computer System Interface (SCSI)の中間レイヤ が物理ディスクキャッシュ設定を要求したときに表示されます。仮想ディスクキャッ シュ設定はコントローラのファームウェアがコントローラごとおよび仮想ディスク、 とにを管理するので、ファームウェアはこのコマンドには応答しません。Linux SCSI 中 間レイヤは仮想ディスクのキャッシュポリシーが ライトスルー であると見なします。 SDB は仮想ディスクのデバイスノードです。この値は、各仮想ディスクごとに変わり ます。 ライトスルーキャッシュの詳細については、トピック[「ライトバックとライトスル](#page-17-0) [ー](#page-17-0)」を参照してください。 このメッセージを除いて、この動作による通常の操作への影響はありません。仮想デ ィスクのキャッシュポリシー、および I/O スループットはこのメッセージの影響を受 けません。PERC SAS RAID システムのキャッシュポリシー設定はそのまま維持されま す。

#### ドライバが新しいカーネルに自動構築されない

問題: カスタマ更新後、ドライバが新しいカーネルに自動構築されません。

対応処置: このエラーはダイナミックカーネルモジュールサポート (DKMS) の汎用問題であり、 すべての DKMS が有効なドライバパッケージに適用されます。この問題は、次のステ ップを実行すると発生します:

1. DKMS が有効に設定されたドライバパッケージをインストールします。

- 2. up2date または同様のツールを実行して、カーネルを最新バージョンにアップグ レードします。
- 3. 新しいカーネルから再起動します。

新しいカーネルで実行されているドライバは、新カーネルにネイティブのドライバで す。新しいカーネルに以前インストールしたドライバパッケージは、新しいカーネル で有効となりません:

- 1. 入力: dkms build -m <module name> -v <モジュールのバージョン> -k <カーネルのバージョン>.
- 2. 入力: dkms install -m <module name> -v <モジュールのバージョン> –k <カーネルのバージョン>.
- 3. 新しいカーネルにドライバが正しくインストールされているかどうかをチェッ クするために、次のコマンドを入力します:DKMS。次の詳細が表示されます: <ドライバ名>, <ドライバのバージョン>, <新しいカーネルのバージョン>: installed

#### SCSI デバイスの登録不可エラーメッセージ

- エラー: smartd[smartd[2338] Device: /dev/sda, Bad IEC (SMART) mode page, err=-5, skip device smartd[2338] Unable to register SCSI device /dev/sda at line 1 of file /etc/smartd.conf.
- 対応処置: これは既知の問題です。ユーザーアプリケーションを介してサポートされていないコ マンドが入力されました。ユーザーアプリケーションがコマンドディスクリプタブロ ックを RAID ボリュームにダイレクトしようとしました。エラーメッセージはこの機 能に影響を与えません。コントローラ上のファームウェアは、Mode Sense/Select コマ ンドをサポートしますが、Linux カーネルデーモン がドライバ IOCTL ノードの代わり に仮想ディスクに対してコマンドを発行します。このアクションはサポートされてい ません。

## ディスクキャリア LED インジケータ

物理ディスクキャリア上の LED は各物理ディスクの状態を示します。エンクロージャの各ディスクキャリア は2つの LED (アクティビティ LED (緑) およびステータス LED (緑色と橙色の2色)) があります。アクテ ィビティ LED はディスクがアクセスされたときにアクティブである一方、ステータス LED はディスクのスピ ンアップ中、再構築中、または障害状態であることを示します。

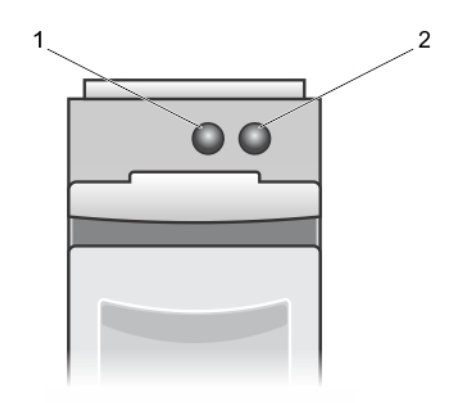

#### 図 5. ディスクキャリア LED インジケータ

1. アクティビティ LED

#### 2. ステータス LED

# 付録:RAID の説明

RAID とは、データの保存やデータへのアクセスに使用するディスクの数を増やすことでパフォーマンスを高 める、複数の独立した物理ディスクのグループです。

#### 注意: 物理ディスクに障害が発生すると、RAID 0 の仮想ディスクは壊れ、データロスを招きます。

RAID ディスクサブシステムでは、次の利点を提供します。

- I/O パフォーマンスとデータの可用性の向上。
- 複数のディスクに同時アクセスするため、データが向上します。物理的ディスクグループは、ホスト に対して単一ストレージユニットまたは服すの論理的ユニットとして表示されます。
- データストレージ可用性とフォールトトレランスの改善。物理ディスクのしょうがによるデータ損 失の場合も、データまたはパリティを含む残りの物理的ディスクからデータをリビルドすることによ り復元できます。

## RAID レベルの概要

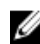

- メモ: PERC H710、H710P、および H810 カードは、次にリストされるすべての RAID レベルをサポートしま す。PERC H310 はパフォーマンス制限のある RAID 5 をサポートしますが、RAID 6 および RAID 60 はサポー トしません。
	- RAID 0 は、特にデータの冗長性を必要としない環境で大きなファイルを扱う際に、ディスクストライ ピングを使用して高いデータスループットを提供します。
	- RAID 1 では、ディスクのミラーリングを使用するため、一方の物理ディスクに書き込まれたデータ は、もう一方の物理ディスクにも同時に書き込まれます。RAID 1 は小規模データベース、または少な い容量と完全なデータの冗長を必要とするその他アプリケーションに最適です。
	- RAID5 では、すべての物理ディスク全体にディスクストライピングとパリティデータ(分散パリテ ィ)が使用され、特に小さなランダムアクセスに対して高いデータスループットとデータの冗長性を 提供します。
	- RAID 6 は、RAID 5 の拡張版で、追加のパリティブロックを使用します。RAID 6 は、全メンバーディス クに分散させた 2 つのパリティブロックを伴うブロックレベルのストライピングを使用します。 RAID 6 では 2 台のディスク障害、および単一ディスクの再構築中における障害に対する保護を提供し ます。1 つのアレイのみを使用している場合、RAID 6 の導入は、ホットスペアディスクを導入するよ りも効果的です。
	- RAID 10 は RAID 0 と RAID 1 の組み合わせで、ミラーされたディスク全体でディスクストライピングを 使用します。これは、高いデータスループットとデータの完全冗長化を実現します。RAID 10 では最 大 8 つのスパン、およびスパンごとに最大 32 台の物理ディスクをサポートします。
	- RAID 50 は、RAID 0 と RAID 5 の組み合わせで、RAID 0 アレイが RAID 5 のエレメント全体にストライプ されます。RAID 50 では最低 6 台のディスクを必要とします。
	- RAID 60 は、RAID 0 と RAID 6 の組み合わせで、RAID 0 アレイが RAID 6 のエレメント全体にストライプ されます。RAID 60 では最低 8 台のディスクを必要とします。

## RAID の用語

## ディスクストライピング

ディスクストライピングでは、データを 1 台の物理ディスクではなく、複数台に渡って書き込むことができ ます。ディスクストライピングには、各物理ディスクのストレージ容量の 64 KB、128 KB、256 KB、512 KB、

および 1024 KB サイズのストライプへのパーティショニングが含まれます。ストライプは、連続して、繰り返 しインタリーブされます。1 台の物理ディスク上のストライプの一部は、ストライプエレメントと呼ばれま す。

たとえば、RAID 0 のようにディスクストライピングのみを使用する 4 台のディスクからなるシステムでは、 セグメント 1 はディスク 1 に、セグメント 2 はディスク 2 に、というように書き込まれます。ディスクストラ イピングによってパフォーマンスが向上するのは、複数のディスクに同時にアクセスが行われるからですが、 ディスクストライピングではデータの冗長性は提供されません。

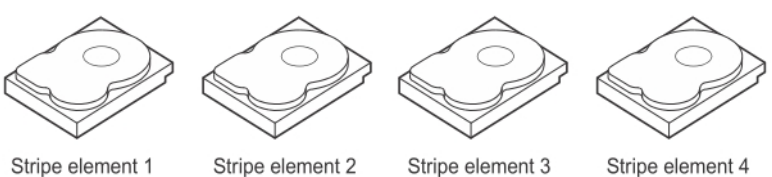

Stripe element 5 Stripe element 9

## Stripe element 6 Stripe element 10

Stripe element 7 Stripe element 11

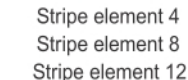

図 6. ディスクストライピング (RAID 0)の例

## ディスクミラーリング

ミラーリング (RAID1で使用される)を使用した場合、データが一方のディスクに書き込まれると、もう一 方のディスクにも同時に書き込まれます。一方のディスクに障害が発生した場合、もう一方の内容を使用し てシステムを稼働し、障害のある物理ディスクを再構築できます。ディスクミラーリングの主な利点は、完 全な冗長化の提供する点です。両方のディスクには常に同一のデータが格納されます。いずれの物理ディス クも機能するディスクとして動作可能です。

ディスクミラーリングは完全な冗長性を実現しますが、システム内の各物理ディスクを複製しなければなら ないため、高価なオプションとなります。

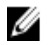

メモ: ミラーリングされた物理ディスクは、読み込みの負荷分散により、読み込みのパフォーマンスを高 めることができます。

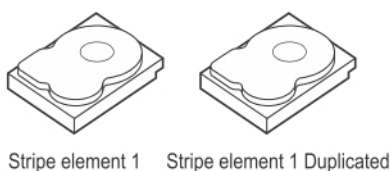

Stripe element 2 Stripe element 2 Duplicated Stripe element 3 Stripe element 3 Duplicated Stripe element 4 Duplicated Stripe element 4

#### 図 7. ディスクミラーリング (RAID 1) の例

#### スパンされた RAID レベル

スパニングとは、RAID レベル 10、50、および 60 がベーシック、またはシンプルな RAID レベルの複数セット から構築される方法を説明する用語です。例えば、RAID 10 には、RAID 1 アレイの複数セットが含まれてお り、各 RIAD 1 セットはひとつのスパンとみなされます。次にデータが RAID 1 スパン全部にストライプ (RAID 0)され、RAID 10 仮想ディスクが作成されます。同様に、RAID 50 および RAID 60 もそれぞれ RAID 5 または RAID 6 の複数セットが組み合わされており、ストライピングを伴います。

#### パリティデータ

パリティデータとは、特定の RAID レベル内におけるフォールトトレランスを提供するために生成される冗長 データです。ディスクが故障した場合には、コントローラはユーザーデータを再生成するためにパリティデ ータを使用することができます。パリティデータは RAID 5、6、50、および 60 に存在します。

パリティデータはシステム内のすべての物理ディスクに分散されます。単一の物理ディスクが故障した場 合、ディスクはパリティと残りの物理ディスク上のデータから再構築することができます。RAID レベル5は 分散パリティとディスクストライピングを組み合わせたレべルです。パリティは、全物理ディスクの内容を 複製することなく、1 台の物理ディスクの故障時に冗長性を提供します。

RAID 6 は、デュアル分散パリティとストライピングを組み合わせたレベルです。このパリティのレベルは、 物理ディスクの内容全体を複製することなく、2 台の物理ディスクの故障時のための冗長性を提供します。

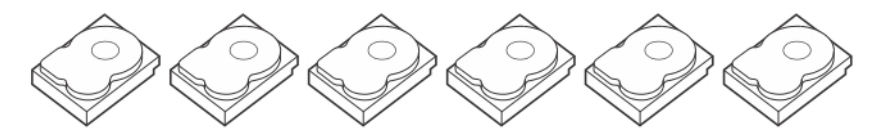

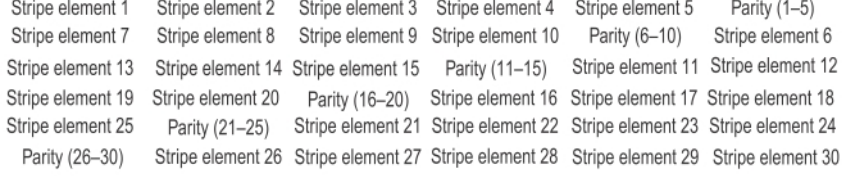

#### 図 8. 分散パリティ (RAID 5)の例

■ メモ: パリティはディスクグループ内の複数の物理ディスクに分散されます。

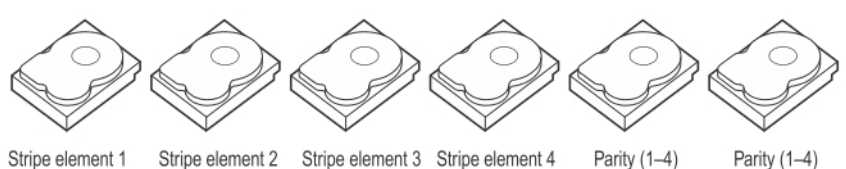

Parity (5-8) Stripe element 7 Stripe element 8 Stripe element 5 Stripe element 6 Parity (5-8) Parity (9-12) Stripe element 9 Stripe element 10 Stripe element 11 Stripe element 12 Parity (9-12) Stripe element 13 Stripe element 14 Parity (13-16) Parity (13-16) Stripe element 15 Stripe element 16

#### 図 9. 二重分散パリティ (RAID 6) の例

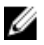

イメモ:パリティは、アレイ内のすべてのディスク全体に分散されます。